# B-STATION2 MANUAL

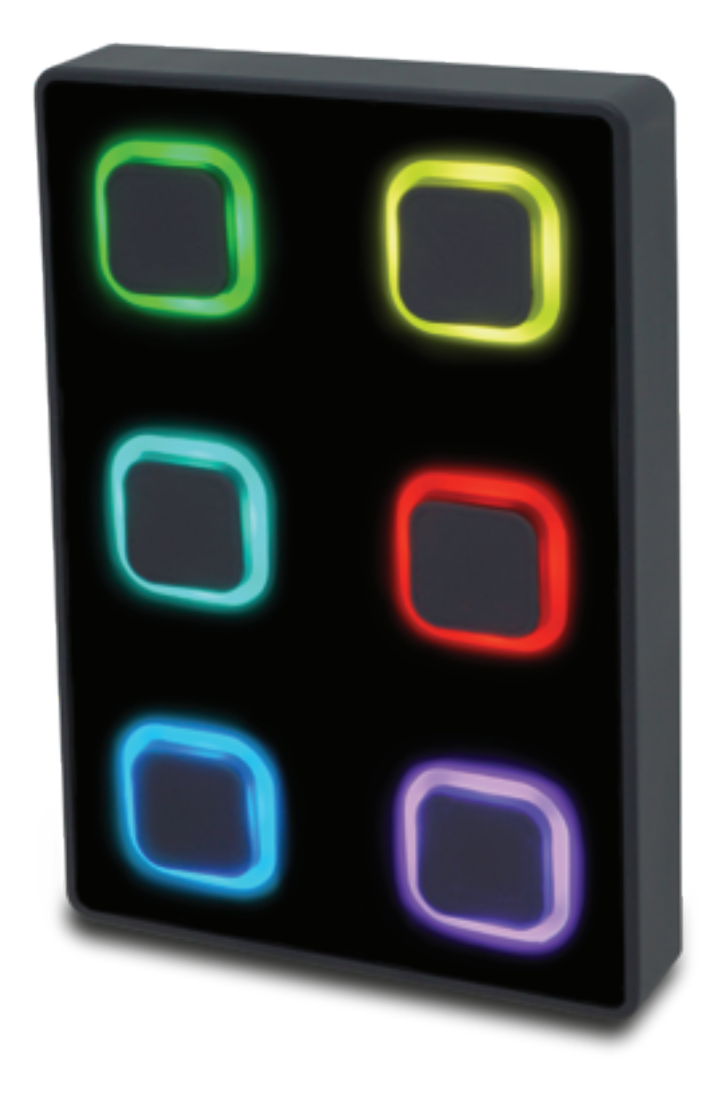

 $\mathbf{u}$ 

 $\overline{\mathsf{L}}$ 

 $\overline{\mathbf{D}}$ 

 $\blacksquare$ 

Ĥ

 $\overline{u}$ 

 $\Box$ 

 $\begin{array}{c} \n\end{array}$ 

 $\overline{\mathbf{0}}$ 

 $\mathbf{r}$ 

 $\mathbf{r}$ 

E

TO ST

© VISUAL PRODUCTIONS BV WWW.VISUALPRODUCTIONS.NL

# Revision History

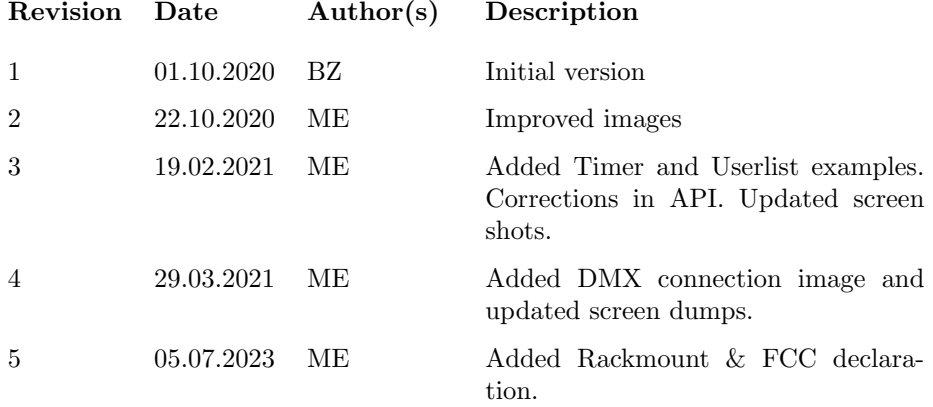

# **Contents**

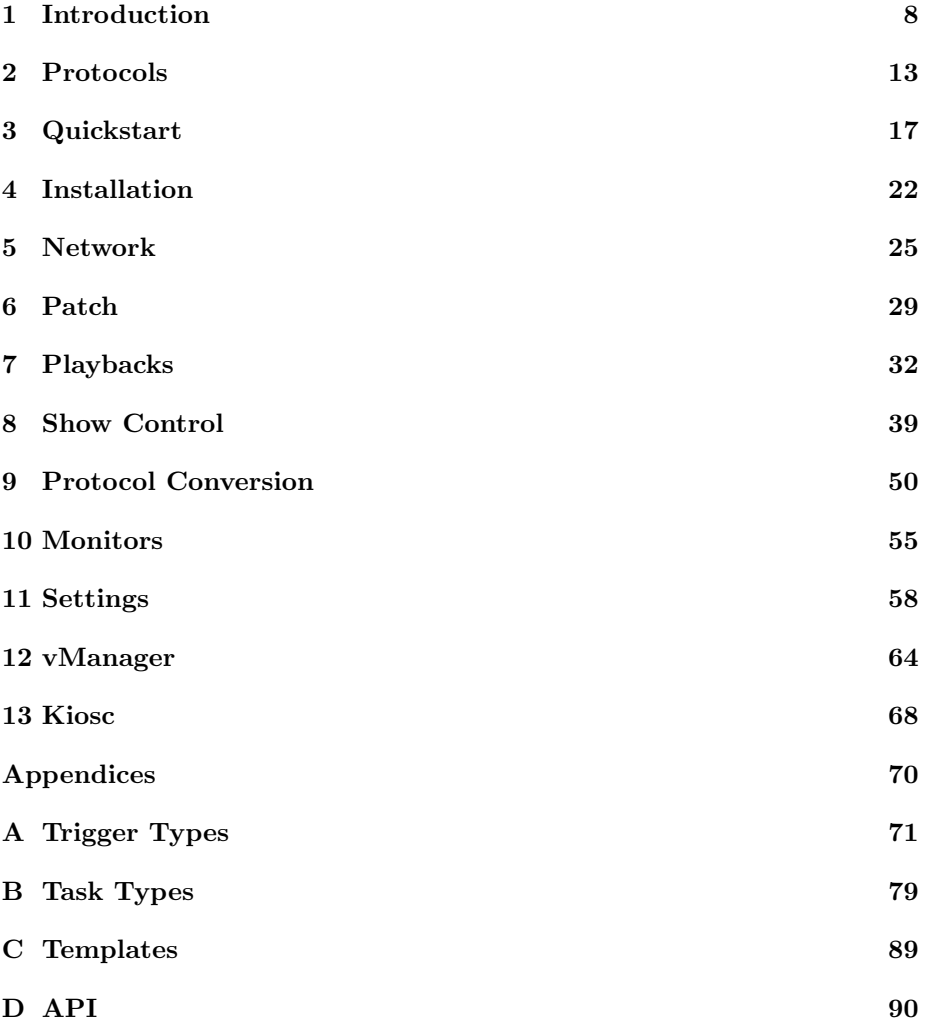

c 2023 Visual Productions BV. All rights reserved.

No parts of this work may be reproduced in any form or by any means - graphic, electronic, or mechanical, including photocopying, recording, taping, or information storage and retrieval systems - without the written permission of the publisher.

While every precaution has been taken in the preparation of this document, the publisher and the author assume no responsibility for errors or omissions, or for damages resulting from the use of information contained in this document or from the use of programs and source code that may accompany it. In no event shall the publisher and the author be liable for any loss of profit or any other commercial damage caused or alleged to have been caused directly or indirectly by this document.

Due to the dynamic nature of product design, the information contained in this document is subject to change without notice. Revisions of this information or new editions may be issued to incorporate such changes.

Products that are referred to in this document may be either trademarks and/or registered trademarks of the respective owners. The publisher and the author make no claim to these trademarks.

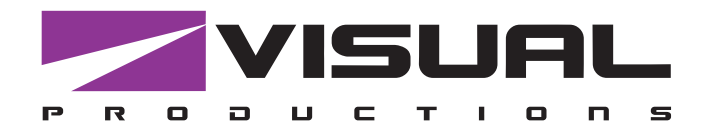

# Declaration of Conformity

We, manufacturer Visual Productions BV, herby declare under sole responsibility, that the following device:

## **B-Station2**

Conforms to the following EC Directives, including all amendments: EMC Directive 2014/30/EU

And the following harmonized standards have been applied: NEN-EN-IEC 61000-6-1:2019

The object of the declaration is in conformity with the relevant Union harmonisation Legislation.

Full name and identification of the person responsible for product quality and accordance with standards on behalf of the manufacturer

Date: Place:

ing. Maarten Engels Managing Director Visual Productions BV

November 24th, 2022 **Haarlem, The Netherlands** 

VISUAL PRODUCTIONS BV IZAAK ENSCHEDEWEG 38A NL-2031CR HAARLEM THE NETHERLANDS TEL +31 (0)23 551 20 30 WWW.VISUALPRODUCTIONS.NL INFO@VISUALPRODUCTIONS.NL ABN-AMRO BANK 53.22.22.261 BIC ABNANL2A IBAN NL18ABNA0532222261 VAT NL851328477B01 COC 54497795

# SUPPLIER'S DECLARATION OF CONFORMITY (No. 2023/202-01)

This Declaration of Conformity is issued under the sole responsibility of the manufacturer

#### **MANUFACTURER**

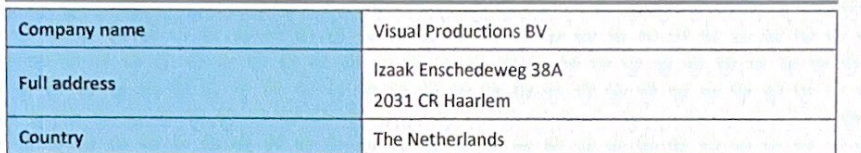

#### RESPONSIBLE PARTY - U.S. CONTACT INFORMATION

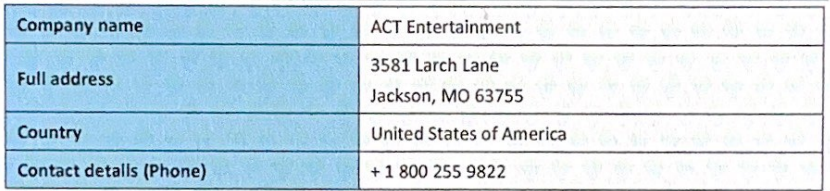

#### DESCRIPTION AND IDENTIFICATION OF THE EQUIPMENT

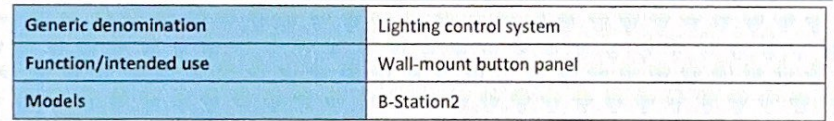

The object of the Declaration described above is in conformity with all relevant provisions of:

#### FCC (47 CFR Part 15B)

#### Supplementary information

This equipment has been tested and found to comply with the limits for a Class B digital device, pursuant to part 15 of the FCC Rules. These limits are designed to provide reasonable protection against harmful interference in a residential installation. This equipment generates, uses and can radiate radio frequency energy and, if not installed and used in accordance with the instructions, may cause harmful interference to radio communications. However, there is no guarantee that interference will not occur in a particular installation.

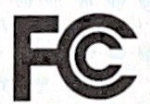

#### Signed for and on behalf of:

Signature

Place of issue: Haarlem

Date of issue:

Identity: Function:

The Netherlands

13-06-2023

Maarten Engels **Managing Director** 

# ЕВРАЗИЙСКИЙ ЭКОНОМИЧЕСКИЙ СОЮЗ

# $\begin{bmatrix} 1 \\ 1 \\ 1 \end{bmatrix}$

# ДЕКЛАРАЦИЯ О СООТВЕТСТВИИ

Заявитель Общество с дополнительной ответственностью "Арт Рамос Студио",

зарегистрировано в Едином государственном регистре юридических лиц и индивидуальных предпринимателей за № 101125337.

место нахождения (адрес юридического лица):

Республика Беларусь, Минская обл., 220116, г. Минск, пр-т газеты "Правда", д. 29, пом. 8,

номер телефона: +375 17 2442299, адрес электронной почты: sales@ars-by.com

в лице заместителя директора Стрельцова Антона Валерьевича (доверенность № 1 от 03.01.2017)

заявляет, что световые контроллеры «Visual Productions» модели CueCore2, QuadCore, IOCore2, TimeCore, LPU-1, LPU-2, B-Station2

изготовитель: Visual Productions BV (Королевство Нидерландов),

место нахождения (адрес юридического лица): Izaak Enschedeweg 38A NL-2031 CR Haarlem (Королевство Нидерландов)

изготавливается по технической документации изготовителя

КОД ТН ВЭД ЕАЭС: 8537 10 910 9

серийный выпуск

соответствует требованиям технического регламента Таможенного союза ТР ТС 020/2011 «Электромагнитная совместимость технических средств».

Декларация о соответствии принята на основании протокола испытаний № 102-19-1927 от 30.09.2019. выданного испытательной лабораторией открытого акционерного общества "Испытания и сертификация бытовой и промышленной продукции "БЕЛЛИС", аттестат аккредитации №ВҮ/112 1.001.;

Схема декларирования соответствия - Iд.

Дополнительная информация: Условия хранения: температура хранения от + 5°С до + 40°С; влажность 60 % при + 20 °С при отсутствии в воздухе кислотных, щелочных и иных агрессивных примесей с соблюдением правил пожарной безопасности. Срок службы 5 лет. Только для профессионального использования. Примененные стандарты:

ГОСТ EN 55103-1-2013 Совместимость технических средств электромагнитная. Электромагнитные помехи от профессиональной аудио-, видео-, аудиовизуальной аппаратуры и аппаратуры управления световыми приборами для зрелищных мероприятий. Нормы и методы измерений

ГОСТ 30805.22-2013 (CISPR 22:2006) Совместимость технических средств электромагнитная. Оборудование информационных технологий. Радиопомехи индустриальные. Нормы и методы измерений

ГОСТ 30805.14.1-2013 (CISPR 14-1:2005) Совместимость технических средств электромагнитная. Бытовые приборы, электрические инструменты и аналогичные устройства. Радиопомехи индустриальные. Нормы и методы измерений

ГОСТ 30804.3.2-2013 (IEC 61000-3-2:2009) Совместимость технических средств электромагнитная. Эмиссия гармонических составляющих тока техническими средствами с потребляемым током не более 16 А (в одной фазе). Нормы и методы испытаний

ГОСТ 30804.3.3-2013 (IEC 61000-3-3:2008) Совместимость технических средств электромагнитная. Ограничение изменений напряжения, колебаний напряжения и фликера в низковольтных системах электроснабжения общего назначения. Технические средства с потребляемым током не более 16 А (в одной фазе), подключаемые к электрической сети при несоблюдении определенных условий подключения. Нормы и методы испытаний

Общество с дополнительной ответственностью "Арт Рамос Студио" является уполномоченным лицом Visual Productions BV (Королевство Нидерландов) на основании договора от 01.10.2019 № 6/н.

Декларация о соответствии действительна с даты регистрации по 29.10.2024 включительно.

HО (ПОДЛИСЬ)

Стрельцов Антон Валерьевич

(Ф. И. О. заявителя)

Регистрационный номер декларации о соответствии: EA C Nº BY/112 11.01. TP020 000 07206 Дата регистрации декларации о соответствии: 31.10.2019

# <span id="page-7-0"></span>Introduction

Thank you for choosing the B-Station2. The B-Station2 is a solid state controller designed for two purposes.

Firstly, for remote-controlling a lighting system like CueCore2, LPU-2 or DaliCore. The buttons can be freely assigned to any function in the lighting controller, e.g. select a cue or start/stop a show. Because the B-Station2 uses communication protocols that are open (in the public domain) such as UDP and OSC, it can also be used for controlling third-party equipment like showcontrollers, lighting consoles, media servers or audio devices.

Furthermore, the B-Station2 is designed as a stand-alone lighting control system for small lighting setups like LED or architectural projects. It can control up to 32 individual DMX fixtures and supports 6 playbacks with each 64 cues. It even features a dynamic FX-generator.

An internal web-server provides the web-interface through which you can program the B-Station2. A modern browser is required to access this web-interface during set-up. A browser or computer is not required for standalone use after the initial set-up.

At the time of writing this manual the B-Station2 firmware was at version 1.20.

This manual discusses setting up and programming the unit. Chapter [2](#page-12-0) provides background information on the communication protocols used the B-Station2. Chapters [4](#page-21-0) and [5](#page-24-0) cover how to set up the unit and configure the network connection.

When the B-Station2 is just used for controlling external equipment then the chapters [6](#page-28-0) and [7](#page-31-0) can be ignored. Setting up the remote control functionality is done in the [8](#page-38-0) chapter discussed on page [39.](#page-38-0)

Setting up the B-Station2 for stand-alone lighting control will involve the following steps:

- Patching fixtures (discussed in chapter [6\)](#page-28-0)
- Creating cues (discussed in chapter [7\)](#page-31-0)

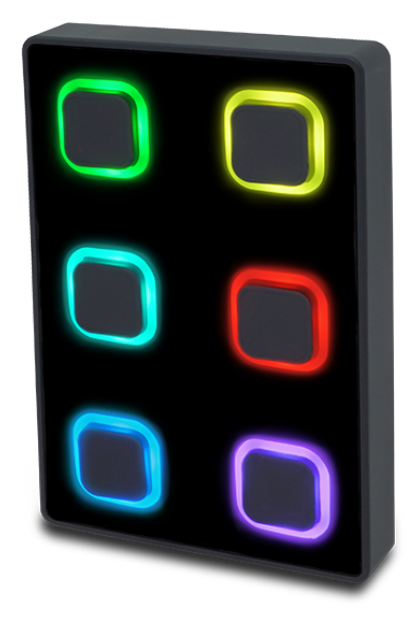

Figure 1.1: B-Station2

• Assigning buttons to trigger the cues (discussed in chapter [8\)](#page-38-0)

# 1.1 Compliance

This device is in compliance with CE, UKCA, EAC and FCC regulations.

# 1.2 Features

The feature set of the B-Station2 includes:

- 6 user-assignable push-buttons
- RGB coloured LEDs
- Ethernet based, supporting protocols like UDP, OSC, Art-Net and sACN
- DMX-512 (ANSI E1.11) optically isolated port (bi-directional)
- RDM (ANSI E1.20)
- Web-based user-interface for programming
- Standalone control for 6 zones, 32 fixtures and 6x64 cues
- Standalone FX-generator
- PoE (Power Over Ethernet) Class I
- Compatible with CueCore2, QuadCore and IoCore2
- Bundled with vManager software
- Compatible with Kiosc software

# 1.3 Comparison

The following table visualises the difference between the B-Station1 and the B-Station2.

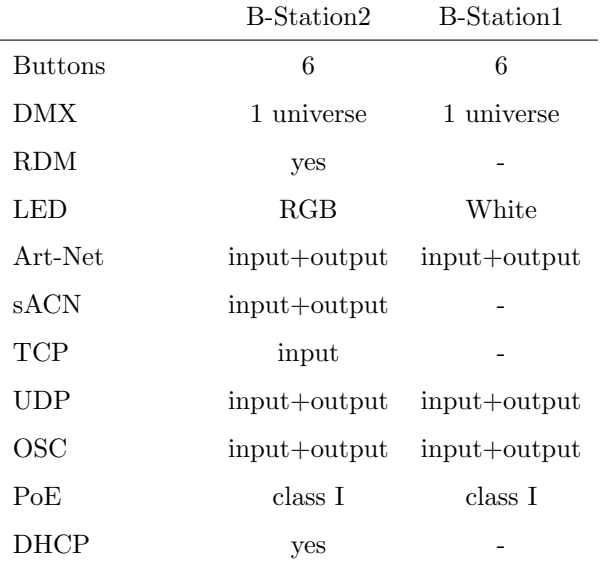

# 1.4 Limitations

The B-Station2 is a powerful device with many possibilities, however, there are some limitations as shown in the following table.

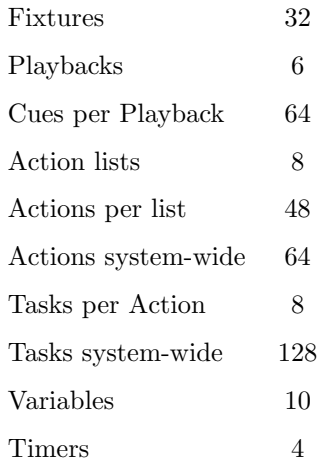

# 1.5 What's in the box?

The B-Station2 packaging contains the following items (see figure [1.2\)](#page-10-0):

- $\bullet\,$  B-Station2
- $\bullet\,$  Info card
- UTP network cable
- $\bullet\,$  3 sheets with adhesive icons

<span id="page-10-0"></span>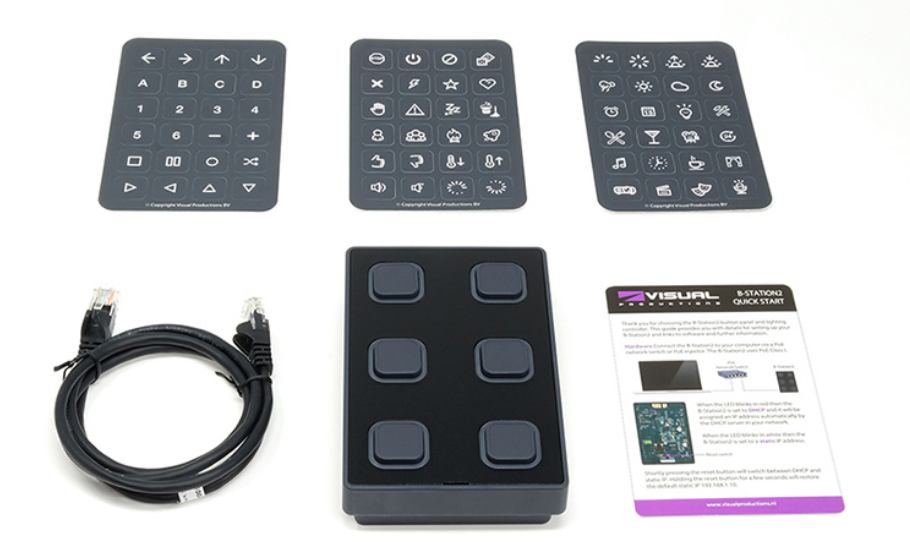

Figure 1.2: B-Station2 box contents

## 1.6 Saving data to memory

This manual will describe how to configure the B-Station2 and program playbacks, action, etc. The unit's web-interface is used for editing these kinds of elements. When changes are made, these changes are directly stored in the RAM memory of the B-Station2 and the programming will directly influence the behaviour of the unit. RAM memory is, however, volatile and its content will be lost through a power cycle. For this reason the B-Station2 will copy any changes in the RAM memory to its onboard flash memory. Flash memory retains its data even when not powered. The B-Station2 will load all its data back from the flash memory upon startup.

This memory copy process is conducted automatically by the B-Station2 and should not be of any concern of the user. One point of consideration is, however, that after making a change the unit should be given time to perform the copy to flash. As a rule of thumb, do not disconnect the power from the device within 30 seconds from making a programming change.

# 1.7 Further Help

If, after reading this manual, you have further questions then please consult the online forum at <http://forum.visualproductions.nl> for more technical support.

# <span id="page-12-0"></span>Protocols

The B-Station2 supports various protocols. This chapter describes these protocols and to which extent they are implemented in the B-Station2.

## 2.1 DMX-512

DMX-512 is the standard communication protocol for stage lighting. Its official name is E1.11-2008 USITT DMX512-A. Nowadays the reach of the DMX protocol has extended beyond entertainment lighting and is also used for architectural lighting.

Originally one DMX network contained 512 channels which is called a 'universe'. With the growing size and complexity of lighting systems it is now very common for a system to compose of multiple universes, each conveying 512 channels.

It is advised to use a shielded twisted pair cable for DMX cabling. The cable should be terminated with an 120 Ohm resistor.

DMX-512 is a very successful protocol with, however, a few limitations. The maximum number of attached devices is limited to 32 and they all have to be connected in bus-topology having one cable running via each device. Furthermore, a DMX-512 cable should not be longer than 300 meters.

<span id="page-13-0"></span>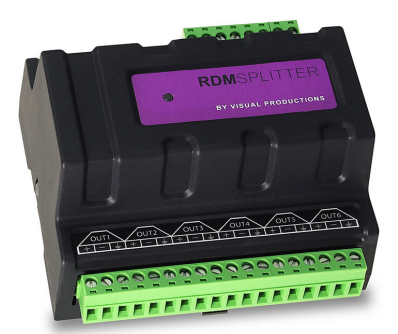

Figure 2.1: Visual Productions' RdmSplitter

The DIN Rail RdmSplitter from Visual Productions (See figure [2.1\)](#page-13-0) helps tackle those inconvenient limitations. The Splitter takes a DMX signal and sends it out again on its 6 DMX output ports for scaling group topology. Each output port is capable of driving 32 more devices. The Splitter can also function as a signal booster as each port supports another 300 meter long connection.

The B-Station2 has one DMX port and is therefor able control 512 channels.

## 2.2 RDM

The Remote Device Management (RDM) protocol - officially called ANSI E1.20 - is build on top of the DMX-512 protocol. RDM enhances DMX with bidirectional communication allowing the fixtures to be detected, addressed and polled for status information.

Although standard DMX cables can be used, the equipment requires specific electronic considerations for being RDM capable.

The B-Station2 can discover RDM fixtures, set starting addresses and choose modes.

## 2.3 Art-Net

The Art-Net protocol primarily transfers DMX-512 data over Ethernet. The high bandwidth of an Ethernet connection allows Art-Net to transfer up to 256 universes.

The data sent out for Art-Net does put a certain load on the network, therefore it is recommended to disable Art-Net when not in use.

The B-Station2 supports sending and receiving of one universe of Art-Net data.

## 2.4 sACN

The streaming Architecture of Control Networks (sACN) protocol uses a method of transporting DMX-512 information over TCP/IP networks. The protocol is specified in the ANSI E1.31-2009 standard.

The sACN protocol supports multi-cast in order to take efficient use of the network's bandwidth.

The B-Station2 supports sending and receiving of one sACN universe.

## 2.5 TCP

The Transmission Control Protocol (TCP) is a core protocol of the Internet Protocol Suite. It is used for its reliable, ordered and error checked delivery of a stream of bytes between applications and hosts over IP networks. It is considered 'reliable' because the protocol itself checks to see if everything that was transmitted was delivered at the receiving end. TCP allows for the retransmission of lost packets, thereby making sure that all data transmitted is received.

The B-Station2 supports receiving TCP messages.

## 2.6 UDP

User Datagram Protocol (UDP) is a simple protocol for sending messages across the network. It is supported by various media devices like video projectors and Show Controllers. It does not incorporate error checking, therefor it is faster than TCP but less reliable.

There are two ways how to have the B-Station2 respond to incoming UDP messages. The API (see page [92\)](#page-91-0) makes typical B-Station2 functions available through UDP. Furthermore, custom messages can be programmed in the Show Control page (see page [39\)](#page-38-0). This is also the place where to program outgoing UDP messages.

## 2.7 OSC

Open Sound Control (OSC) is a protocol for communicating between software and various multi-media type devices. OSC uses the network to send and receive messages, it can contain various information.

There are apps available for creating custom-made user interfaces on iOS (iPod, iPhone, iPad) and Android. These tools allow to program fool-proof userinterfaces for controlling the device. E.g. Kiosc from Visual Productions.

There are two ways how to have the B-Station2 respond to incoming OSC messages. Firstly, the API (see page [90\)](#page-89-1) makes typical B-Station2 functions available through OSC. Secondly, custom messages can be programmed in the Show Control page (see page [39\)](#page-38-0).

# 2.8 DHCP

The Dynamic Host Configuration Protocol (DHCP) is a standardised network protocol used on Internet Protocol (IP) networks for dynamically distributing network configuration parameters, such as IP addresses.

The B-Station2 is a DHCP client.

# <span id="page-16-0"></span>Quickstart

This chapter provides step by step tutorials on how to program your B-Station2 for some typical tasks:

- Remote control the playbacks in a CueCore2
- Stand-alone control of a RGB fixture

# 3.1 Remote control the playbacks in CueCore2

This tutorial shows how to use the B-Station2 to remote the CueCore2. Follow the next few steps in order to link the B-Station's buttons to the CueCore2's playbacks.

1. Setup power and network

Connect the B-Station2, CueCore2 and the computer to a PoE capable network switch.

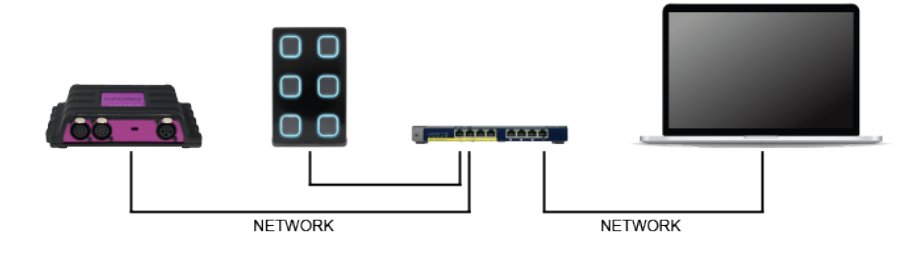

2. Connect to the network

Configure the equipment to have the following static IP addresses:

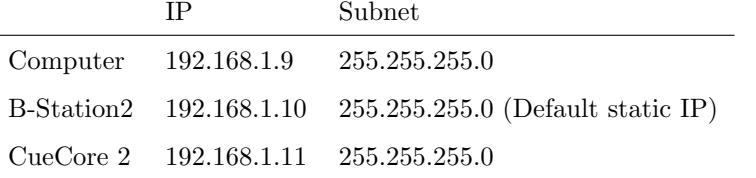

The B-Station2 can be set to static IP 192.168.1.10 by long-pressing the reset button on the device's electronic board.

3. Prepare the CueCore2

Make sure the CueCore2 has six cues inside playback 1. Each cues should refer to a track with a certain lighting scene. Also, its OSC In port should be set to 8000. Please refer to the CueCore2's manual for more information.

4. Add template

Open a browser on the computer and browse to the web-interface of the B-Station2 by typing '192.168.1.10' in the browser's address field. Go to the Show Control page and select the 'CueCore' template. Press the 'Add >>' button in the lower left corner of the screen.

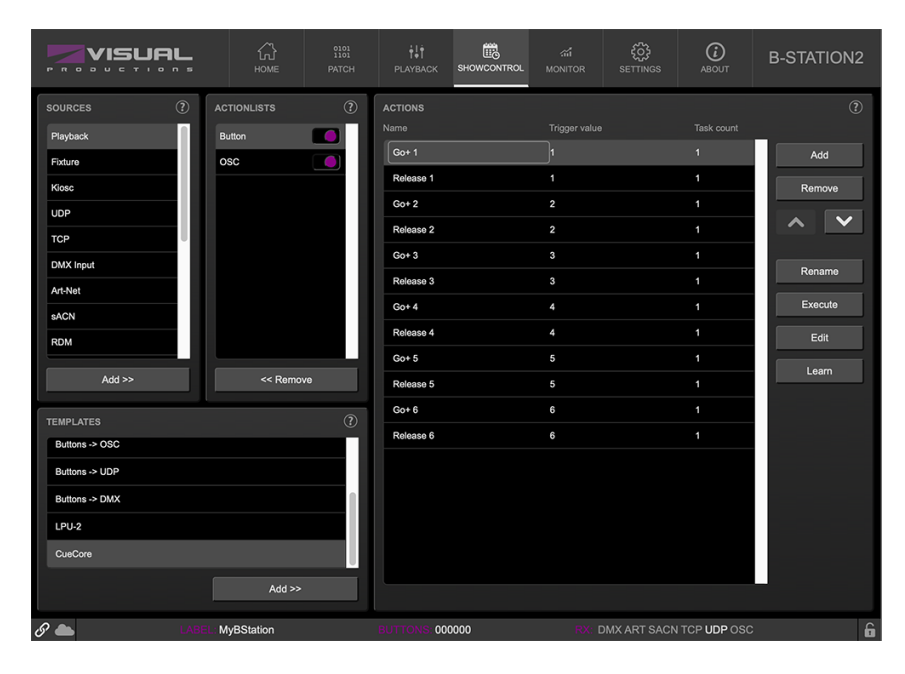

5. Set OSC IP address

Go to the B-Station2 Settings page and fill in '192.168.1.11:8000' in the Out  $IP$  1 field in the OSC settings.

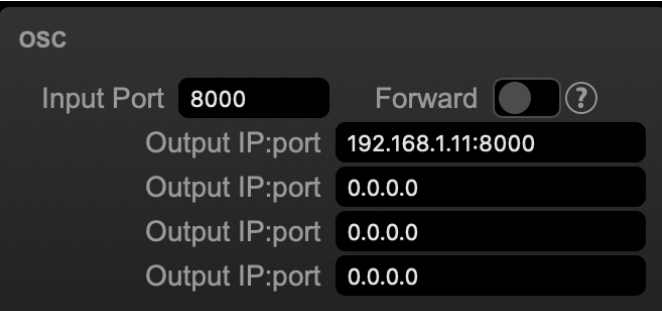

Pressing the buttons on the B-Station2 should now activate cues within the CueCore2.

# 3.2 Stand-alone control of a RGB fixture

This example will patch one RGB fixture, create a playback with three cues and assign buttons to those cues. Please take the following steps:

1. Setup power and network

Connect the B-Station2 and the computer to a PoE capable network switch. Connect the fixture to the B-Station2's DMX connector.

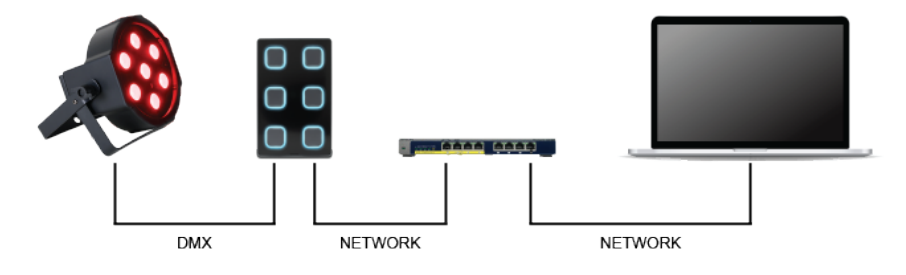

#### 2. Patch

Use the browser to go to the B-Station2's Patch page. Select the first fixture slot and assign a RGB personality from the table on the right.

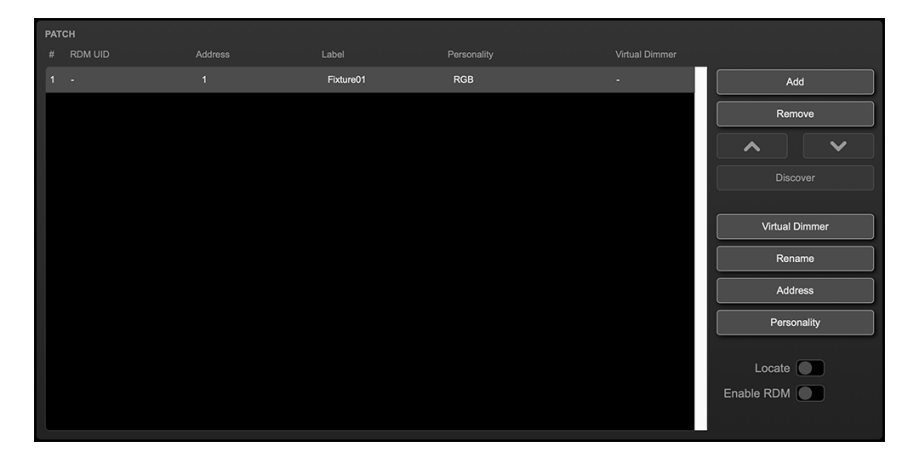

#### 3. Program the playback

Go to the Playback page and select the first fixture. Bring up the Red slider in the Programmer section. Press the Record button, then click on Playback1's  $Go+$  button. You have now stored the first cue. Repeat the steps to record two more cues in Playback1.

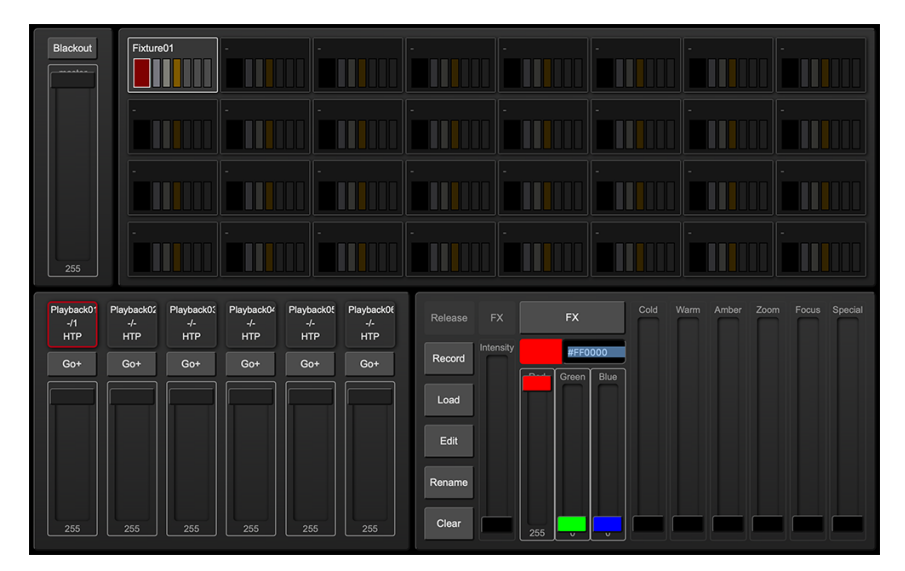

#### 4. Clear the Programmer

Clear the Programmer by pressing the Clear button twice.

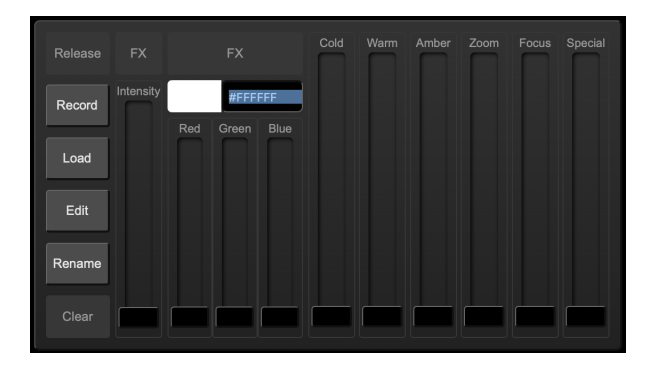

#### 5. Assign buttons

Go to the *Show control* page. Add the 'Buttons ->6 Cues' template.

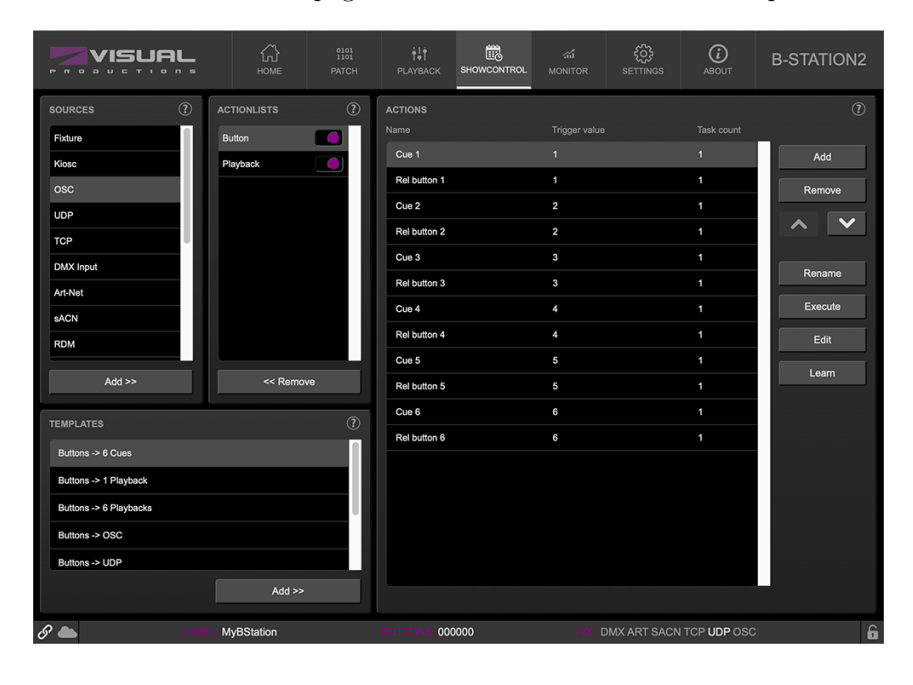

Pressing the buttons 1 till 3 will now activate cues 1 till 3. The button's LEDs will indicate which cue is active.

# <span id="page-21-0"></span>Installation

This chapter discusses how to set up the B-Station2.

# 4.1 Mounting

The B-Station2 is wall-mount, it is compatible with European and American gang boxes. If no gang box is available then the B-Station2 can also be surface mounted. The inside of the B-Station2's enclosure suggests where you can create a hole for the cable to enter.

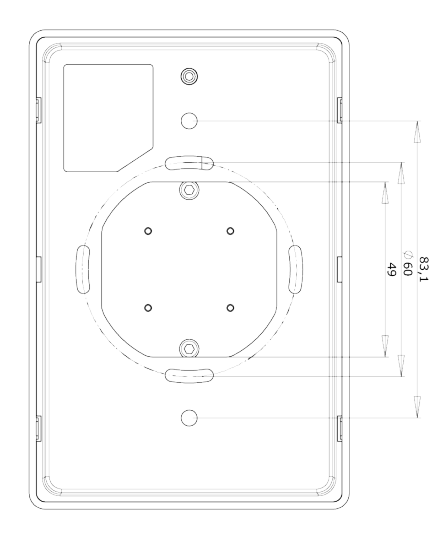

Figure 4.1: Mounting dimensions

# 4.2 Rackmount

There is an adapter available for mounting the B-Station2 into a 19" rack . The rackmount adapter is 2 HE and is sold separately. It fits one B-Station2, see figure [4.2.](#page-22-0)

<span id="page-22-0"></span>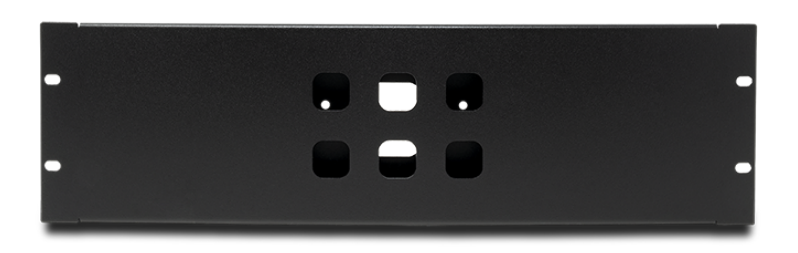

Figure 4.2: Rackmount B adapter

# 4.3 Power

The B-Station2 is Power-over-Ethernet (PoE) powered, it requires PoE Class I.

# 4.4 DMX

The DMX cable is connected to the B-Station2 board via a three-pin screw terminal (see figure [4.3\)](#page-23-0).

Warning: Disconnect the power from the B-Station2 before connecting or removing the DMX cable.

The port can be configured either as DMX input or DMX output. This setting is discussed on page [60.](#page-59-0)

## 4.5 Labels

The B-Station2 is shipped with various adhesive labels that you can apply to the buttons. If you wish to create your own labels then please use the following dimensions.

<span id="page-23-0"></span>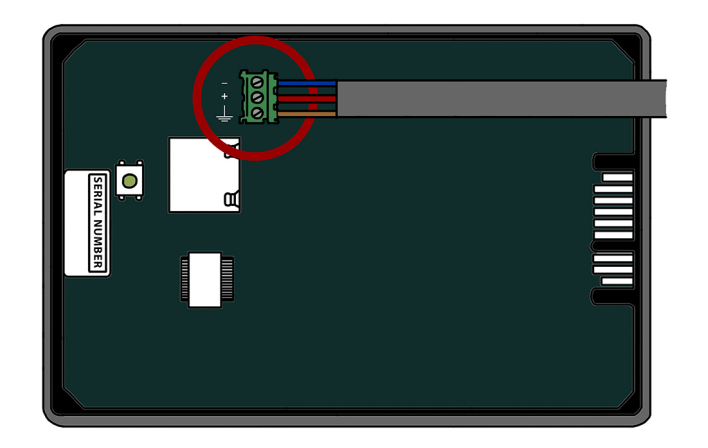

Figure 4.3: DMX connection

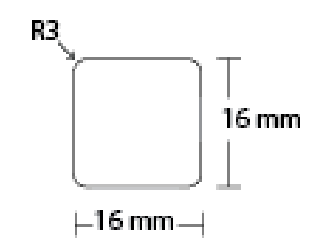

Figure 4.4: Label dimensions

# <span id="page-24-0"></span>Network

The B-Station2 is a network capable device. A network connection between between a computer and the unit is required to configure and program the B-Station2, however, once the device is programmed then it is not necessary anymore for the B-Station2 to be connected to an Ethernet network. A PoE switch or a PoE injector can simply be used to power the B-Station2 without any further need of network connection.

There are multiple arrangements possible for connecting the computer and the B-Station2. They can be connected peer-to-peer using a PoE injector, via a PoE network switch or using a combination of these and a Wi-Fi acces point. Figure [5.1](#page-24-1) illustrates these different arrangements.

<span id="page-24-1"></span>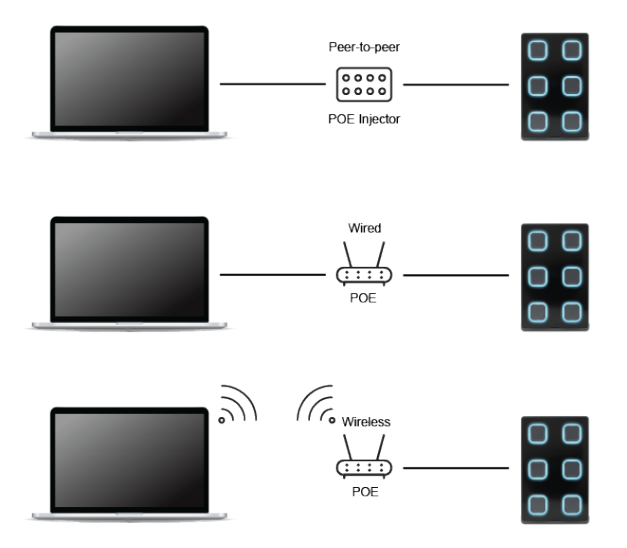

Figure 5.1: Network arrangements

The Ethernet port on the B-Station2 is auto-sensing; it does not matter whether

a cross or straight network-cable is being used. Although the Ethernet port is classified as 100 Mbps, buffer limits may apply for specific tasks as API messages.

# 5.1 IP Address

The B-Station2 supports both static IP addresses and automatic IP addresses. By default, the B-Station2 is set DHCP in which it will be automatically assigned an IP address by the DHCP server in the network. The 'DHCP server' is typically part of the router's functionality.

Static IP addresses are useful when there is no DHCP server in the network, for instance when there is a direct peer-to-peer connection between a B-Station2 and a computer. It is also useful in permanent installations where the IP address of the B-Station2 is known by other equipment and therefor should not change. When using DHCP there is always the risk of automatically being given a new IP address in the event that the DHCP server is replaced. When using static IP addresses make sure that all equipment on the network have unique IP addresses.

The B-Station2's LED helps to determine which kind of IP address is set. The LED will indicate red when using DHCP and it will indicate white in the case of a static IP address.

<span id="page-25-0"></span>There are three ways to change the IP address setting of the B-Station2.

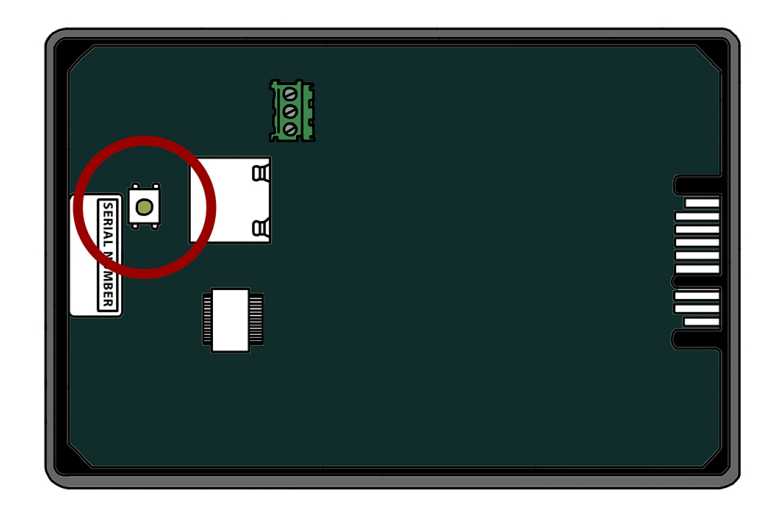

#### Figure 5.2: Reset button

• vManager can be used to detect a B-Station2 on the network. Once found, the vManager software (figure chapter [12\)](#page-63-0) allows for changing the IP address, subnet mask and DHCP settings.

- If the IP address is already known then browsing to this address using the computer's browser will show the B-Station2's web-interface. The Settings page on this web-interface enables changing the IP address, subnet mask and DHCP settings.
- By briefly pressing the reset button on the device it toggles between static and automatic IP addresses. By pressing and holding the reset button (see figure [5.2\)](#page-25-0) on the device for 3 seconds, it will reconfigure the unit to the factory default IP address and subnet mask. No other settings will be changed. The default IP address is  $192.168.1.10$  with the subnet mask set to 255.255.255.0.

## 5.2 Web-interface

The B-Station2 features an inbuilt web-server. This web-interface can be accessed via a standard browser. It is recommended to use any of the following browsers:

- Microsoft Edge
- Google Chrome (v102 or higher)
- Apple Safari (v15 or higher)
- Mozilla Firefox (v54 or higher)

The web-interface enables you to configure and program the B-Station2. When browsing to the unit the home page (figure [5.3\)](#page-27-0) will appear first. The home page is read-only; it provides information but does not allow for changing any setting. The other pages present many settings that can be edited. These pages will be discussed in the subsequent chapters.

#### 5.2.1 Uptime

This field indicates how long the unit has been alive since its last reboot.

#### 5.2.2 Last Server Poll

Indicates the last time the time  $\&$  date was fetched from a NTP time server.

## 5.3 Access via Internet

The B-Station2 can be accessed through the Internet. There are two ways to achieve this: Port Forwarding and VPN.

• Port Forwarding Is relatively easy to setup in the router. Each router is different so it is advised to consult the router's documentation (sometimes it is revered to as NAT or Port-Redirecting). Please note that port

<span id="page-27-0"></span>

| VISUAL<br><b>PRODUCTIO</b>     | $n = n$                                                             | ₷<br><b>HOME</b>                                                             | $\frac{0101}{1101}$<br>PATCH | Ht.<br><b>PLAYBACK</b> | 6<br>SHOWCONTROL                                                                                     | $\mathcal{L}_{\text{eff}}^{\mathcal{L}}$<br><b>MONITOR</b> | ुदे<br><b>SETTINGS</b>                                                           | $^\circledR$<br><b>ABOUT</b>                          | <b>B-STATION2</b> |
|--------------------------------|---------------------------------------------------------------------|------------------------------------------------------------------------------|------------------------------|------------------------|----------------------------------------------------------------------------------------------------|------------------------------------------------------------|----------------------------------------------------------------------------------|-------------------------------------------------------|-------------------|
| <b>GENERAL</b>                 | Serial number 201935002<br>PCB version 2.3<br>Firmware version 0.12 | Label MyBStation<br>Uptime 17h 47m                                           |                              |                        | <b>NETWORK</b>                                                                                       |                                                            | IP address 192.168.1.19<br>Subnet mask 255.255.255.0                             | MAC address B8:D8:12:80:00:59<br>Router 192.168.1.254 |                   |
| <b>TIMERS</b>                  |                                                                     | Timer 1 00:00:00<br>Timer 2 00:00:00<br>Timer 3 00:00:00<br>Timer 4 00:00:00 |                              |                        | <b>PLAYBACKS</b><br>Playback 1<br>Playback 2<br>Playback03<br>Playback04<br>Playback05<br>Playback 6 |                                                            | $-/-$ 100%<br>$-/-$ 100%<br>$-/-$ 100%<br>$-/-$ 100%<br>$-/-$ 100%<br>$-11$ 100% |                                                       |                   |
| <b>BUTTONS</b>                 | $\mathbf{3}$<br>5                                                   | $\mathbf{z}$<br>6                                                            |                              |                        | <b>RECEIVING</b>                                                                                     |                                                            | DMX no<br>Art-Net -<br>sACN -                                                    | TCP -<br>$UDP -$<br>osc -                             |                   |
| $\mathscr{O}$ $\blacktriangle$ |                                                                     | MyBStation                                                                   |                              |                        | 000000                                                                                               |                                                            |                                                                                  | DMX ART SACN TCP UDP OSC                              | 6                 |

Figure 5.3: Home page

forwarding is not secure, since anybody could access the B-Station2 this way.

• Accessing via a Virtual Private Network (VPN) tunnel requires more setup efforts, also the router needs to support the VPN feature. Once set up, this is a very secure way to communicate with the B-Station2. A VPN is a network technology that creates a secure network connection over a public network such as the Internet or a private network owned by a service provider. Large corporations, educational institutions, and government agencies use VPN technology to enable remote users to securely connect to a private network. For further information about VPN please refer to <http://whatismyipaddress.com/vpn>.

# <span id="page-28-0"></span>Patch

The Patch page is the starting point when using the B-Station2 as a standalone DMX controller. This page is used for identifying which fixtures will be controlled. Up to 32 fixtures can be entered.

| VISUAL<br>$P - R$<br>$\mathbf{D}$<br><br>$\Omega$            |                                                    | क़<br>HOME | $^{0101}_{1101}$<br>PATCH       | Ħ<br>PLAYBACK | 鷗<br><b>SHOWCONTROL</b>                   | $\mathcal{L}_{\mathrm{eff}}$<br><b>MONITOR</b> | ;⊗<br><b>SETTINGS</b>         | $\odot$<br><b>ABOUT</b> | <b>B-STATION2</b>                                                                                                    |
|--------------------------------------------------------------|----------------------------------------------------|------------|---------------------------------|---------------|-------------------------------------------|------------------------------------------------|-------------------------------|-------------------------|----------------------------------------------------------------------------------------------------|
| <b>PATCH</b><br>RDM UID<br>#<br>$\blacksquare$<br>٠<br>$2 -$ | <b>Address</b><br>$\blacksquare$<br>$\overline{4}$ |            | Label<br>Fixture01<br>Fixture02 |               | Personality<br><b>RGB</b><br><b>RGBAW</b> |                                                | Virtual Dimmer<br>On<br>On    | $\lambda$               | Add<br>Remove<br>$\checkmark$<br>Discover<br>Virtual Dimmer<br>Rename<br>Address<br>Personality<br>Locate $\Box$<br>Enable RDM |
| <b>RDM INFO</b><br>Manufacturer -<br>Software version -      |                                                    |            | Model -<br>Category -           |               | <b>RDM STATUS</b>                         |                                                |                               |                         |                                                                                                    |
| $\mathcal{S}$                                                |                                                    | MyBStation |                                 | 000000<br>umo |                                           |                                                | 6<br>DMX ART SACN TCP UDP OSC |                         |                                                                                                    |

Figure 6.1: Patch Page

# 6.1 Personality

Each fixture requires a 'personality' (a profile that matches the fixture's DMX traits). The personality can be composed out of the following parameters:

- I Intensity  $R \parallel Red$  $G \mid$  Green  $B \parallel B$ lue  $C \parallel$  Cold White W | Warm White  $A \mid$  Amber  $Z \mid \mathrm{Zoom}$  $F$  Focus
- S Special

When a parameter is 16-bit it requires two DMX channels. In this case, the *fine* channel is denoted by the parameter character in small capitals. E.g. a 16-bit RGB fixture, occupying 6 DMX channels, would have the following personality RrGgBb.

# 6.2 Address

DMX starting addresses range between 1 and 512. the B-Station2 automatically sets the DMX address when adding fixtures to the patch, by finding the first available DMX channel in your configuration. You are free to change the address.

If you had multiple fixtures selected, the B-Station2 will set the entered address for the first selected fixture and will automatically have the next selected fixtures follow the previous ones. For example, if you select four RGB fixtures in the patch and set the address to 101. This will result in addresses 101, 104, 107 and 110 for the selected fixtures.

# 6.3 Virtual Dimmer

Personalities with RGB but without Intensity will automatically be given a virtual dimmer. This means that the B-Station2 will act as if the fixture has an intensity channel and allows for RGB and intensity to be programmed separately, however, it will modulate the intensity on the RGB values.

## 6.4 Discover

Use the Discover button to search for RDM capable fixtures. Fixtures found via a RDM discovery will show their RDM UID in the patch table.

Before using RDM, RDM needs to be enabled. This can be done on the Patch or Settings page. By default RDM is disabled.

# 6.5 Locate

When the *Locate* checkbox is enabled, then all fixtures will be doused except the selected fixtures; they will be fully on.

# <span id="page-31-0"></span>Playbacks

When using the B-Station2 as a stand-alone lighting controller then the lighting scenes and effects are programmed in the Playback page. It is assumed that a patch has already been created on the Patch page prior to programming playbacks.

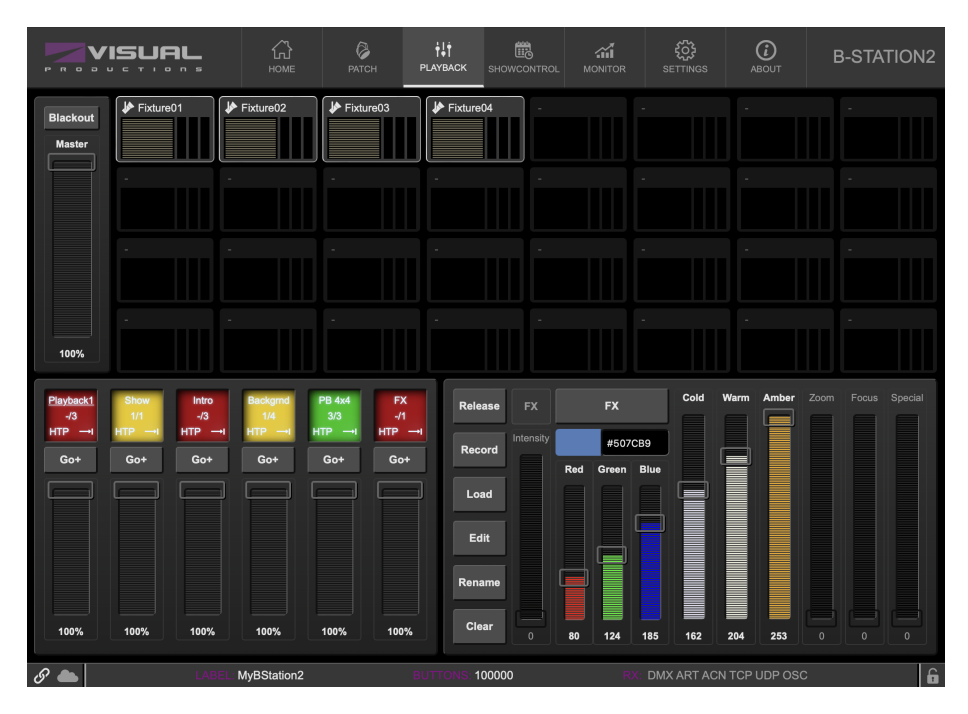

Figure 7.1: Playback page

There are six playbacks. Each playback can have up to 64 cues. A cue holds a lighting scene; this can be a static level for a fixture's parameter (such as Intensity or Warm White) or it can be a dynamic effect from the FX Engine.

## 7.1 Cues

A cue is flexible on how many fixtures it targets; ranging from a single fixture to all. Likewise, it can control a single parameter or all of them.

## 7.2 Programmer

When recording cues, first create a lighting scene which will be then stored in the cue. The Programmer (figure [7.2\)](#page-32-0) is the place where the scene is created. First select a fixture, the programming window will update to show the capabilities of those fixtures and enables you to set the parameters, e.g. set a dimmer level or set a colour. You can now also deselect the fixture and select new ones; the values will be kept in the Programmer's memory.

<span id="page-32-0"></span>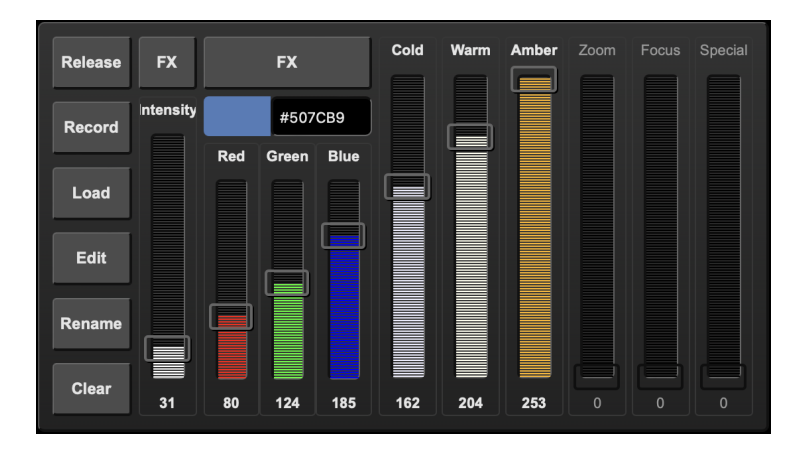

Figure 7.2: Programmer

Values that reside in the programming windows' memory have priority. For example you might have a cuelist running that sets a certain dimmer to 50% but if the programming window contains a dimmer level of 10% for that particular fixture, then this dimmer will be set 10%. Therefor it is important to clear the programmer once you're finished recording cues.

The programmer has a few associated buttons:

#### 7.2.1 Clear

Press the Clear button once for clearing all values for the currently selected fixtures and press it twice for clearing all values, even for fixtures currently not selected.

#### 7.2.2 Release

To stop a running playback you need to 'release' it. There are a few ways how to do this:

- Long-press the playback's 'Go+' button.
- Enable the *Release* button and then press a playback's 'Go+' button.
- Long-press the Release button; this will stop all playbacks.
- Program an action to release a playback
- Send a release command via the API

### 7.2.3 Record

To copy the programmer's content into a cue, press the Record button and then click on one of the playback's Go buttons.

If the playback was released then automatically a new cue will be added to this playback. The new cue will contain the programmer's information.

<span id="page-33-0"></span>If the playback was currently playing a cue then the Record button will trigger a pop-up dialog (figure [7.3\)](#page-33-0) offering options on how to copy the programmer's information into the playback.

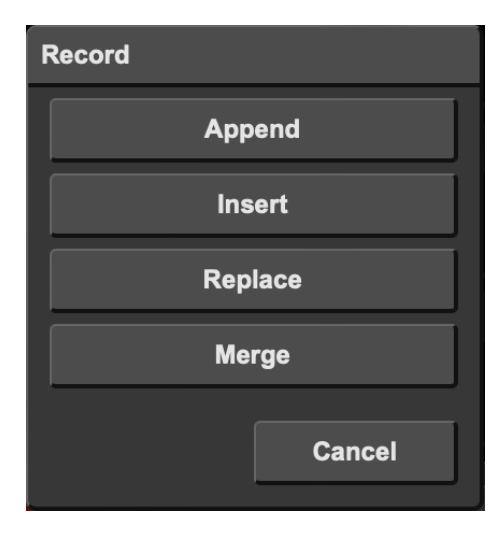

Figure 7.3: Record dialog

The record dialog offers the following choices:

Append  $\vert$  A new cue will be added at the end of the playback. Insert  $\parallel$  A new cue will be inserted at the current position. Replace The selected cue will have its value overwritten. Merge The selected cue will have its value merged with the values from the programmer.

#### 7.2.4 Load

<span id="page-34-0"></span>It is also possible to transfer the content from a cue back to the programmer. This is useful for altering an existing cue. Make sure a playback is playing the desired cue. Then press the Load button and then press the playback's  $Go+$ button. In case the playback has multiple cues then a pop-up dialog (figure [7.4\)](#page-34-0) will allow you to choose which cue to load.

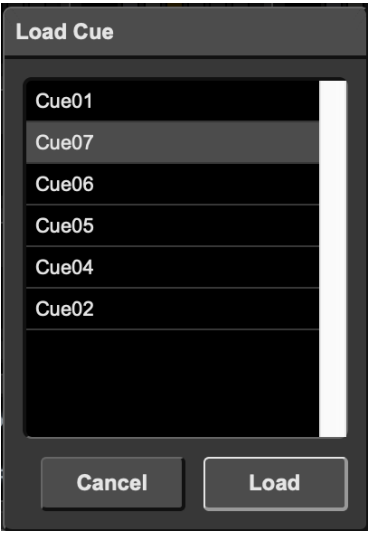

Figure 7.4: Load dialog

The programmer will now have a copy of the cue's information. Also the fixtures present in that cue will be automatically selected. After making your changes you can write back the scene by using the Record button.

## 7.2.5 Edit

The content of the playback can be exposed by enabling the Edit button and the clicking on a playback's Go button. This will open the Playback Editor which is discussed on page [36.](#page-35-0)

### 7.2.6 Rename

To rename a playback or fixture, first enable the Rename button and then click on a playback or fixture.

# 7.3 FX Engine

Your playback consists of cues and cues are static lighting 'looks'. To animate your lighting you usually create multiple cues and have the playback chase between them. However, you can use FX to quickly create a dynamic animation in your lighting. For example a smooth rainbow colour chase on your RGB fixture would require you to program many steps. With FX you simply used the FX dialog (see figure [7.5\)](#page-35-1) to select the Rainbow effect for your colour attribute, set a few parameter levels and it's done.

<span id="page-35-1"></span>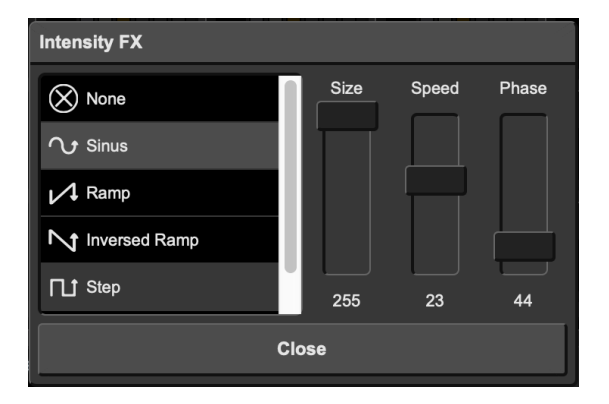

Figure 7.5: FX dialog

There are also FX for RGB colour mixing e.g. a rainbow effect. FX also exists for the intensity attribute. You can use intensity effects for quickly creating some chases by using the Phase parameter.

# <span id="page-35-0"></span>7.4 Playback Editor

The Playback Editor dialog allows you to change the properties of the playback and its cues.
| Edit: Playback1                      |                             |                  |                 |
|--------------------------------------|-----------------------------|------------------|-----------------|
| <b>PROPERTIES</b>                    | <b>CUES</b>                 |                  |                 |
| Label Playback1                      | # Label                     | Duration<br>Fade |                 |
| Priority<br><b>LTP</b><br><b>HTP</b> | Cue01<br>$\mathbf{1}$       | 1.5s<br>0s       | Add             |
| Off<br>Bounce<br>Random<br>Loop      | $\overline{2}$<br>Cue07     | 1.5s<br>0s       | Remove          |
|                                      | 3<br>Cue06                  | 1.5s<br>0s       |                 |
| Release time <b>0s</b>               | $\overline{4}$<br>Cue05     | 1.5s<br>0s       |                 |
|                                      | Cue04<br>5                  | 1.5s<br>0s       | Rename          |
|                                      | $\triangleright$ 6<br>Cue02 | 1.5s<br>0s       | Fade            |
|                                      |                             |                  | <b>Duration</b> |
|                                      |                             |                  |                 |
|                                      |                             |                  |                 |
|                                      |                             |                  |                 |
|                                      |                             |                  | Close           |

Figure 7.6: Playback Editor

#### 7.4.1 Precedence

All active Playbacks produce DMX values. These values will be merged together and sent to the DMX output. The precedence setting determines how this merging is done. Each playback can be set to either HTP (Highest Takes Precedence), LTP (Latest Takes Precedence) or Priority.

HTP is the most common choice in precedence. With HTP the output of all playbacks is compared to each other; for each DMX channel the level is set to the highest value found in that particular channel amongst all playbacks. The table below shows an example of HTP merging.

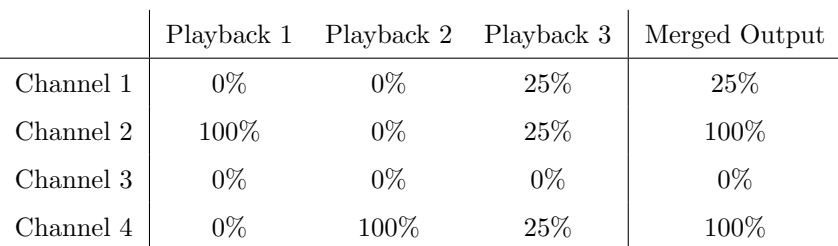

In the LTP approach only one playback is active amongst all LTP playbacks. The output of that active playback is included in the merge with all HTP playbacks. All other LTP playbacks are ignored. Which LTP playback is active is determined by which playback is started latest, or which received a Go+ command latest. Please consider figure [7.7.](#page-37-0)

If there is a playback active with its precedence set to Priority then all other playbacks are ignored. When there are multiple Priority playback then those will be merged together according to the HTP principle.

<span id="page-37-0"></span>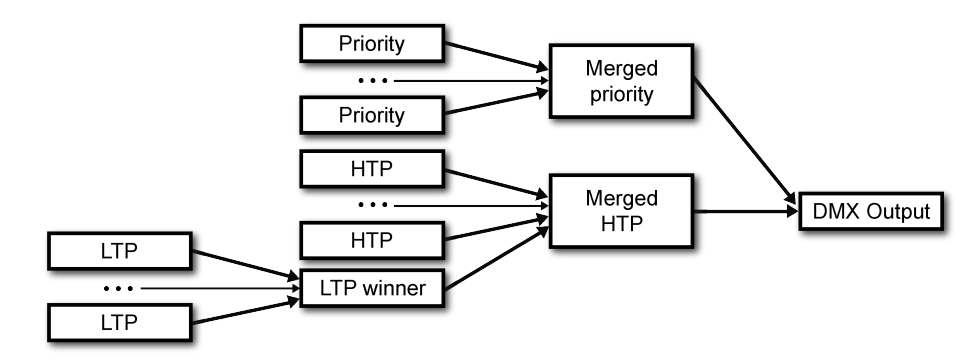

Figure 7.7: Precedence

#### 7.4.2 Release Time

The release time defines the behaviour when the playback releases. If the time is set to 0s then the playback will shut off immediately. Otherwise the values will gradually fade out over the duration set by the release time field.

#### 7.4.3 Repeat

This property determines what the playback does when it finishes the last cue.

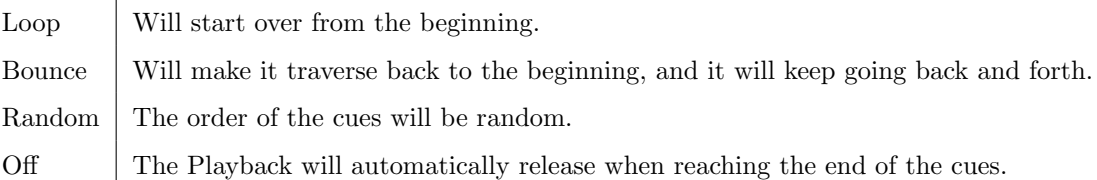

#### 7.4.4 Fade

The cue will fade from the current levels to its programmed levels. The time it takes to cross-fade is specified by Fade. When the fade is set to 0 then there will be no cross-fade; the values will change instantly.

#### 7.4.5 Duration

Determines how long the cue will be active before traversing to the next cue. This is the time between the completion of the cross-fade into this cue and and the start of the cross-fade to the next cue.

The second option for the duration field is to input halt. In this case the cue will continue to run indefinitely; it requires a Go+, Go- or Jump command to traverse to the next cue.

### <span id="page-38-1"></span>Chapter 8

## Show Control

The B-Station2 can interact with the outside world; the buttons on the device can be pressed or it can send and receive messages and values through various protocols. It is possible to automate the B-Station2 by having it respond automatically to incoming signals. An example of this would be to start a playback upon pressing a button on the B-Station2.

Another option is integrating the B-Station2 with other systems, by using the various protocols it can receive to trigger its functionality. The Show Control page (See figure [8.1\)](#page-38-0) enables this kind of programming to be made.

<span id="page-38-0"></span>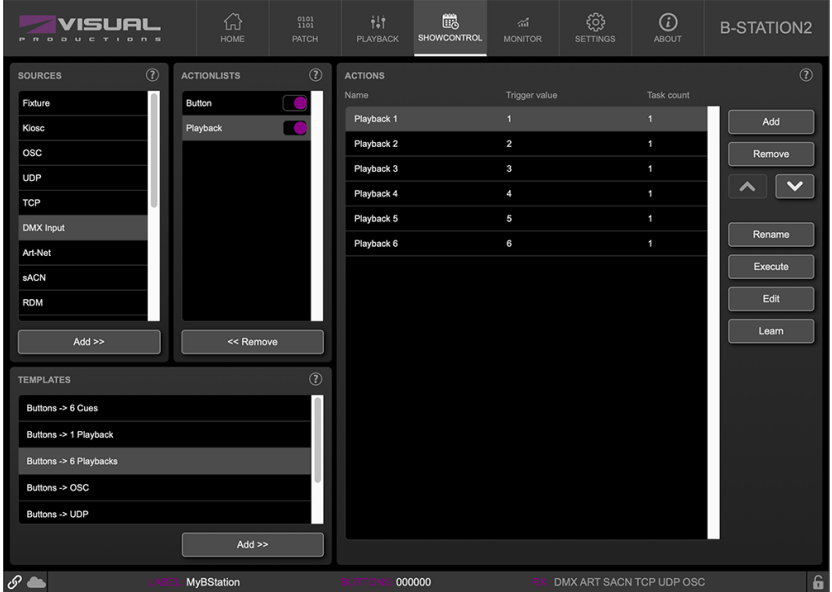

Figure 8.1: Show Control page

The Show Control page presents a system of actions. A signal that the B-Station2 should to respond to or perhaps convert into some other signal, needs to be expressed in an action. Before programming actions please consider the show control structure in figure [8.2.](#page-39-0)

<span id="page-39-0"></span>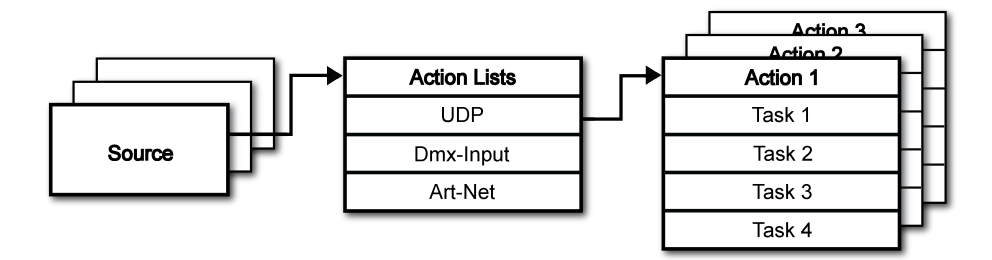

Figure 8.2: Show Control structure

The B-Station2 is capable of listening to various protocols. These available protocols are listed in Sources, however, the B-Station2 can only actively listen to 8 protocols at once. The active protocols are listed in Actionlists. Each actionlist can contain actions. Within a protocol/source each individual signal requires its own action. For example, when listening to channel 1 and 2 on the incoming DMX, the DMX actionlist needs two actions; one for each channel.

Inside the action we define the trigger and tasks. The trigger specifies for which signal to filter. In the above DMX example the trigger would be set to 'channel 1' and 'channel 2' respectively. The tasks determine what the B-Station2 will do when this action is triggered. Several tasks can be placed in the action. There are tasks available for a wide range of B-Station2 features and external protocols. Task types are detailed in Appendix [B](#page-78-0) on page [79.](#page-78-0)

Please consult the API appendix on page [90](#page-89-0) before implementing incoming OSC or UDP messages; the API already exposes typical functionality through OSC and UDP and therefor it might not be necessary to implement custom messages.

#### 8.1 Sources and Action Lists

The Sources listing presents all protocols that the B-Station2 is capable of receiving. It also includes internal features that can create events that can be used for triggering actions, such as the B-Station2's buttons. These sources are available, however, they will only be actively listened to once added to the action-list table.

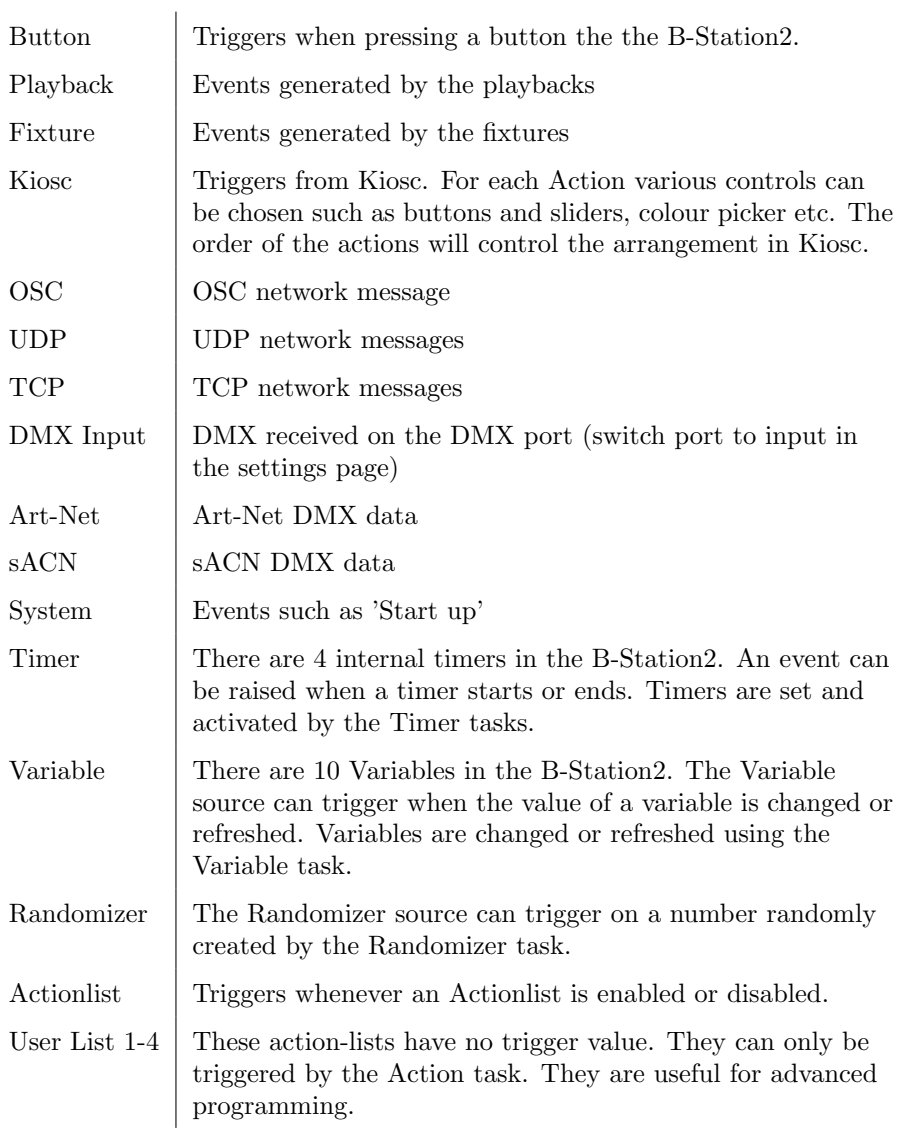

Action-lists can be temporarily suspended by disabling their checkbox in the Show Control page. There is also a task available to automate changing the state of this checkbox.

#### 8.2 Actions

Actions are executed when a certain signal is received. This signal is defined by the trigger. A trigger is always relative to the actionlist the action belongs to. For example, when the trigger-type is set to 'Channel' then it refers to a single DMX channel if the action is placed inside a 'DMX Input' list and it means a single Art-Net channel if the action resides in an Art-Net actionlist.

Figure [8.3](#page-41-0) shows the screen when editing an action.

<span id="page-41-0"></span>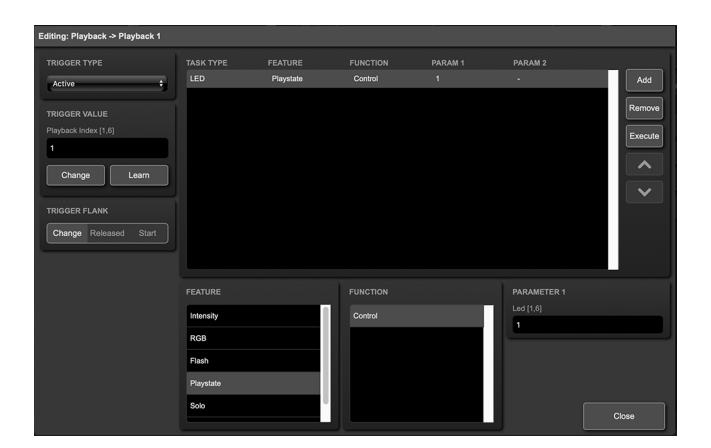

Figure 8.3: Edit Action dialog

A trigger is determined by the trigger-type, trigger-value and trigger-flank fields. Although these fields are not applicable for all actionlists and are therefor sometimes omitted in the web GUI. The trigger-type field specifies what kind of signal the action will be triggered by.

For example, when making an action in the Button actionlist there is the choice between various trigger types. By selecting 'Short press' for trigger type and '1' for Trigger value, the action will only be executed when the first button is shortly pressed. If 'Long press' is selected for trigger type and the trigger value is set to '2', the action will only execute when the second button of the B-Station2 is pressed for longer than one second.

In some actionlists actions do also need to specify the trigger-flank. The flank further specifies the value that the signal should have before triggering the action. For example, when an action is triggered from the Kiosc list, the flank will determine whether to trigger only when the button goes down or only when it goes up. Appendix [A](#page-70-0) provides an overview of the available trigger-types.

An actionlist can have up to 48 actions, system-wide there is a maximum of 64 actions.

#### 8.3 Tasks

Tasks are added to an action in order to specify what to do when it gets executed. Up to 8 tasks can be included in an action, systemwide there is a maximum of 128 tasks. The tasks are executed in the order of the list. There is a wide selection of tasks available to choose from, they include altering any of the internal software features like playbacks and recorder but also sending out messages through any of the supported protocols. The tasks are organised in categories. Once a task is chosen from these categories each task allows for further choice between several Features and Functions. Tasks contain up to two parameters that might be required for its execution.

If the event that triggers the action passes a parameter along then this parameter can be used in a task. The Set function makes a task use a fixed value, however, when using the *Control* function then the trigger's parameter is used. This is very useful for conversions between protocols.

For example when converting OSC to DMX the OSC action specifies the URI (e.g. /dmx100) and flank (e.g. OnChange) on which it will trigger. The actual OSC (float) data received in the message will be passed along and fed into the action. Then when a task (e.g. DMX) uses the function Control this OSC float-level will be used for setting the DMX value.

A task can be tested by selecting it and pressing the 'execute' button in the Edit Action dialog. The complete action can also be tested; go to the *Show* Control page, select the action and press the Execute button.When either of these *Execute* buttons are used, the source of the *Control* value for tasks will be the Execute button. The result will depend on the chosen task and feature, but will most likely be  $100\%$ , 1.0, or 255 when pressed and  $0\%$ , 0.0, or 0 when depressed.

Appendix [B](#page-78-0) provides a detailed overview of the available tasks, features, functions and parameters.

#### 8.4 Templates

The Show Control page presents a list of templates. A template is a set of actionlists, actions and task. These templates configure the B-Station2 to perform typical functions; for example convert Art-Net to DMX or control the 6 playbacks through the buttons. The templates thus save time; otherwise actions should have been set up manually. They can also function as a guide to soften the learning curve on actions; a lot can be learned from adding a template and then exploring the actions and tasks it created.

Please note that some templates require settings to be changed in the settings page; for example the 'Receiving Art-Net' template needs the DMX outlets to be set to outputs in order to achieve an Art-Net to DMX conversion.

Appendix [C](#page-88-0) gives an overview of the available templates.

#### 8.5 Variables

Variables are part of the show control system in the B-Station2. There are variables and each can hold a value in the range of [0,255]. These values can be manipulated by tasks and can be used for advanced action programming. Variables can be added as sources in order to have actions triggered when a variable changes value.

You can see the status of the variables in the monitor page, as discussed on page [55.](#page-54-0)

Please note that the variable values are not stored between power cycles.

#### 8.6 Timers

The show control system of the B-Station2 features four internal timers. By using tasks, the timers can be set to certain durations and they can be started. Once started the timers will countdown to zero. When the timer reaches zero it will generate an event that can be captured by using the Timer actionlist. Please note that the timer values are not stored between power cycles. You can see the status of the four timers in the monitor page, under Timers.

The next example will show a timer being used to regularly send a UDP message to an external system in order to notify that the B-Station2 is still 'alive'.

• Setup and start the timer at power-on. This is done by creating an action in the System actionlist.

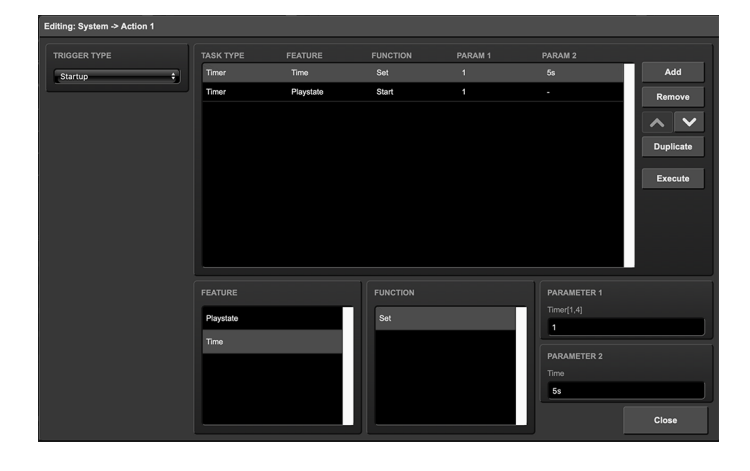

• If the timer expires then send the UDP message and restart the timer. This is done by creating an action in the Timer actionlist.

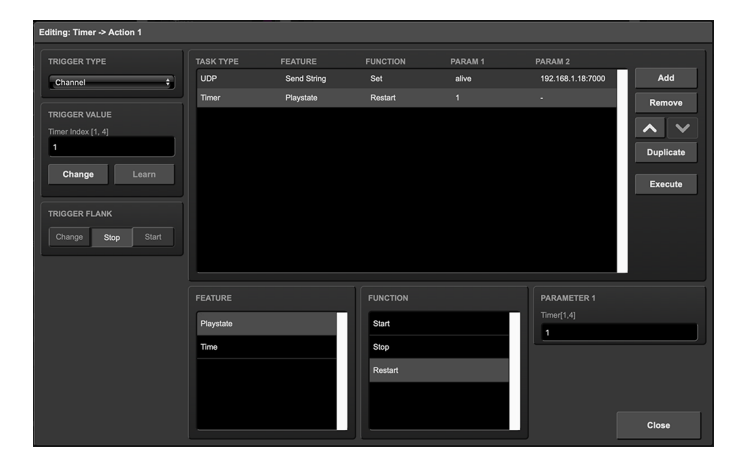

#### 8.7 Randomizer

The Randomizer is an internal software feature that can generate a (pseudo- )random number. This is useful for having an event trigger a random lighting scene in a themed environment. The randomizer is activated by the Randomizer task. The result of the randomizer's calculation can be obtained by catching the event in the Randomizer actionlist.

The following example shows how to use a button to trigger a random cue.

• Inside the Button actionlist is an action with Button 1 as a trigger. This triggers the task Randomizer, which is set to a range of between 1 and 10. (Parameters 1 and 2 of the task Randomizer)

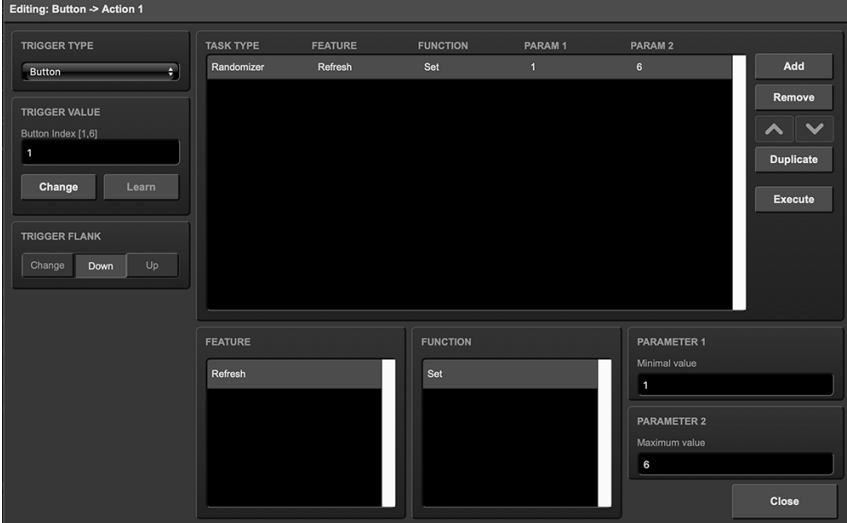

• Next in the actionlist Randomizer there is an action triggered by the Randomizer's result. The task Playback, controlled by the result of the Randomizer, jumps to a cue in Playback 1. (The playback is chosen in Parameter 1 of the task Playback).

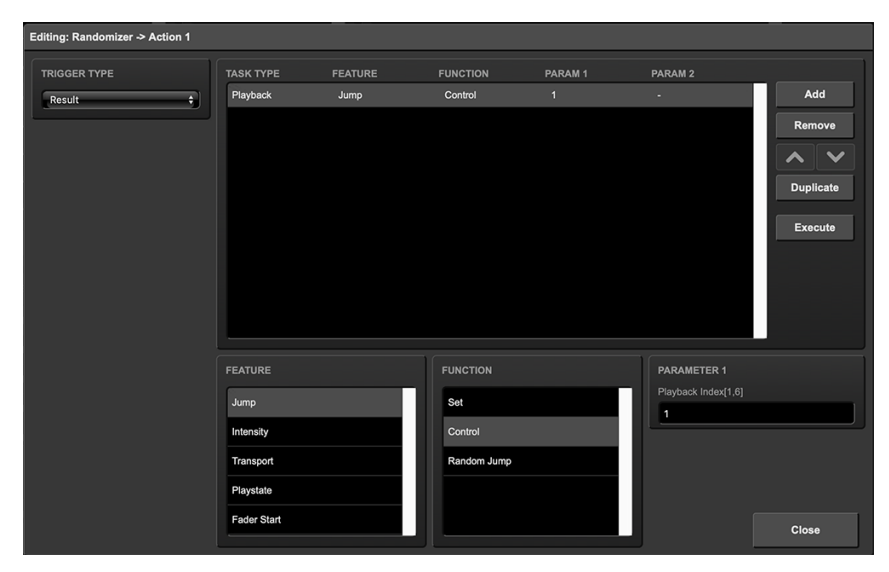

• When the button is pressed the randomizer picks a number between one and 10, as defined in the Randomizer task. The Playback task receives this number and triggers the corresponding cue.

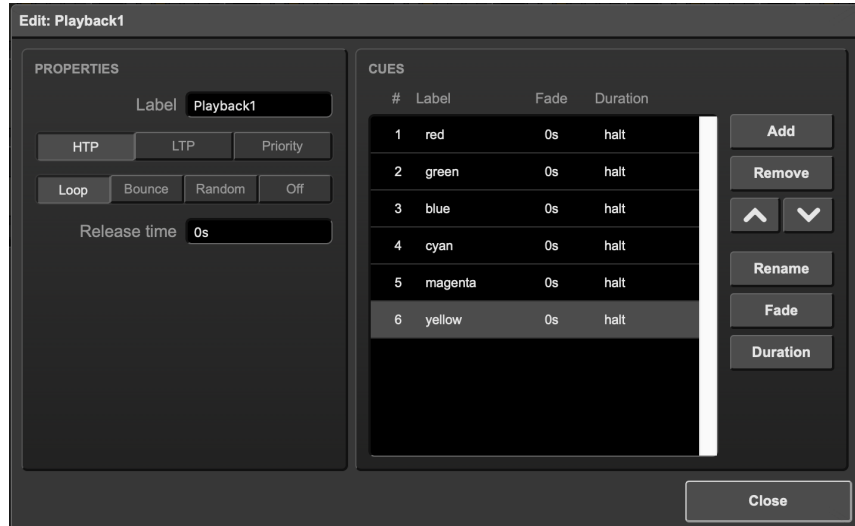

#### 8.8 User Lists

Normally a source is connected to a communication port, protocol or software feature. Actionlists will be triggered as soon as an event happens in a source. There is an exception; the User Lists are not connected to any source and therefor will not be triggered by any communication or other event. The purpose of User Lists is to have extra actionlists containing actions which can be triggered by explicitly linking to it. See page [87](#page-86-0) for details of the Link feature in the Action task.

The following example demonstrates the use of an User List. Imagine a scenario in which the buttons are used to change between ten lighting scenes. Because the B-Station2 has only six buttons, one button will be used to switch to the second 'page'.

- Edit: Playback1 **PROPERTIES** CUES Label Playback1 **Add**  $\overline{\mathbf{0}}$ s halt LTP Priority **HTP** Bounce Random Off  $\ddot{\mathbf{0}}$ hat  $\overline{\mathbf{v}}$ ease time Fade Duration  $\alpha$ hal  $\overline{\mathbf{0}}$ s ha Close
- Create a playback with 10 cues

 $\bullet\,$  Create two User Lists with five actions. One User List for each 'page'.

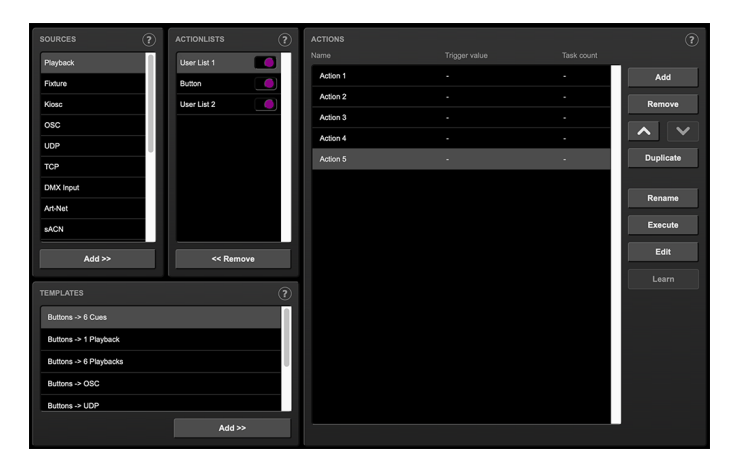

Set the actions in the first User List to jump to cues 1,2,3,4 and 5.

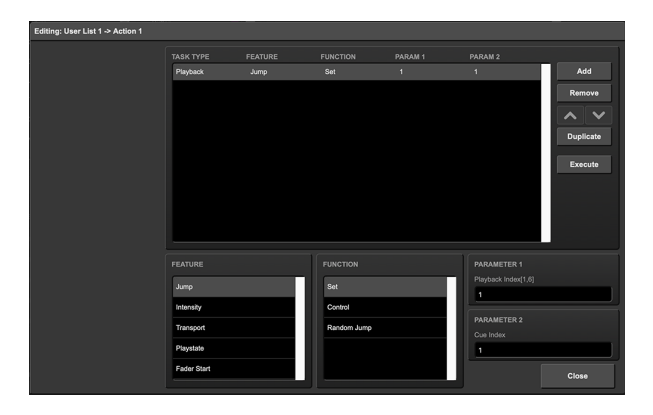

Set the actions in the second User List to jump to cues 6,7,8,9 and 10.

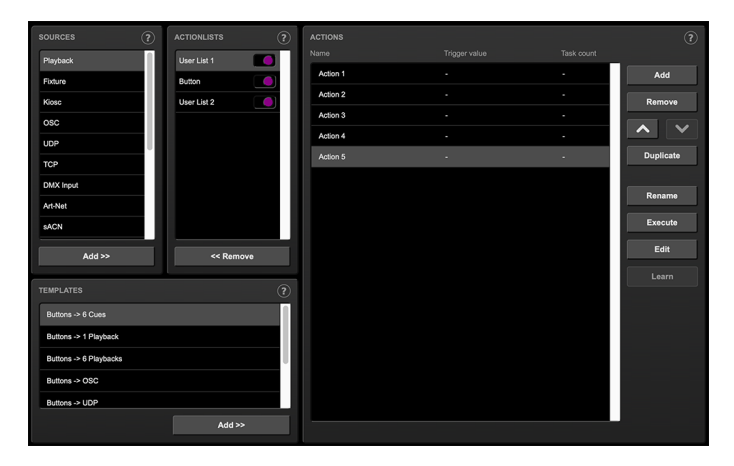

 $\bullet$  Add an Button actionlist and link the first five buttons to the action in both User Lists.

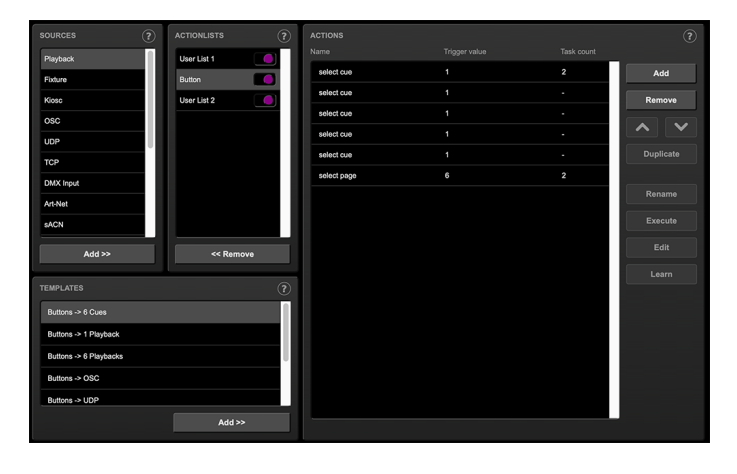

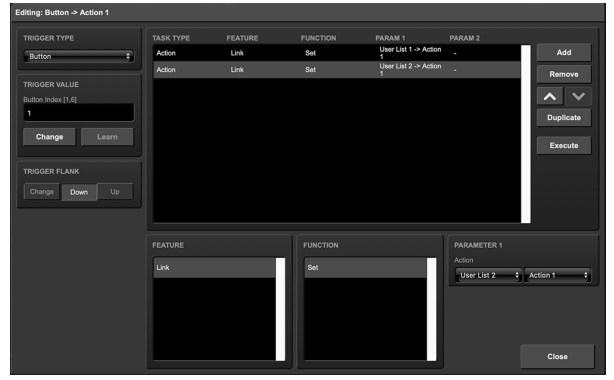

 $\bullet\,$  Use the sixth button to enable or disable the two User Lists.

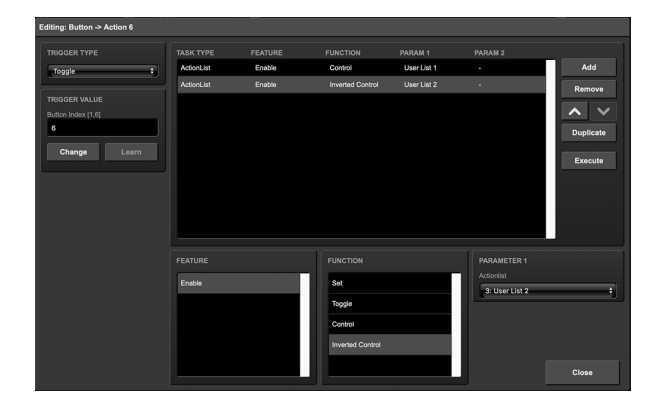

For brevity the start-up state is ignored. Usually additional actions are created to enable/disable the User Lists on start-up.

### Chapter 9

## Protocol Conversion

The B-Station2 supports various Ethernet-based protocols. Although some protocols are predominantly used for triggering the internal playbacks (such as UDP and OSC) the B-Station2 is capable of converting one protocol into another. This chapter provides an insight on which conversions are possible and how to set them up.

All possible conversions can be organised into two categories: Converting Control Protocols and Converting DMX Universe Protocols.

#### 9.1 Converting Control Protocols

The first category of conversions comprise the protocols typically used for triggering or transporting one piece of information. The following table shows these protocols and what kind of information they are able to carry.

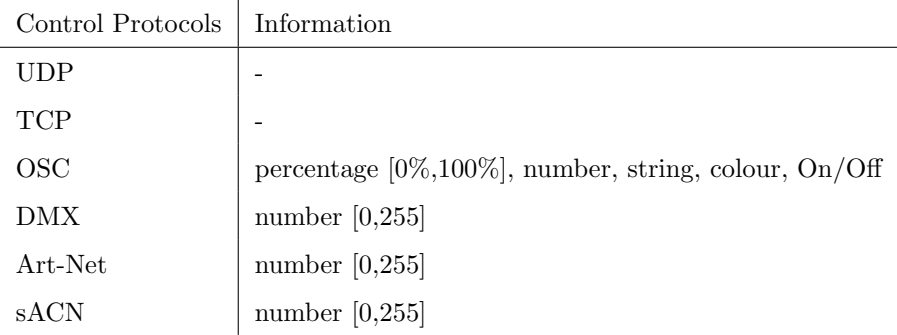

Although DMX, Art-Net and sACN are dedicated lighting protocols and naturally fit in the next category, their individual channels lend themselves well for conveying control messages.

Setting up a conversion is done in the Show Control page. First add the incoming protocol from the 'Sources' table into the Actionlist table. Then add an action to this new actionlist. Inside this action the trigger-flank field (if visible) should

be set to Change; as this action should be triggered every time the incoming signal changes. Furthermore, a task need to be added, the task-type determines which protocol is the output of our conversion. It is important that the *Function* in this task is set to Control. This will make sure that the output is not a fixed value, rather it will output the information received from the incoming signal.

<span id="page-50-0"></span>Figure [9.1](#page-50-0) shows a conversion between DMX and OSC. This example assumes the DMX port is set to Input on the Settings page.

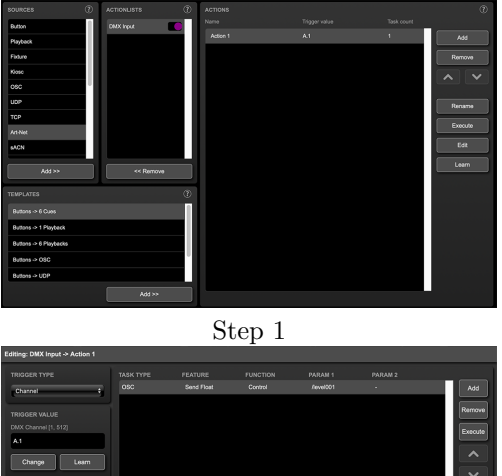

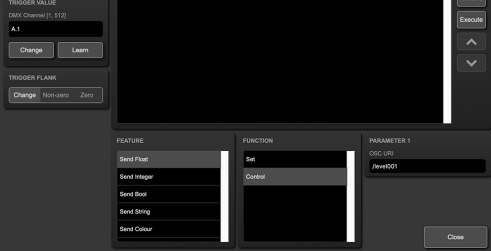

Step 2

Figure 9.1: Conversion from DMX to OSC

#### 9.2 Converting DMX Universe Protocols

This category includes all protocols that carry a DMX Universe (a block of 512 DMX channels). These protocols are DMX, Art-Net, sACN and KiNet. The B-Station2 is capable of receiving a complete DMX universe from one protocol and sending it out on a different protocol. Furthermore, it is able to merge DMX universes from multiple sources into one output protocol. All this is done with a minimal amount of configuration in the B-Station2. The following table lists examples of the conversions that can be made.

Example DMX Universe Conversions

DMX ->Art-Net Art-Net ->DMX DMX ->sACN sACN ->DMX Art-Net ->sACN

It is also possible to create combinations of the examples above. For instance you could set up a conversion from DMX to both Art-Net and sACN. Or merge incoming Art-Net and sACN together into the DMX output. Also, at any point it is possible to merge the incoming DMX data with the data generated by the internal playbacks.

To set up the conversion go to the Show Control page and choose the incoming protocol from the Sources table and add it to the Actionlists table. Then add an action for the DMX Universe you wish to convert. The trigger-type in the actions should be set to UniverseA to make the B-Station2 process the 512 channels as a whole rather then process individual channels. The action should contain a DMX-task with the Feature set to Universe; all DMX Universe data is first being copied into the B-Station2's internal DMX buffer. From this buffer it can be copied to the DMX, Art-Net and/or sACN outlet using the function Control HTP. The different protocols can be enabled or disabled on the settings page. Figure [9.2](#page-51-0) provides a schematic for this data flow.

<span id="page-51-0"></span>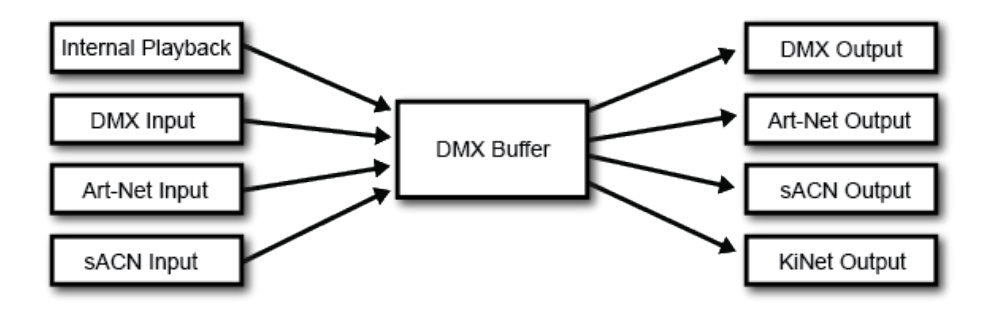

Figure 9.2: DMX merging data flow

The additional Clear function is not related to the data merging process; it is just a function to clear the whole universe to zero.

Please note that the Templates table provides pre-programmed configurations for the most popular conversions.

A very typical conversion that can illustrate as an example is to convert Art-Net universe 0.0 to the DMX output. Figure [9.3](#page-52-0) shows the actionlist, figure [9.4](#page-52-1) shows the contents of the action and figure [9.5](#page-53-0) shows the required configuration of the Settings page.

<span id="page-52-0"></span>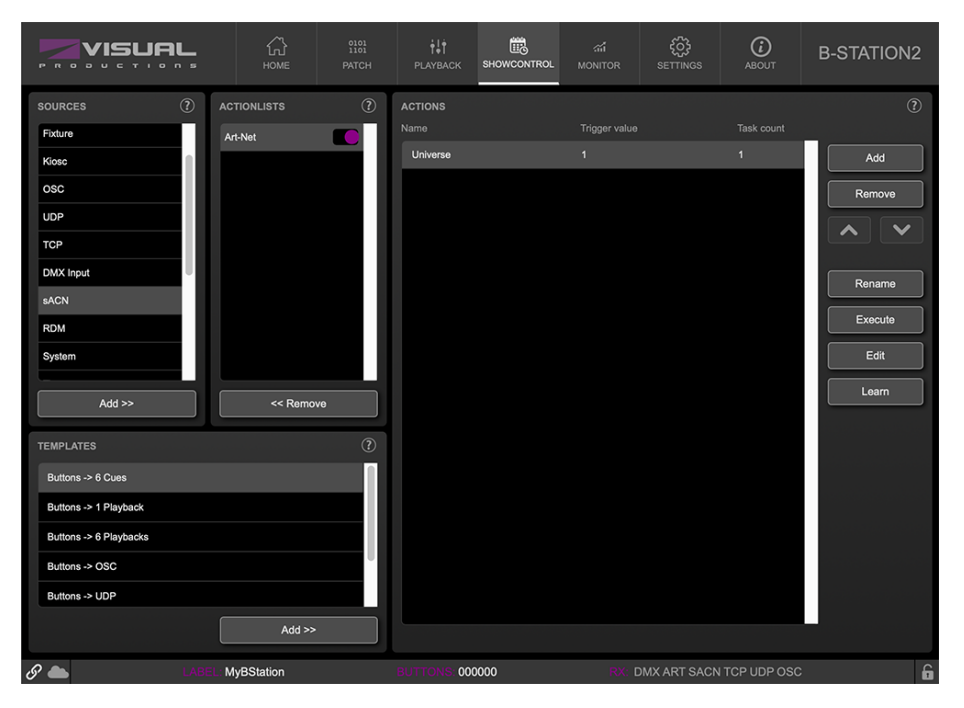

Figure 9.3: Converting Art-Net to DMX step 1

<span id="page-52-1"></span>

| Editing: Art-Net -> Universe     |                                |                            |                                |                                   |                         |                                                            |
|----------------------------------|--------------------------------|----------------------------|--------------------------------|-----------------------------------|-------------------------|------------------------------------------------------------|
| <b>TRIGGER TYPE</b><br>UniverseA | <b>TASK TYPE</b><br><b>DMX</b> | <b>FEATURE</b><br>Universe | <b>FUNCTION</b><br>Control HTP | PARAM <sub>1</sub><br>$\mathsf A$ | PARAM <sub>2</sub><br>٠ | Add                                                        |
| $\ddot{\phantom{0}}$             |                                |                            |                                |                                   |                         | Remove<br>Execute<br>$\boldsymbol{\wedge}$<br>$\checkmark$ |
|                                  | <b>FEATURE</b>                 |                            | <b>FUNCTION</b>                |                                   | PARAMETER 1             |                                                            |
|                                  | Universe                       |                            | Control HTP                    |                                   | Universe                | $\mathsf{A}$                                               |
|                                  | Channel                        |                            | (Control LTP)                  |                                   |                         |                                                            |
|                                  | Bump                           |                            | (Control Priority)             |                                   |                         |                                                            |
|                                  | Clear All                      |                            | Clear                          |                                   |                         |                                                            |
|                                  | <b>RGB</b>                     |                            |                                |                                   |                         | Close                                                      |

Figure 9.4: Converting Art-Net to DMX step 2

<span id="page-53-0"></span>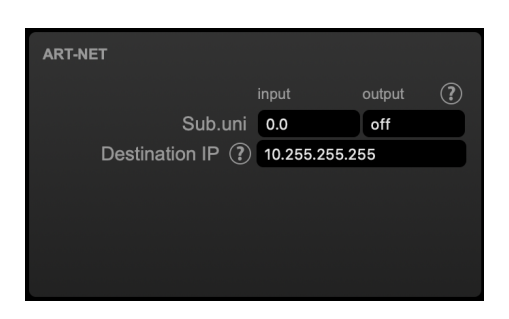

Figure 9.5: Converting Art-Net to DMX step 3

### <span id="page-54-0"></span>Chapter 10

## Monitors

This page allows the user to inspect the incoming and outgoing data, both DMX-type data (See figure [10.1\)](#page-54-1) as well as control messages (See figure [10.2\)](#page-55-0). Monitoring incoming and outgoing data can help the user troubleshoot during programming.

<span id="page-54-1"></span>

| <b>n</b><br>$\sim$                                                                                                    |                                   |                                                               | ín)<br><b>HOME</b>                       | $^{0101}_{1101}$<br><b>PATCH</b>                                                                  | ili<br><b>PLAYBACK</b>           | t.<br>SHOWCONTROL               | 省<br><b>MONITOR</b>                           | සූ<br><b>SETTINGS</b>                                                | $\odot$<br><b>ABOUT</b>                                                                                                    | <b>B-STATION2</b>                                                                                                    |
|----------------------------------------------------------------------------------------------------|-----------------------------------|---------------------------------------------------------------|------------------------------------------|---------------------------------------------------------------------------------------------------|----------------------------------|---------------------------------|-----------------------------------------------|----------------------------------------------------------------------|----------------------------------------------------------------------------------------------------|----------------------------------------------------------------------------------------------------|
| Output                                                                                                    | <b>DMX</b> Input                  |                                                               | Art-Net Input                            | sACN Input                                                                                        |                                  | <b>TCP</b>                      | <b>UDP</b>                                    | <b>OSC</b>                                                           |                                                                                                    | <b>Timers</b>                                                                                                    |
| 002<br>001<br>003<br>097<br>098<br>129<br>161<br>162<br>193<br>194<br>195<br>225<br>226<br>noo<br>257<br>321<br>322<br>000<br>353<br>385<br>ooo<br>417<br>418<br>000<br>449<br>450<br>000<br>481 482<br>483<br>000 000 000 | 036<br>037<br>101<br>197<br>4.9.4 | 038<br>070<br>071<br>102<br>103<br>167<br>391<br>4.8.6<br>487 | 0.44<br>-072<br>074<br>106<br>104<br>490 | 044<br>046 047<br>-075<br>076<br>-077<br>078 079<br>107<br>208<br>430<br><b>AGO</b><br>462<br>ZQ1 | n.so<br>400<br>401<br>402<br>463 | 019<br>051<br>403<br>404<br>467 | 241<br>407<br>L <sub>0.02</sub><br>470<br>471 | 155<br>187<br>251<br>346<br>347<br>410<br>4.11<br>412<br>4.74<br>475 | 029 030 031 032<br>060<br>061<br>093<br>126<br>124<br>125<br>157<br>158<br>156<br>188<br>189<br>252<br>253<br>254<br>285 286 287 288<br>284<br>316<br>318<br>317<br>348<br>349<br>380<br>381<br>413<br>414<br>444 445 446 447 448<br>000 000 000 000 000<br>477 478 479 480<br>476<br>509<br>510<br>000 000 000 000 000 | <b>UNIT</b><br>000 000 000<br>%<br>062 063 064<br>00 000<br><b>Dec</b><br>095 096<br>000 000<br>127 128<br>000 000<br>159 160<br>000 000<br>190 191 192<br>000 000<br>223 224<br>000 000<br>255 256<br>000 000<br>000 000<br>319 320<br>000 000<br>350 351 352<br>000 000 000<br>383 384<br>000 000<br>415 416<br>000 000<br>000 000<br>511 512 |
| $\mathscr{S}$                                                                                                    |                                   |                                                               | MyBStation                               |                                                                                                   | 000000                           |                                 |                                               | DMX ART SACN TCP UDP OSC                                             |                                                                                                    | 6                                                                                                    |

Figure 10.1: DMX Monitor page

On the monitor page the following information is available:

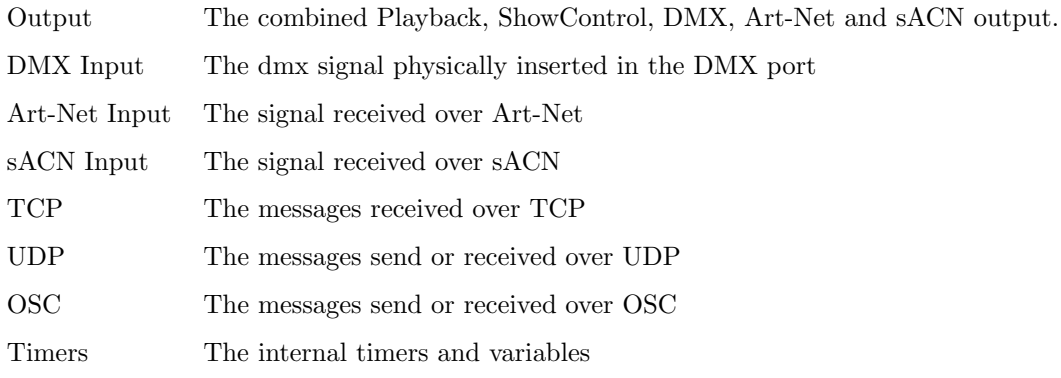

For the DMX, Art-Net and sACN inputs and outputs the preferred unit for displaying the information can be chosen on the right.

<span id="page-55-0"></span>

| Output            | DMX Input<br>Art-Net Input | sACN Input | <b>TCP</b>        | <b>UDP</b><br>osc | Timers   |
|-------------------|----------------------------|------------|-------------------|-------------------|----------|
| <b>INPUT</b>      |                            |            | <b>OUTPUT</b>     |                   |          |
| IP                | URI                        | Argument   | IP.               | URI               | Argument |
| 192.168.1.14:8000 | /heart2                    | beat2      | 192.168.1.40:8000 | /button4          | Off      |
| 192.168.1.14:8000 | <b>/test</b>               | hello      | 192.168.1.40:8000 | /button2          | Off      |
| 192.168.1.14:8000 | /heart2                    | beat2      | 192.168.1.40:8000 | /button2          | On       |
| 192.168.1.14:8000 | /test                      | hello      | 192.168.1.40:8000 | /button4          | On       |
| 192.168.1.14:8000 | /heart2                    | beat2      | 192.168.1.40:8000 | /button3          | Off      |
| ۰.                | ٠                          | ٠          | 192.168.1.40:8000 | /button3          | On       |
| ٠.                |                            | ٠          | ٠                 | ٠                 | ٠        |
| ۰.                |                            | ٠          | ٠                 |                   |          |
| - 1               |                            | ٠          | ٠                 | ۰.                | ٠        |
|                   | ٠                          | ×.         | ٠                 | ×                 | ٠        |

Figure 10.2: OSC Monitor page

The Monitor page also presents an overview of timer and variable values. See figure [10.3](#page-56-0)

<span id="page-56-0"></span>

| Output          | DMX Input | Art-Net Input       | sACN Input | <b>TCP</b>         | <b>UDP</b> | <b>OSC</b>  | <b>Timers</b> |
|-----------------|-----------|---------------------|------------|--------------------|------------|-------------|---------------|
| <b>TIMERS</b>   |           |                     |            | <b>VARIABLES</b>   |            |             |               |
| Name<br>Timer 1 |           | Value<br>00:00:00.0 |            | Name<br>Variable 1 |            | Value<br>46 |               |
| Timer 2         |           | 00:00:00.0          |            | Variable 2         |            | 77          |               |
| Timer 3         |           | 00:00:00.0          |            | Variable 3         |            | 124         |               |
| Timer 4         |           | 00:00:00.0          |            | Variable 4         |            | 195         |               |
|                 |           |                     |            | Variable 5         |            | 209         |               |
|                 |           |                     |            | Variable 6         |            | 19          |               |
|                 |           |                     |            | Variable 7         |            | 59          |               |
|                 |           |                     |            | Variable 8         |            | 128         |               |
|                 |           |                     |            | Variable 9         |            | 110         |               |
|                 |           |                     |            | Variable 10        |            | 140         |               |
|                 |           |                     |            |                    |            |             |               |
|                 |           |                     |            |                    |            |             |               |
|                 |           |                     |            |                    |            |             |               |
|                 |           |                     |            |                    |            |             |               |
|                 |           |                     |            |                    |            |             |               |
|                 |           |                     |            |                    |            |             |               |
|                 |           |                     |            |                    |            |             |               |
|                 |           |                     |            |                    |            |             |               |
|                 |           |                     |            |                    |            |             |               |
|                 |           |                     |            |                    |            |             |               |
|                 |           |                     |            |                    |            |             |               |
|                 |           |                     |            |                    |            |             |               |
|                 |           |                     |            |                    |            |             |               |

Figure 10.3: Timer & Variable Monitor

## Chapter 11

# Settings

The B-Station2's settings are organised into sections, see the Settings page figure [11.1.](#page-57-0) This chapter will discuss each section.

<span id="page-57-0"></span>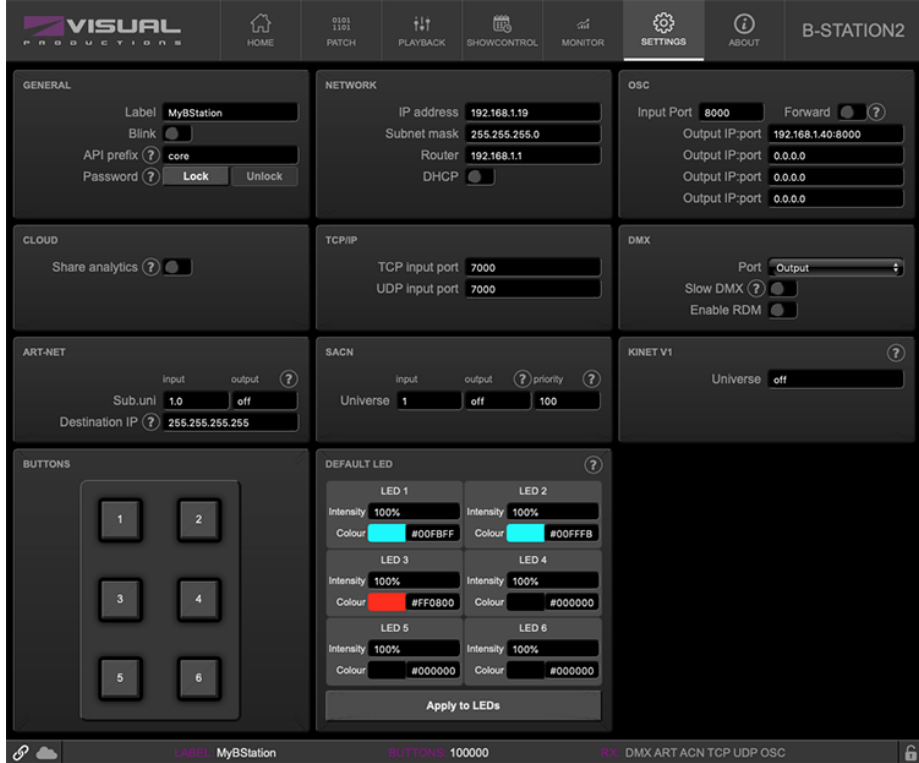

Figure 11.1: Settings page

#### 11.1 General

You can change the B-Station2's label. This label can be used to distinguish the unit in a set-up with multiple devices.

By enabling the Blink checkbox the device's LED will blink to help to identify it amongst multiple devices.

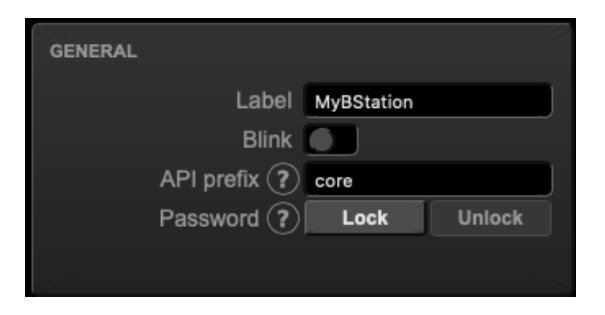

Figure 11.2: General Settings

The API commands discussed in appendix [D](#page-89-0) start with a prefix that is set to core by default. When using multiple devices from Visual Productions it can be useful to assign unique labels to these prefix, especially when using broadcasted messages. Read more about feedback loops in paragraph [D.4.1.](#page-95-0)

Unauthorised users can be prevented from making changes to the B-Station2 by enabling the Password protection. Once enabled, the password can be disabled via the web-interface (using the Disable button) and the reset button (see figure [5.2\)](#page-25-0). Long-press the reset button to disable the password protection; this will also revert the unit's static IP back to the default factory settings.

#### 11.2 IP

The IP fields are for setting up the IP address and subnet mask of the B-Station2. The Router field is only required when Port Forwarding is used. You can also enable or disable the DHCP feature (For more information see chapter [5](#page-24-0) at page [25\)](#page-24-0).

| <b>NETWORK</b> |                         |                           |
|----------------|-------------------------|---------------------------|
|                |                         | IP address 169.254.160.33 |
|                | Subnet mask 255,255,0.0 |                           |
|                | Router 0.0.0.0          |                           |
|                | $DHCP$ $\Box$           |                           |
|                |                         |                           |

Figure 11.3: IP Settings

#### 11.3 Buttons

Here the six buttons of the B-Station2 are represented in the browser interface. They can be pressed for testing purposes.

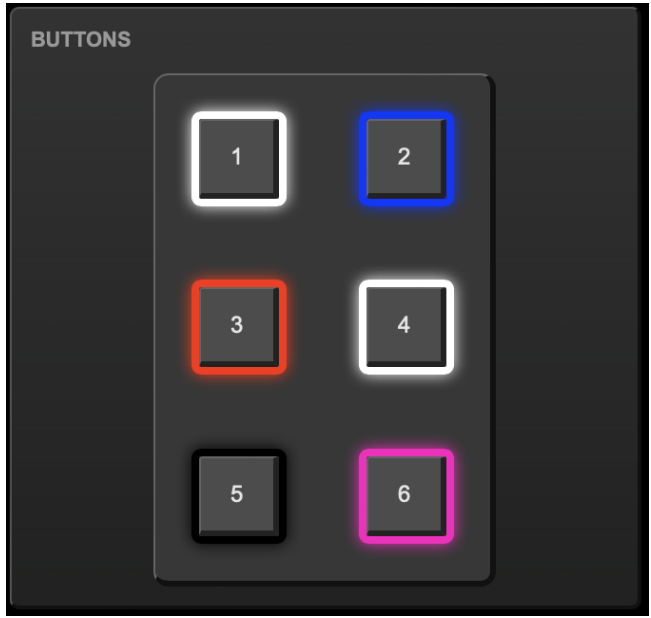

Figure 11.4: Buttons

#### 11.4 DMX

The DMX settings specify whether the DMX port is an Input or output.

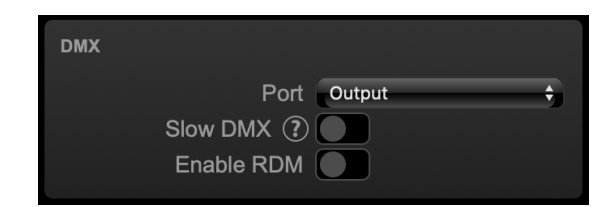

Figure 11.5: DMX settings

When the *Slow DMX* checkbox is enabled, the B-Station2 will slowdown the rate at which it sends out DMX. This is done to facilitate DMX fixtures that have difficulties keeping up with the optimal DMX transmission rate.

RDM can be disabled by using the *Enable RDM* checkbox. This checkbox is repeated on the Patch page.

#### 11.5 Art-Net

The Art-Net feature in the B-Station2 supports 1 universe out and 1 universes in.

These universes can be mapped to any of the 256 available universes in the Art-Net protocol. The universe is entered in the 'subnet.universe' format, i.e. the lowest universe number is written as '0.0' and the highest universe number is denoted as '15.15'. The outgoing Art-Net transmission can be disabled by entering 'off' in the output fields.

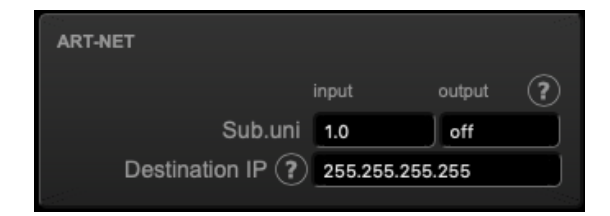

Figure 11.6: Art-Net settings

The Destination IP determines where the outgoing Art-Net data will be sent to. Typically, this field contains a broadcast address like 2.255.255.255 which will send the Art-Net data to the 2.x.x.x IP range. Another typical Art-Net broadcast address is 10.255.255.255. When using broadcast address 255.255.255.255 then all the devices on the network will receive the Art-Net data.

It is also possible to fill in a unicast address like 192.168.1.11; in this case the Art-Net data will be send to one IP address only. This keeps the rest of the network clean of any Art-Net network messages.

#### 11.6 sACN

The B-Station2 supports 1 incoming sACN universe and 1 outgoing universe. The universe field should hold a number in the range of [1,63999]. Outgoing sACN transmission can be disabled by entering off into the sACN output field.

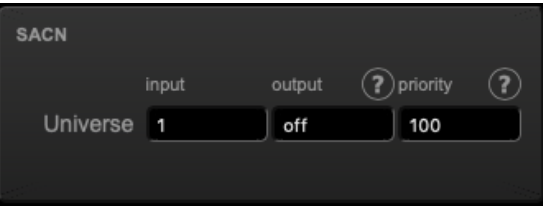

Figure 11.7: sACN settings

Set priority field to control the priority level of the output universe. The priority can be set from 0 (lowest) to 200 (highest).

#### 11.7 OSC

External equipment sending OSC messages to the B-Station2 need to be aware of the number specified in the 'Port' field. This is the port the B-Station2 listens to for incoming messages.

| <b>OSC</b>      |                        |                                  |
|-----------------|------------------------|----------------------------------|
| Input Port 8000 |                        | Forward $\bigcap$                |
|                 |                        | Output IP:port 192.168.1.40:8000 |
|                 | Output IP:port 0.0.0.0 |                                  |
|                 | Output IP:port 0.0.0.0 |                                  |
|                 | Output IP:port 0.0.0.0 |                                  |

Figure 11.8: OSC Settings

The B-Station2 will send its outgoing OSC messages to the IP addresses specified in the 'Out IP' fields. Up to four IPs can be specified here. Use the 'ipaddress:port' format in these fields, e.g. "192.168.1.11:9000". If a field should not be used then it can be filled with IP 0.0.0.0:0. It is possible to enter a broadcast IP address like 192.168.1.255 in order to reach more than four recipients.

Enabling the Forward checkbox will have the B-Station2 copy every incoming OSC message and send it the addresses specified in the 'Out IP' fields.

#### 11.8 TCP/IP

Defines the listening ports for TCP and UDP messages. External systems intending to send TCP or UDP message to the B-Station2 need to know the unit's IP address and this port number. By default both ports are set to 7000.

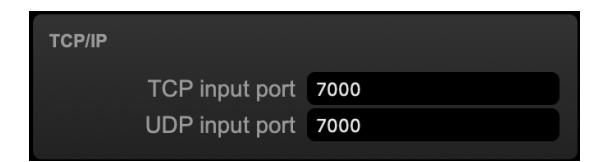

Figure 11.9: TCP/IP settings

#### 11.9 Default LED Settings

The Default LED settings can be set here. These settings will apply every time the device is powered up. Further usage of the LEDs is programmed in the Show Control page using the LED task. For more information, see chapter [8.](#page-38-1)

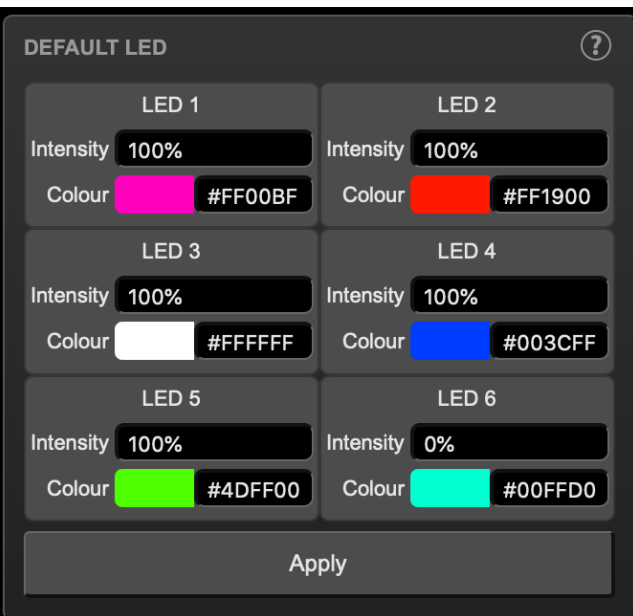

Figure 11.10: Default LED settings

### Chapter 12

## vManager

A free-of-charge software tool called vManager has been developed to manage the devices. vManager allows for:

- Setup the IP address, subnet mask, router and DHCP
- Backup and restore the device's internal data and settings
- Perform firmware upgrades
- Identify a specific device (in a multi device set-up) by blinking its LED
- <span id="page-63-0"></span>• Revert to factory defaults

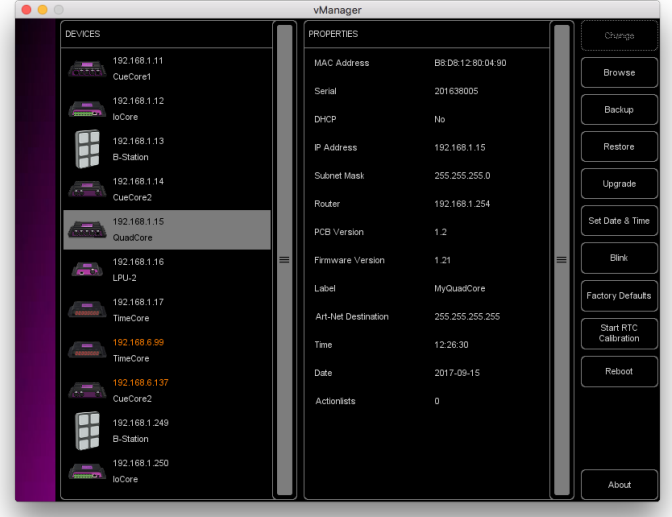

Figure 12.1: vManager

The following section explain the buttons in the vManager, as seen in figure [12.1.](#page-63-0)

#### 12.1 Backup

Backups of all the programming data inside the device can be made. This backup file (an XML) is saved on the computer's hard-disk and can be easily transferred via e-mail or USB stick. The data of the backup can be restored via the Restore button.

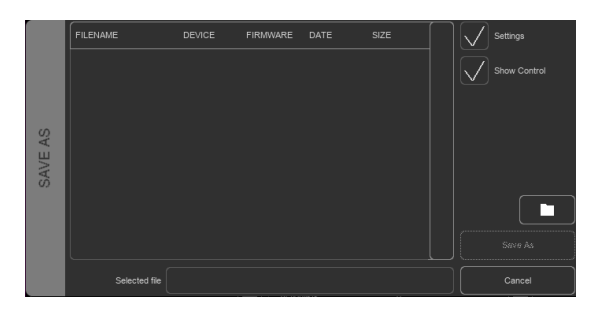

Figure 12.2: Creating a backup

Apps distributed by app stores are not allowed to access files outside this designated location. It is important to know where vManager is storing its files, in case you wish transfer a backup file to memory stick or dropbox.

The designated file location differs per operating system and is likely to be a long and obscure path. For this reason, vManager provides you with a shortcut to the correct file location. A Folder button can be found in the file related dialogs. Clicking this button will open a file browser at appropriate folder.

#### 12.2 Upgrade Firmware

To upgrade the firmware, first select the device and press the Upgrade Firmware button. The dialogue allows for selecting from the list of firmware versions available.

|          | <b>FIRM/VARE</b> | <b>VERSION</b> | DATE       | SIZE  | $\equiv$ |           |
|----------|------------------|----------------|------------|-------|----------|-----------|
|          | CueCore1         | 1.89           | 2015-10-13 | 423kB |          |           |
| FIRMWARE | CueCore1         | 1.46           | 2013-02-25 | 421kB |          |           |
|          | loCore           | 1.39           | 2017-04-13 | 351kB |          |           |
| SELECT   | loCore           | 1.38           | 2015-12-17 | 343kB |          | <b>Ok</b> |
|          | <b>B-Station</b> | 1.27           | 2017-04-11 | 493kB |          |           |
|          | B-Station        | 1.25           | 2015-12-17 | 489kB |          | Cancel    |

Figure 12.3: Firmware upgrade

Warning: Make sure the power to the device is not interrupted during the upgrade process.

#### 12.3 Set Date & Time

The computer's date and time can be quickly copied to the unit by selecting a device and clicking the Set Date  $\mathcal{C}$  Time button. Not all Visual Productions devices feature an internal real-time clock.

#### 12.4 Blink

The device's LED can be set to *Blink* fast for identifying the particular unit amongst multiple devices. The blinking is enabled by double-clicking on a device in the Devices list or by selecting a device and then clicking the Blink button.

#### 12.5 Factory Defaults

All the user data like cues, tracks and actions are stored in the on-board flash memory. They will be completely erased and all settings will reverted to their defaults by pressing the Factory Defaults button. This action does not affect the device's IP settings.

#### 12.6 Reboot

The Reboot button allows you to remotely restart the device. This is useful for testing the unit's behaviour after a power-cycle.

#### 12.7 Installing vManager

The vManager app is available on a wide range of operating systems, both mobile and desktop.

The softwares is distributed through app-stores to take advantage of receiving future software updates automatically.

#### 12.7.1 iOS

vManager can be downloaded from the Apple iOS app-store at [https://itunes.](https://itunes.apple.com/us/app/vman/id1133961541) [apple.com/us/app/vman/id1133961541](https://itunes.apple.com/us/app/vman/id1133961541).

#### 12.7.2 Android

vManager can be found on the Google Play store at [https://play.google.](https://play.google.com/store/apps/details?id=org.visualproductions.manager) [com/store/apps/details?id=org.visualproductions.manager](https://play.google.com/store/apps/details?id=org.visualproductions.manager).

Android 5.0 or higher is required.

#### 12.7.3 Windows

Visit the Microsoft store at [https://www.microsoft.com/en-us/p/vmanager/](https://www.microsoft.com/en-us/p/vmanager/9nblggh4s758) [9nblggh4s758](https://www.microsoft.com/en-us/p/vmanager/9nblggh4s758).

Windows 10 is required.

#### 12.7.4 macOS

Visit the Apple macOS app store at [https://apps.apple.com/us/app/vmanage](https://apps.apple.com/us/app/vmanager/id1074004019)r/ [id1074004019](https://apps.apple.com/us/app/vmanager/id1074004019).

macOS 11.3 is recommended.

#### 12.7.5 Ubuntu

You can acquire the vManager from Snapcraft at [https://snapcraft.io/](https://snapcraft.io/vmanager) [vmanager](https://snapcraft.io/vmanager).

Alternatively, it can be installed by using the command-line: snap find vmanager snap install vmanager

To update the apps later on via the command-line type: snap refresh vmanager

Ubuntu 22.04 LTS is recommended. The software is only available for the amd64 architecture.

### Chapter 13

## Kiosc

Kiosc is an application for creating custom touch screen user-interfaces for the range of lighting controllers from Visual Productions. Kiosc is designed to have no editing capability, making it a fool-proof interface that can safely be presented to non-technical operators.

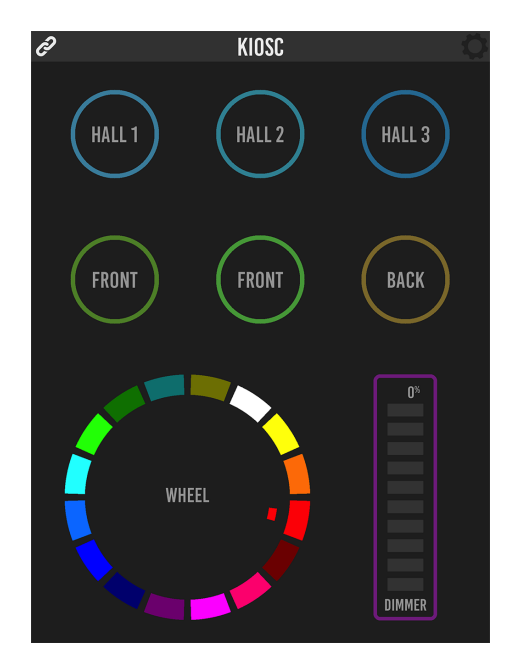

Figure 13.1: Kiosc

Kiosc is the ideal way to remote control our solid-state lighting controllers like CueluxPro, CueCore1, CueCore2, QuadCore, IoCore1, IoCore2, LPU-2, DaliCore, B-Station1 and the B-Station2. Kiosc enables you to choose scenes or presets, set intensity levels or choose RGB colours.

You can also use it to control third-party AV equipment. Kiosc speaks OSC, UDP and TCP.

Kiosc is available as software app and as a physical product. The hardware version of Kiosc is a wall-mount 7" touch screen with Kiosc pre-installed. It is powered by PoE and requires only a RJ-45 connection.

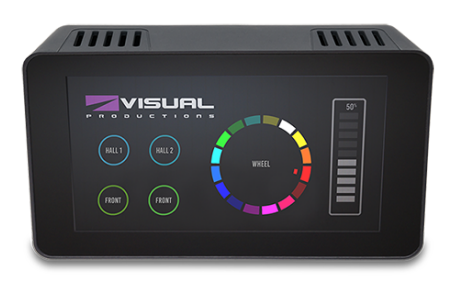

Figure 13.2: Kiosc

Please read the Kiosc manual, available from [http://www.visualproductions.](http://www.visualproductions.nl/downloads) [nl/downloads](http://www.visualproductions.nl/downloads) for more details.

# Appendices

## <span id="page-70-0"></span>Appendix A

# Trigger Types

The following tables list the different types of triggers that can be used in the B-Station2. The different types are accompanied with values and flanks.

#### A.1 Button

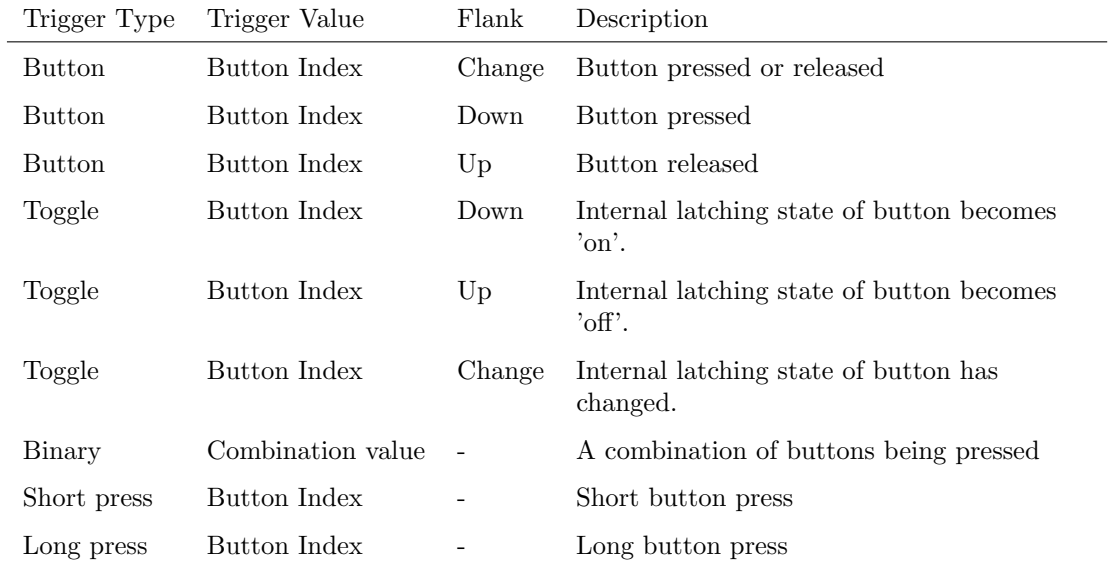

### A.2 Playback

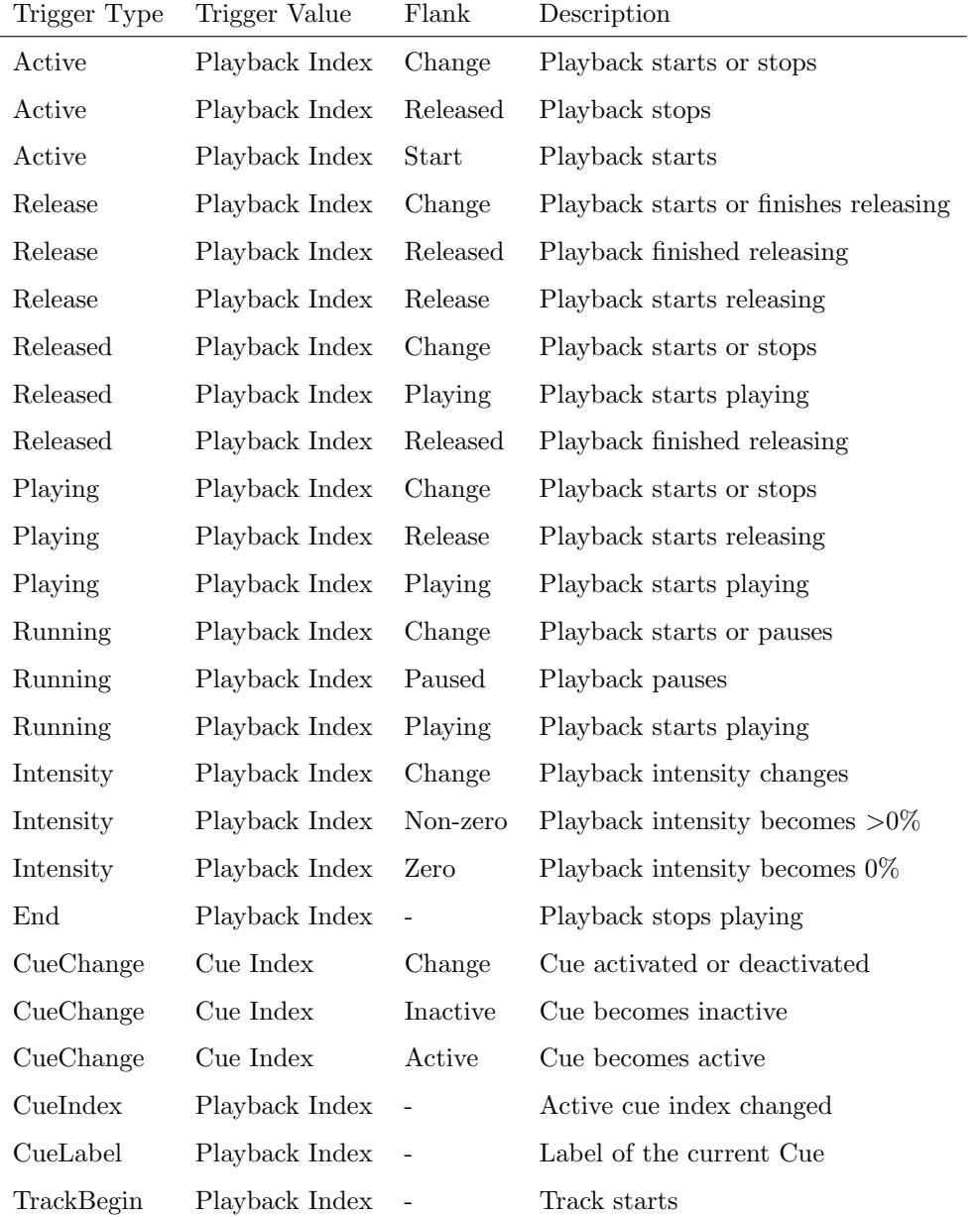
#### <span id="page-72-0"></span>A.3 Fixture

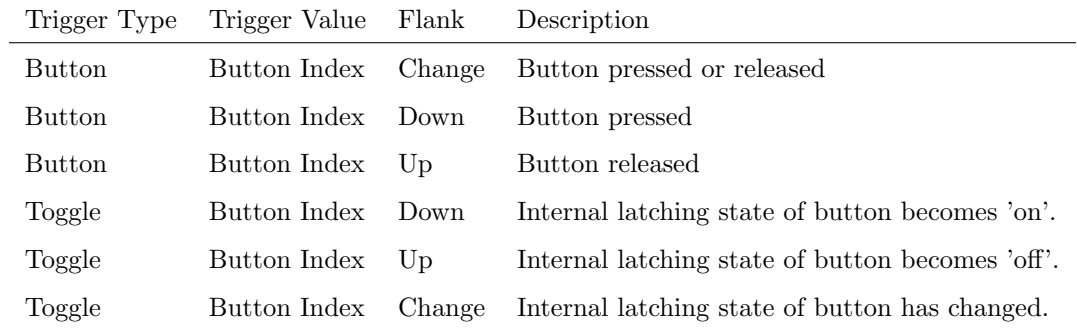

#### A.4 Kiosc

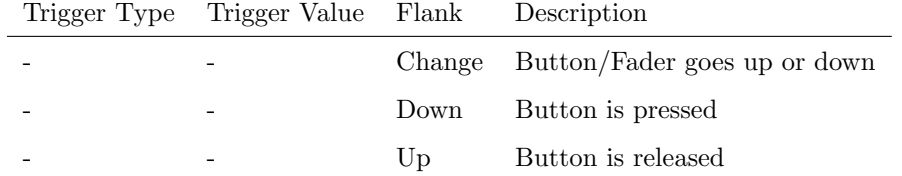

When editing the Kiosc actionlist it will be possible to add different kind of actions such as Button, Fader and Colour Picker. These elements will be displayed in the Kiosc software.

More details on Kiosc can be found on page [68.](#page-67-0)

#### A.5 OSC

 $\overline{a}$ 

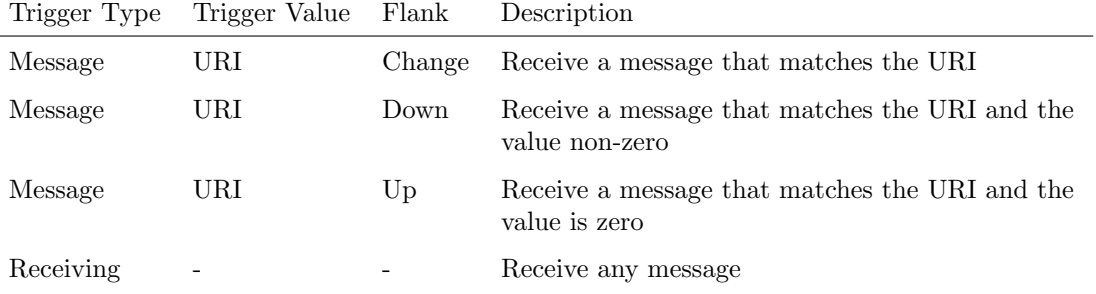

The user can define his own URI as the trigger value of a message, however, the OSC specification dictate this string must start with a '/' sign. Please note that this string has a maximum length of 31 characters, including the '/'.

#### <span id="page-73-0"></span>A.6 UDP

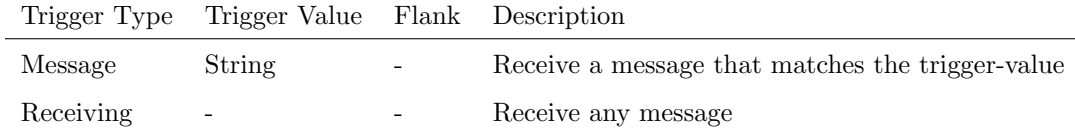

The user can define his own string as the trigger value of a message. Please note that this string has a maximum length of 31 characters.

It is possible to pass a parameter along with a message. In order to do this use the syntax trigger=value. For example when the trigger type is set to 'message' and the trigger value is set to intensity then the transmitting equipment can pass an intensity level by sending intensity=255, where 255 can be any number in the range [0,255].

#### A.7 TCP

 $\overline{a}$ 

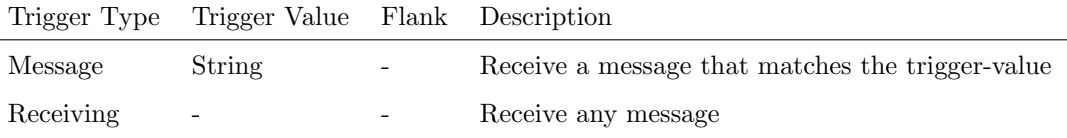

The user can define his own string as the trigger value of a message. Please note that this string has a maximum length of 31 characters.

#### A.8 DMX Input

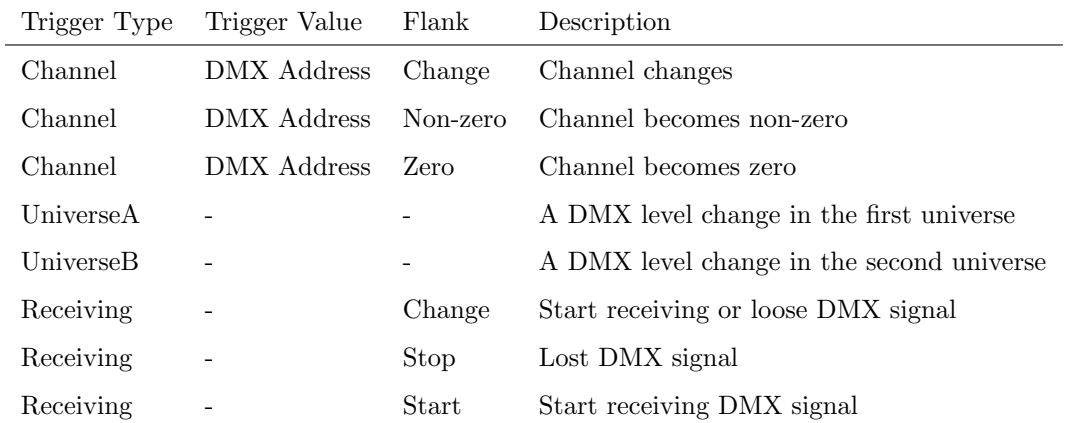

## <span id="page-74-0"></span>A.9 Art-Net

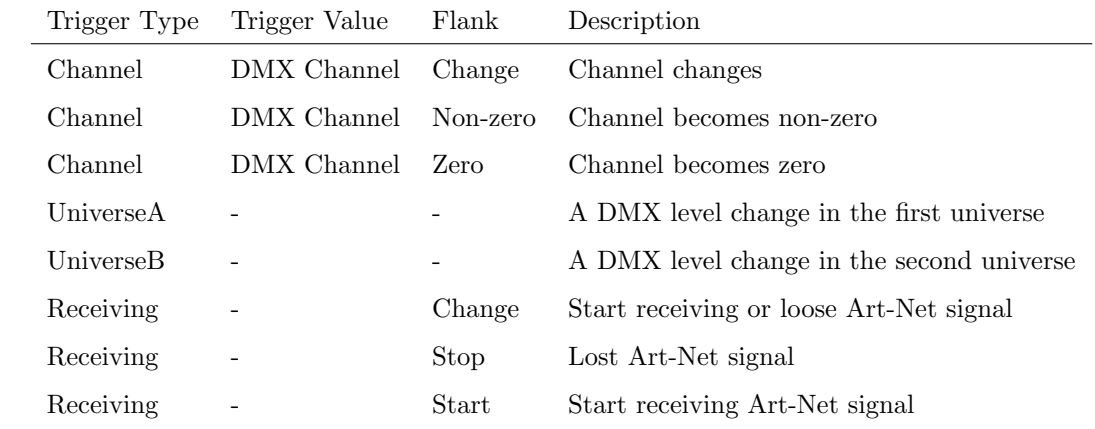

## A.10 sACN

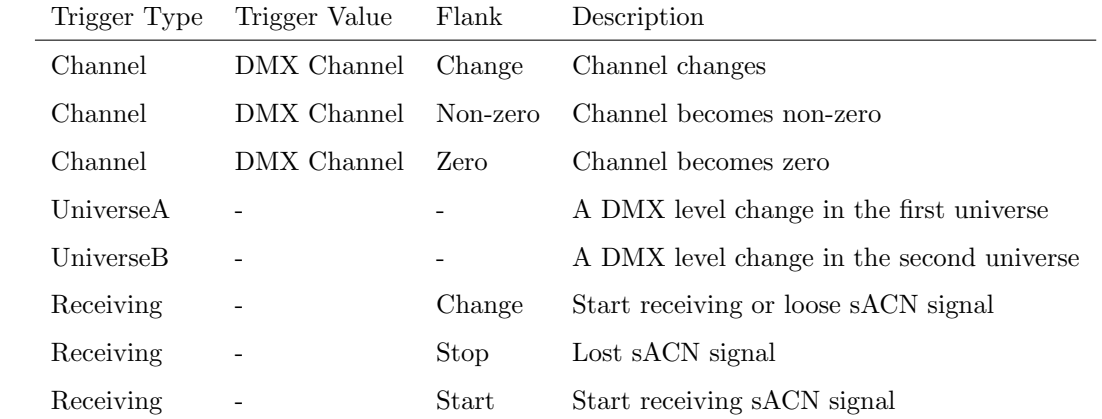

### A.11 RDM

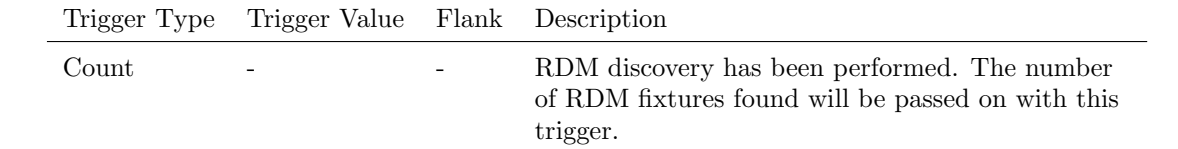

#### <span id="page-75-0"></span>A.12 System

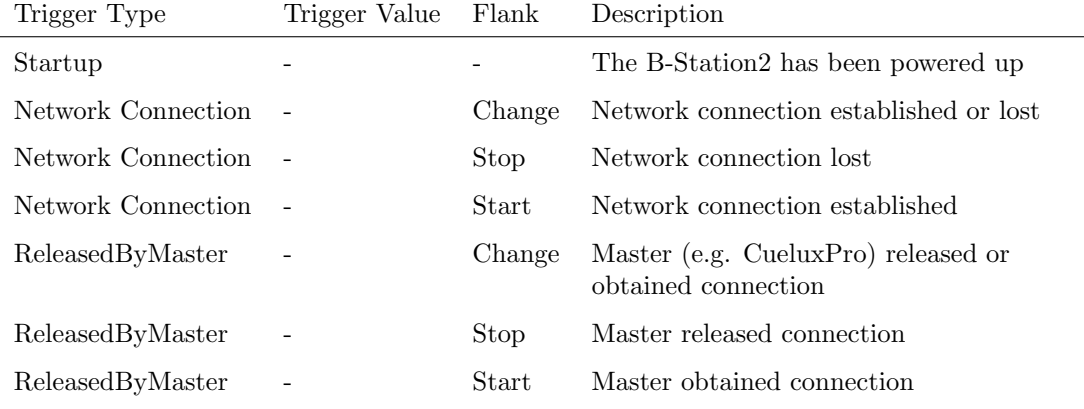

Use Startup if something needs to happen as soon as the B-Station2 is powered on. Please note that ethernet network might not be online yet.

Use the Network Connection trigger if something needs to happen as soon as the ethernet network becomes online after a power-cycle.

ReleasedByMaster is a trigger that will happen when the B-Station2 is disconnected from CueluxPro.

#### A.13 Timer

There are four timers in the B-Station2. This functionality is explained on page [44.](#page-43-0)

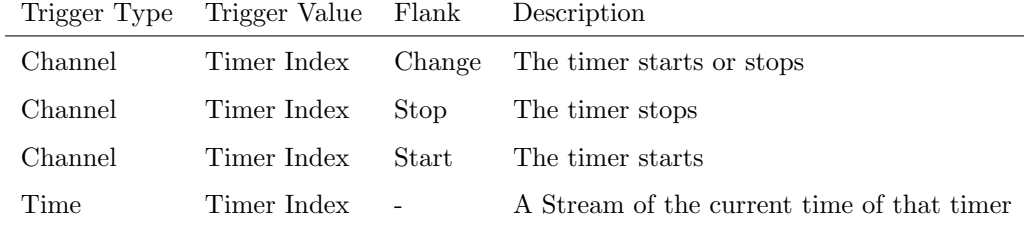

The timer will automatically stop when it reaches 00:00.0. An Action needs to be programmed in order to restart the timer and make it loop.

#### A.14 Variable

Variables can contains a number between 0 and 255. This functionality is explained on page [43.](#page-42-0)

<span id="page-76-0"></span>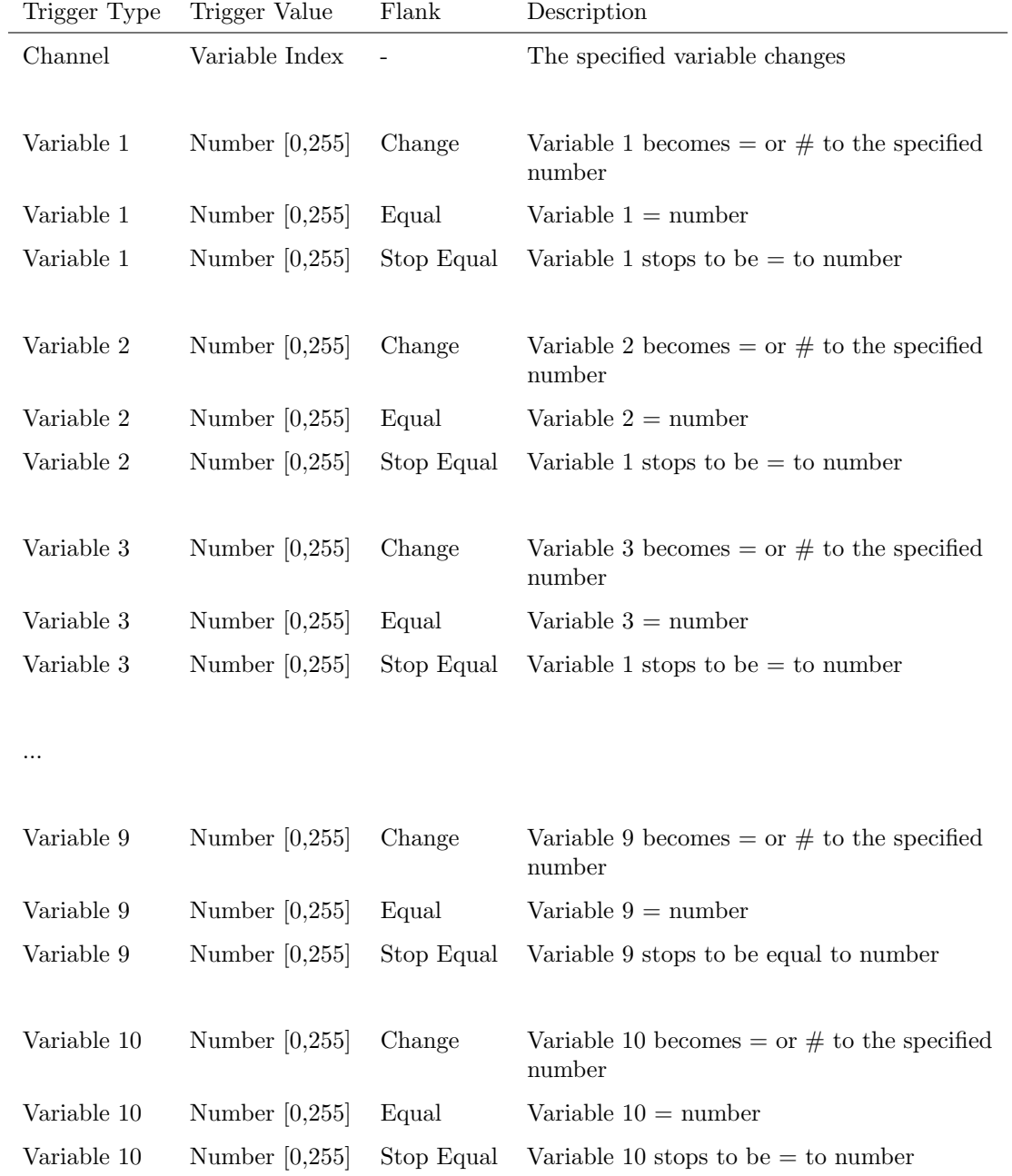

### A.15 Randomizer

The Randomizer will generate a pseudo-random number, this functionality is discussed on page [45.](#page-44-0)

<span id="page-77-0"></span>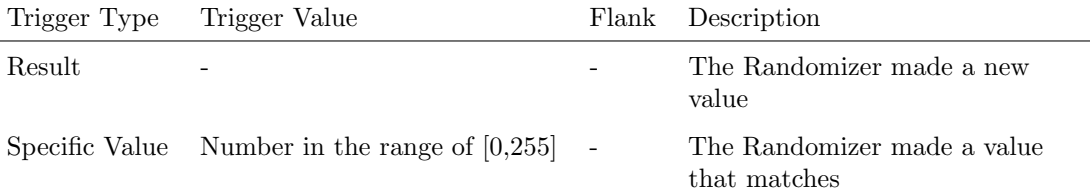

#### A.16 Actionlist

Ĭ.

Actionslists are discussed in detail on page ??. The Actionlists have a checkbox for enabling/disabled. Changing this checkbox generates a trigger.

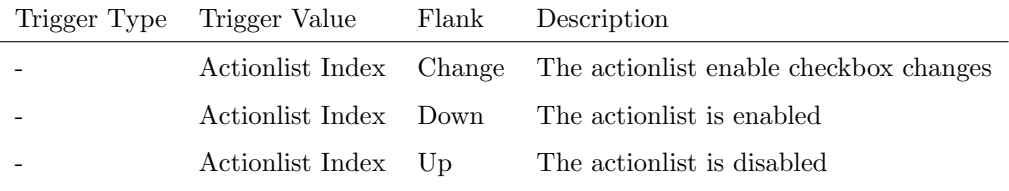

## A.17 User List (1-4)

User lists have no triggers. Actions inside user lists can only be activated by other actions through Action task using the Link feature.

## <span id="page-78-0"></span>Appendix B

# Task Types

Tasks allow you to automate the functionality in the B-Station2. All this functionality is categorized in task-types. This appendix provides a listing of the various task-types. The tables present an overview of all available features and functions per task-type.

#### B.1 DALI

Send DALI commands.

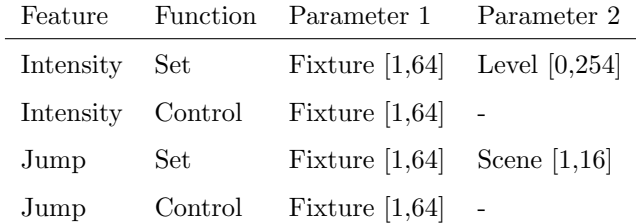

This task will send messages directly to the DALI network. When using the Jump feature to call a scene it will bypass the DMX fixtures (they are controlled from the DaliCore's logic).

#### B.2 Playback

Manipulate one of the 6 playbacks.

<span id="page-79-0"></span>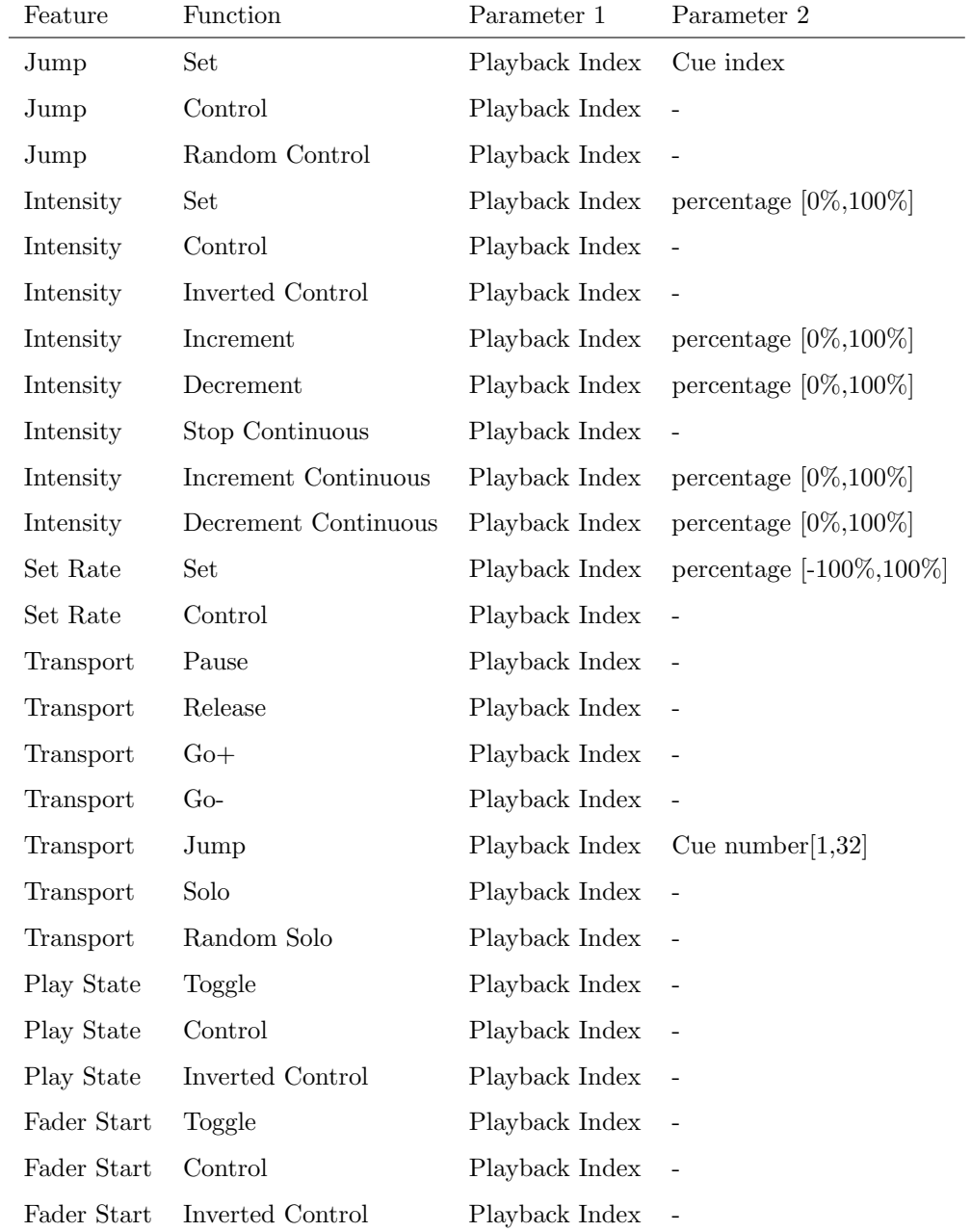

The Fader Start feature controls the playback's intensity while at the same time start the playback when the intensity is higher than 0% and release when the intensity reaches 0%.

### B.3 Playback Master

Manipulate the master settings on the Playback page.

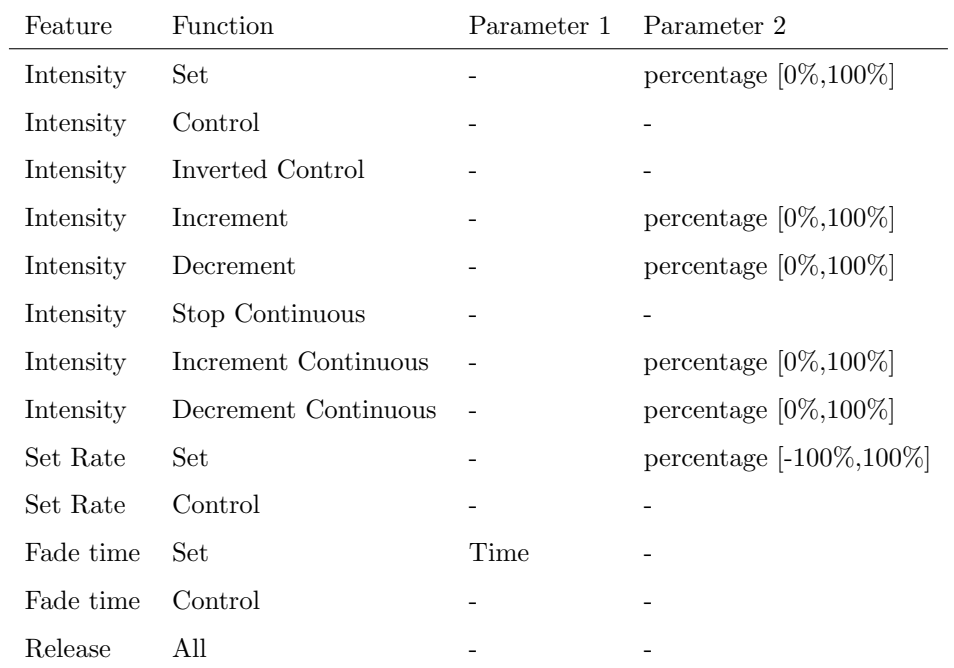

#### B.4 Fixture

Manipulate the fixtures directly.

<span id="page-81-0"></span>

| Feature            | Function             | Parameter 1 | Parameter 2               |
|--------------------|----------------------|-------------|---------------------------|
| Intensity          | $\operatorname{Set}$ | Target      | Percentage $[0\%, 100\%]$ |
| Intensity          | Control              | Target      |                           |
| $_{\rm RGB}$       | Set                  | Target      | Colour                    |
| $_{\rm RGB}$       | Control              | Target      |                           |
| Cold White         | Set                  | Target      | Percentage $[0\%, 100\%]$ |
| Cold White         | Control              | Target      |                           |
| Warm White         | Set                  | Target      | Percentage $[0\%, 100\%]$ |
| Warm White         | Control              | Target      |                           |
| Amber              | Set                  | Target      | Percentage $[0\%, 100\%]$ |
| Amber              | Control              | Target      |                           |
| Colour Temperature | Set                  | Target      | Temperatur $[0,1000]$     |
| Colour Temperature | Control              | Target      |                           |
| Scene              | Jump                 | Target      | Scene number $[0,16]$     |
|                    |                      |             |                           |

The Target in Parameter 2 can be set to any of the following:

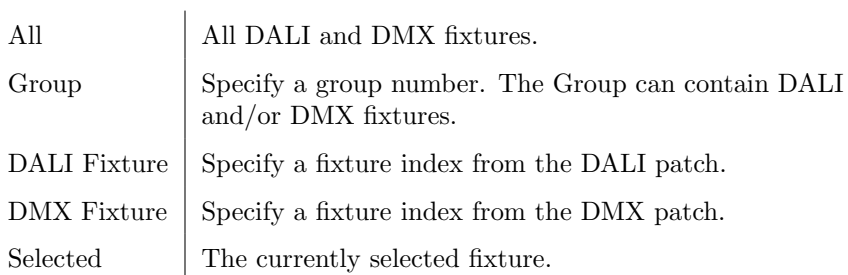

#### B.5 OSC

Send an OSC message via the network. The OSC recipients are specified in the Settings page.

<span id="page-82-0"></span>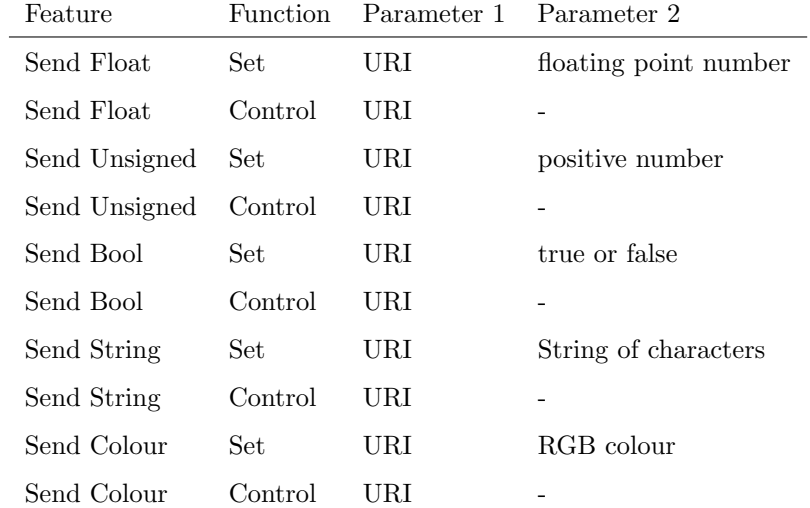

Please note that string in parameter 1 has a maximum length of 31 characters, including the compulsory leading '/' sign.

#### B.6 UDP

Send a UDP message via the network. Specify the recipient in Parameter 2. For example "192.168.1.11:7000".

| Feature         | <b>Function</b> | Parameter 1           | Parameter 2       |
|-----------------|-----------------|-----------------------|-------------------|
| Send Float      | Set             | floating point number | IP address & port |
| Send Float      | Control         |                       | IP address & port |
| Send Unsigned   | Set             | positive number       | IP address & port |
| Send Unsigned   | Control         |                       | IP address & port |
| Send Bool       | Set             | true or false         | IP address & port |
| Send Bool       | Control         |                       | IP address & port |
| Send String     | Set             | text string           | IP address & port |
| Send String     | Control         |                       | IP address & port |
| Send String Hex | Set             | text string           | IP address & port |
| Send String Hex | Control         |                       | IP address & port |
| Send Bytes      | Set             | Hex string            | IP address & port |
| Wake On Lan     | Set             | MAC Address           | IP address & port |

Please note that string in parameter 1 has a maximum length of 31 characters. The Send Bytes enables you to send a string of characters, where the characters are specified by their hexadecimal ASCIIASCII code. This allows for non<span id="page-83-0"></span>printable characters - e.g. NULL (0x00) and CR (0x0D) to be sent. For example to send the string Visual with an added CR and LF enter 56697375616C0D0A in parameter 2.

When using the Wake On Lan feature parameter 1 should contain the MAC Address of system's NIC (Network Interface Controller) you wish to wake up. The recommended value for parameter 2 is 255.255.255.255:7. This broadcasts the message to the whole network at port 7 which is most commonly used for Wake On Lan.

#### B.7 DMX

Manipulate the DMX levels. These are the levels that can also be sent out via Art-Net or sACN.

<span id="page-84-0"></span>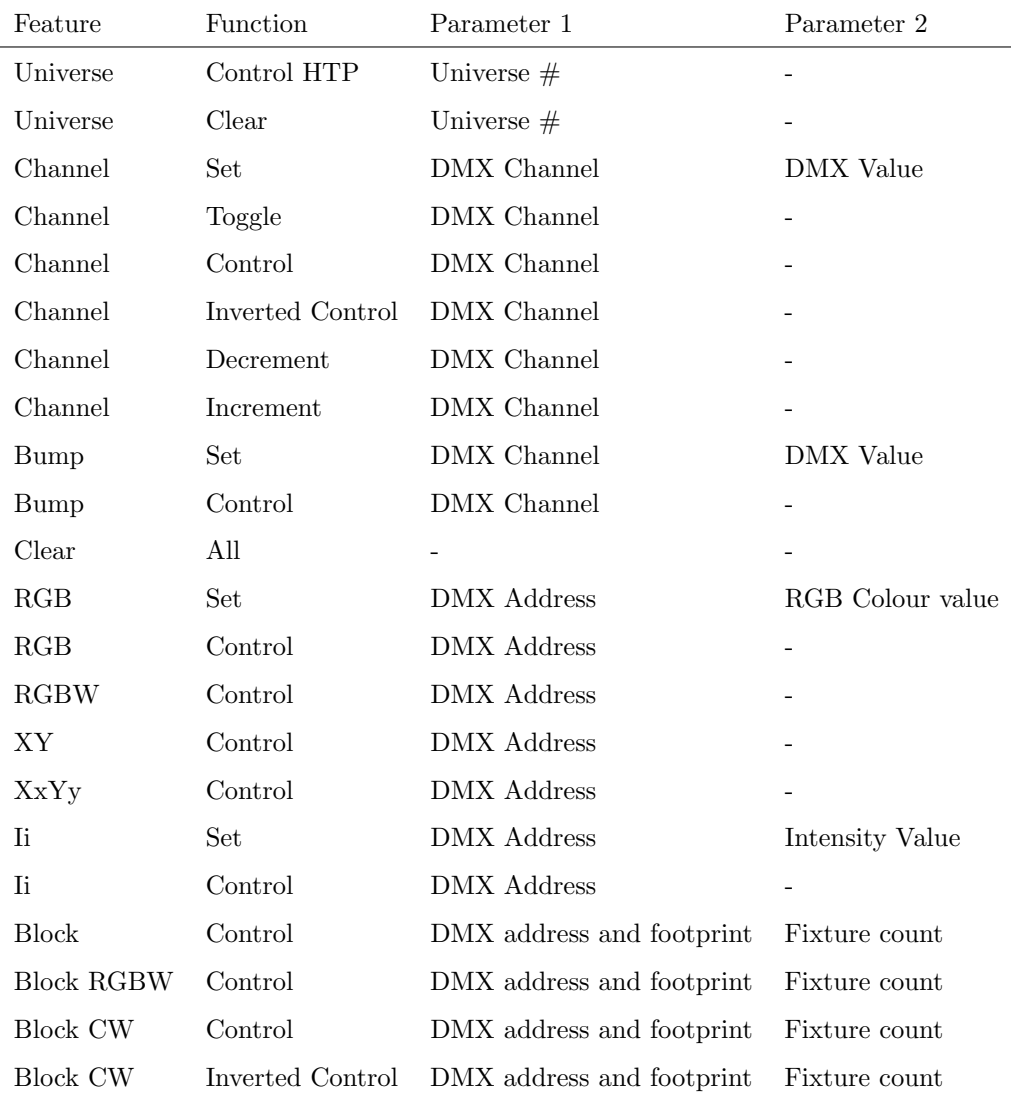

The Bump feature will momentarily set the value of a DMX channel and then take it back to 0, effectively creating a pulse.

 $XY$  will take an incoming position and translate it to two DMX channels.  $XxYy$ will translate it to four DMX channels; a 16-bit pan and a 16-bit tilt level.

The *Ii* feature can take an incoming value and translate it to two-channel DMX 16-bit value.

Block can set a number of DMX channels to the same value. Parameter 1 will denote the starting channel and parameter 2 determines how many channels will be set. The footprint field in parameter 1 offers the possibility to have 'space' between the channels.

The Block RGBW feature is similar to the normal Block. The difference is that it takes RGBW colour which will be converted to four DMX channels. Therefor, the footprint should at least be set to 4.

<span id="page-85-0"></span>The Block CW feature is similar to the normal Block. The difference is that it takes a level value which will be converted to two DMX channels. Therefor, the footprint should at least be set to 2.

#### B.8 RDM

Perform a discovery using the RDM protocol.

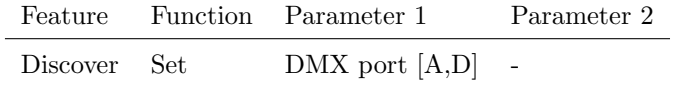

#### B.9 System

Miscellaneous tasks.

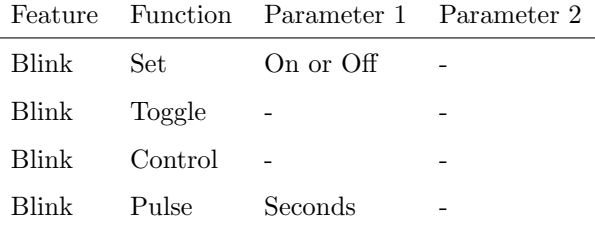

The Blink feature controls the LED on the unit as seen in figure [5.2.](#page-25-0)

#### B.10 Timer

Manipulate on of the four internal timers.

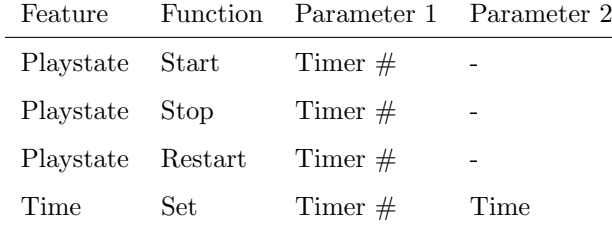

#### B.11 Randomizer

Trigger the Randomizer to generate a new random number.

<span id="page-86-0"></span>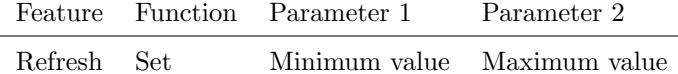

The Randomizer functionality is discussed on page [45.](#page-44-0)

#### B.12 Variable

Manipulate one of the 10 variables.

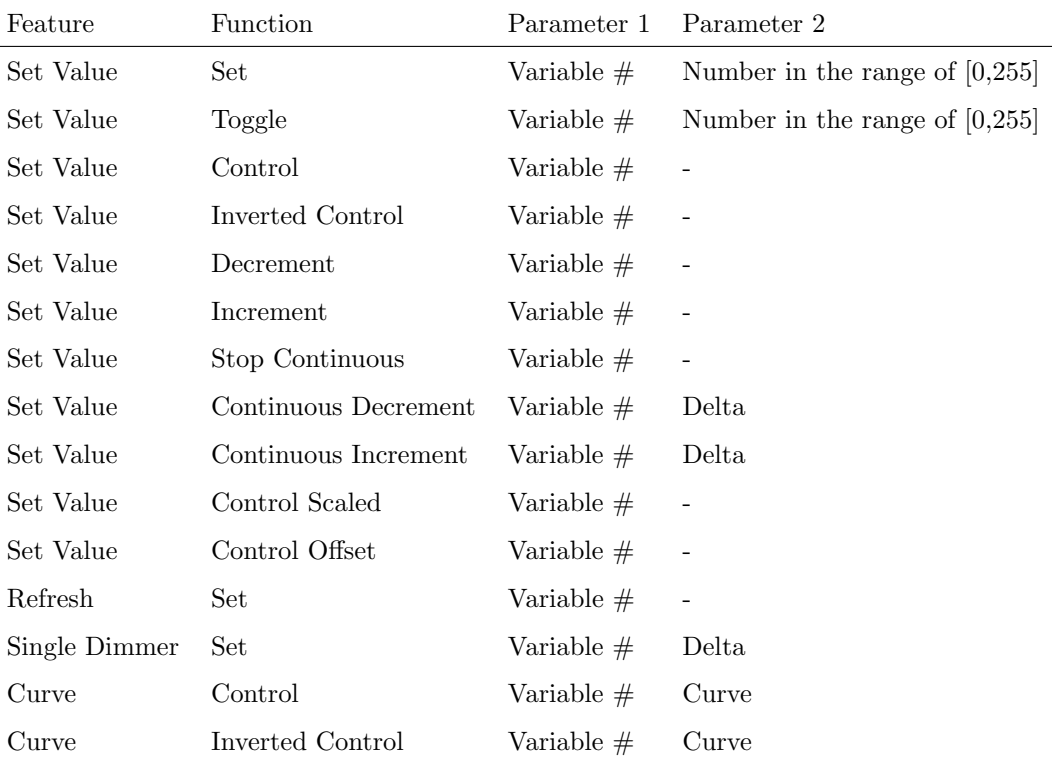

Variables are further explained on page [43.](#page-42-0)

The Single Dimmer feature is used to increase or decrease a level by using only one switch. When controlling this task through a GPI action , then closing the GPI will increase or decrease the level. Opening the GPI port will freeze on the current level. This feature is useful for controlling an intensity will just one button.

#### B.13 Action

Use the Link feature to have one action trigger another action.

<span id="page-87-0"></span>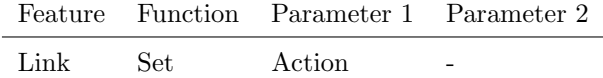

#### B.14 Actionlist

Manipulate an actionlist.

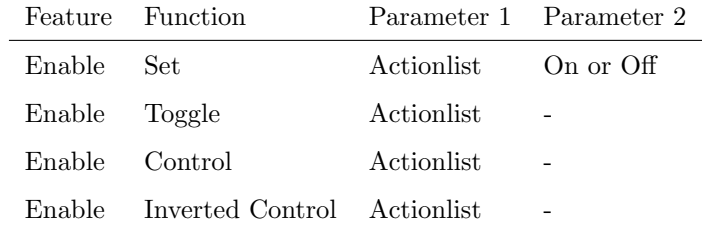

#### B.15 sACN Setting

Change the universe routing for sACN. These settings are visible in the  $\it Settings$ page.

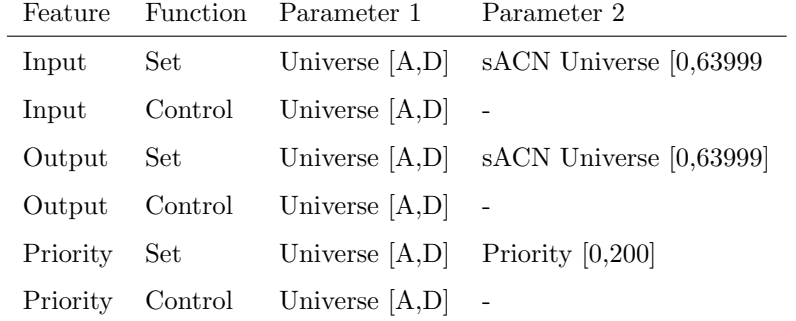

#### B.16 Art-Net Setting

Change the universe routing for Art-Net. These settings are visible in the Settings page.

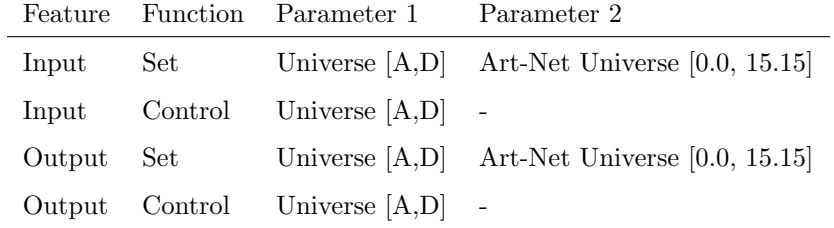

# <span id="page-88-0"></span>Appendix C

# **Templates**

This appendix discusses the templates provided in the Show Control page.

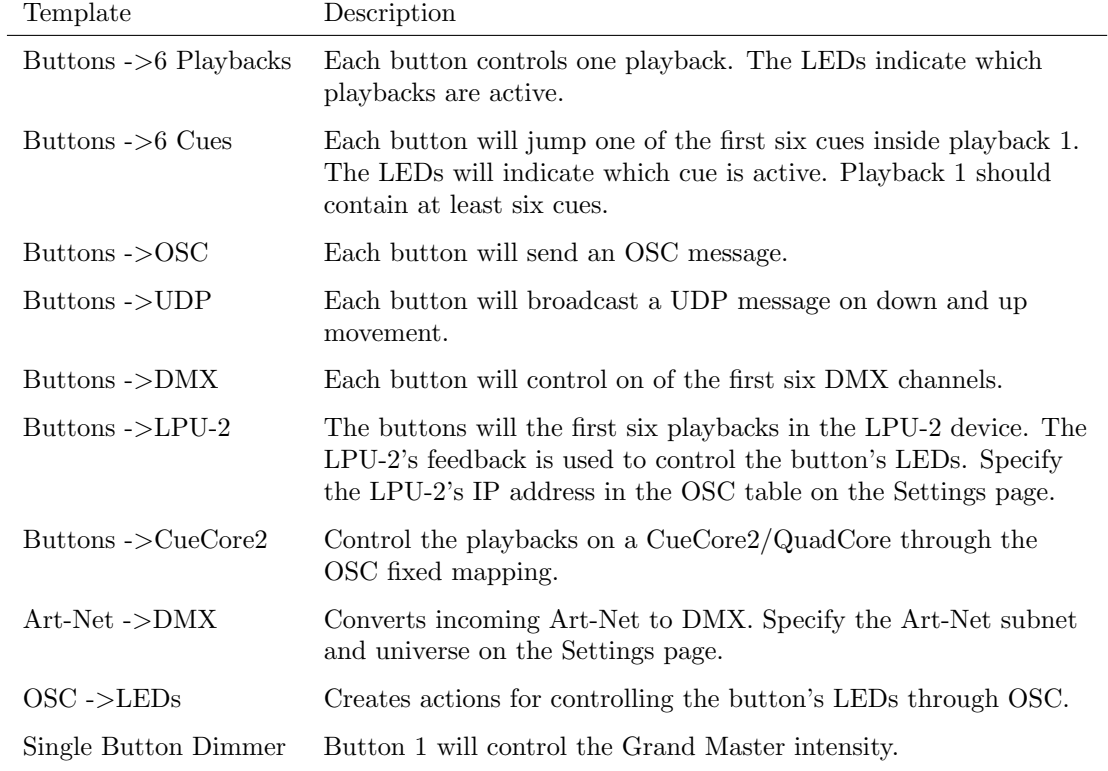

# <span id="page-89-0"></span>Appendix D

# API

The B-Station2 is pre-programmed to make its internal functionality available via OSC, TCP, UDP and HTTP. There is a simple API implemented for each protocol. Notwithstanding these API's, it is possible to create your own OSC, TCP and UDP implementation in the Show Control page.

The API is originally designed for external equipment to control the B-Station2, however, it is also capable to send information back. This feedback mechanism is discussed at the end of this chapter, on page [95.](#page-94-0)

#### D.1 OSC

The following table uses playback  $#1$  as an example. The number '1' can be replaced by any number in the range of [1,6].

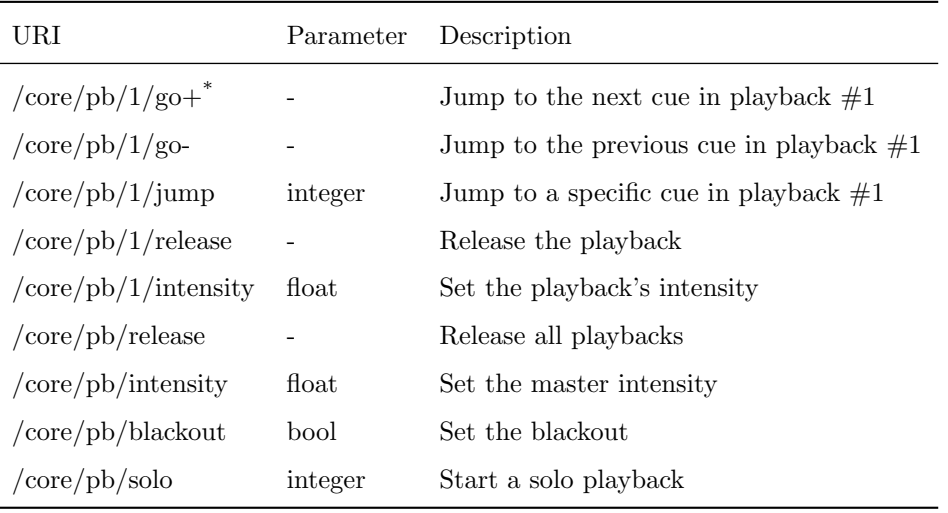

 $^\ast$  This command does not work when the parameter is off or a 0 value.

The following table uses actionlist  $#1$  as an example. The number '1' can be replaced by any number in the range of [1,8]. The table also uses action  $#2$  as an example. The number '1' can be replaced by any number in the range of [1,48].

| URI                        | Parameter | Description                                                      |
|----------------------------|-----------|------------------------------------------------------------------|
| $\rm /core/al/1/2/execute$ |           | bool/float/integer Execute action $\#2$ inside action list $\#1$ |
| /core/al/1/enable          | bool      | Set the 'enable' checkbox for action list $\#1$                  |

The following table uses timer  $#1$  as an example. The number '1' can be replaced by any number in the range of [1,4].

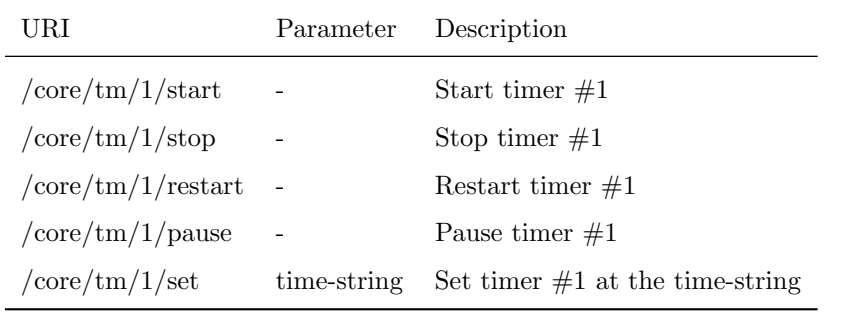

 $\overline{a}$ 

The following table uses variable  $#1$  as an example. The number '1' can be replaced by any number in the range of [1,8].

<span id="page-91-0"></span>

| URI                                               |         | Parameter Description                                                                    |
|---------------------------------------------------|---------|------------------------------------------------------------------------------------------|
| $/$ core $/$ va $/1$ /set                         | integer | Set the value of variable $\#1$                                                          |
| $\sqrt{\text{core}/\text{va}}/1/\text{refresh}$ - |         | Refresh variable $\#1$ ; a trigger will be generated as if the<br>variable changed value |
| /core/va/refresh                                  | -       | Refresh all variables; triggers will be generated                                        |

The following table shows how to active miscellaneous functions.

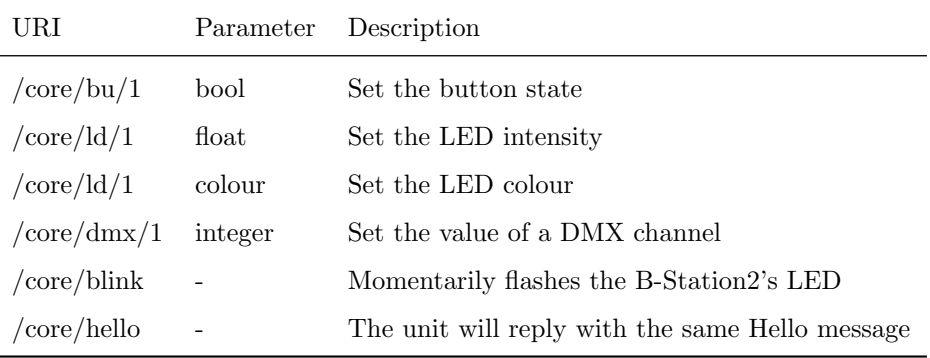

#### D.2 TCP & UDP

TCP (Transmission Control Protocol) is a protocol for sending messages across an Ethernet network. TCP provides reliable, ordered and error-checked delivery of messages between programs running on computers connected to a local area network, intranet or the public Internet.

UDP (User Datagram Protocol) is a simple protocol for sending message across the network. It does not provide any error checking. Although UDP is a bit faster than TCP, it is less secure.

Typically either TCP or UDP is supported by various media devices like video projectors and show controllers.

The functionality within the B-Station2 can controlled by using the following ASCII strings (human readable text) messages:

The following table uses playback  $#1$  as an example. The number '1' can be replaced by any number in the range of [1,6].

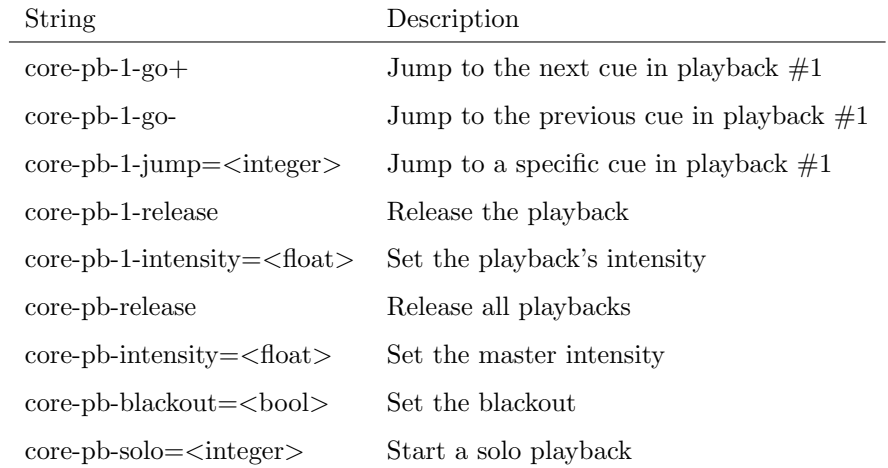

The following table uses actionlist  $#1$  as an example. The number '1' can be replaced by any number in the range of  $[1,8]$ . The table also uses action  $#2$  as an example. The number '1' can be replaced by any number in the range of [1,48].

| String                           | Description                                    |
|----------------------------------|------------------------------------------------|
| $core-al-1-2-execute=$           | Execute action $\#2$ inside action list $\#1$  |
| $core-al-1\text{-enable} = bool$ | Set the 'enable' checkbox for action list $#1$ |

The following table uses timer  $#1$  as an example. The number '1' can be replaced by any number in the range of [1,4].

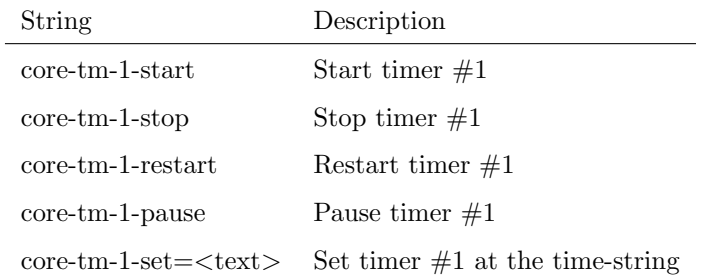

The following table uses variable  $#1$  as an example. The number '1' can be replaced by any number in the range of [1,8].

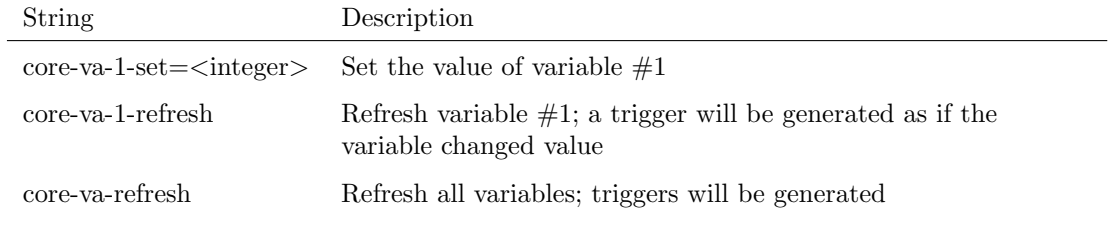

<span id="page-93-0"></span>The following table shows how to activate miscellaneous functions.

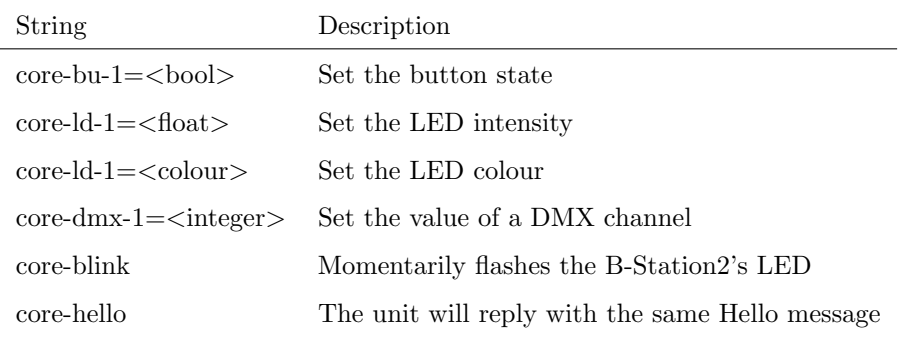

An example for setting LED  $#3$  to red is core-ld-3= $#ff0000$ . To set all LEDs to blue send core-ld=#0000ff.

#### D.3 HTTP

HTTP (Hyper Text Transfer Protocol) is the standard protocol to access web pages. It can also be used to control the B-Station2, using the URLs listed below.

The following table uses playback  $#1$  as an example. The number '01' can be replaced by any number in the range of [01,06].

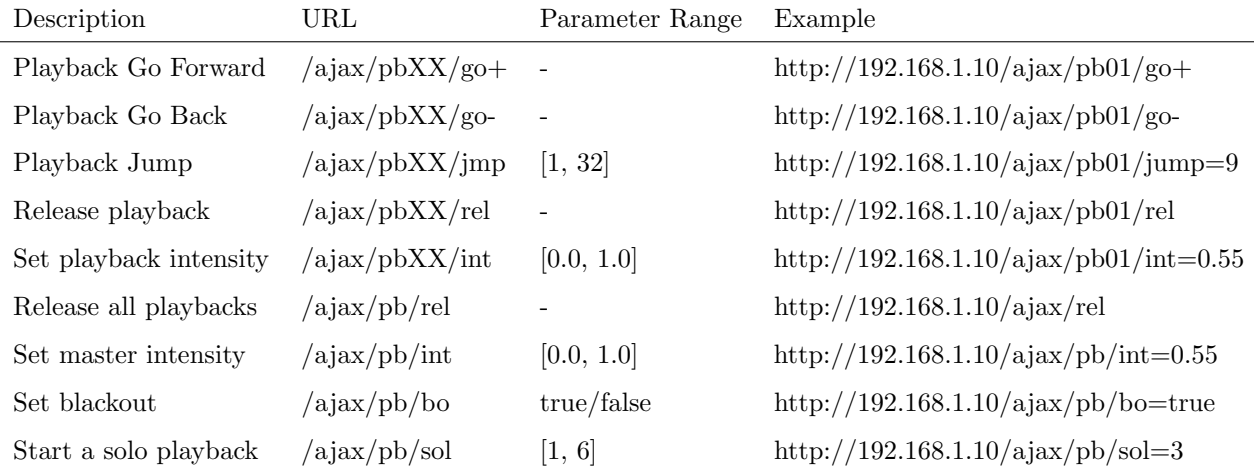

The following table uses actionlist  $#1$  as an example. The number '01' can be replaced by any number in the range of [01,08].

<span id="page-94-1"></span>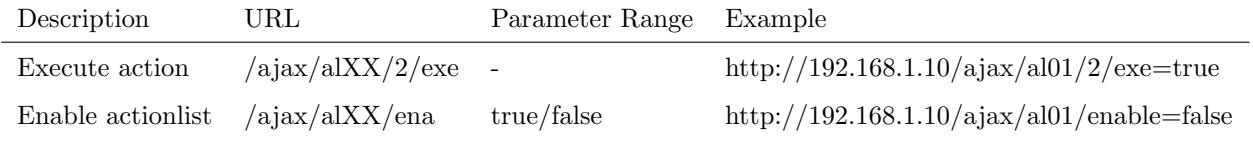

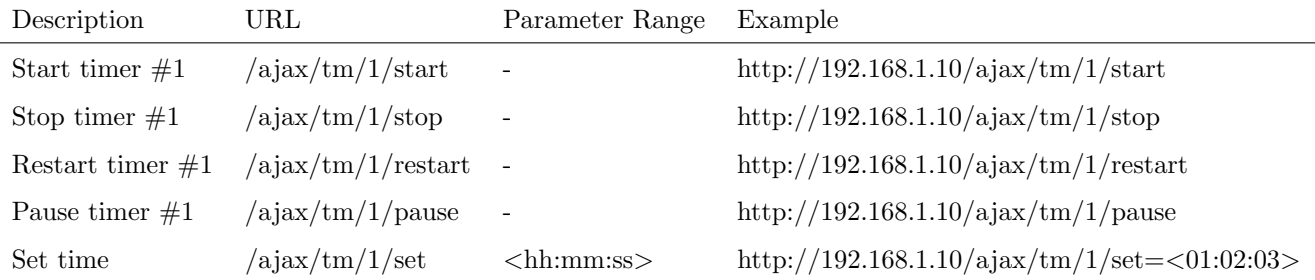

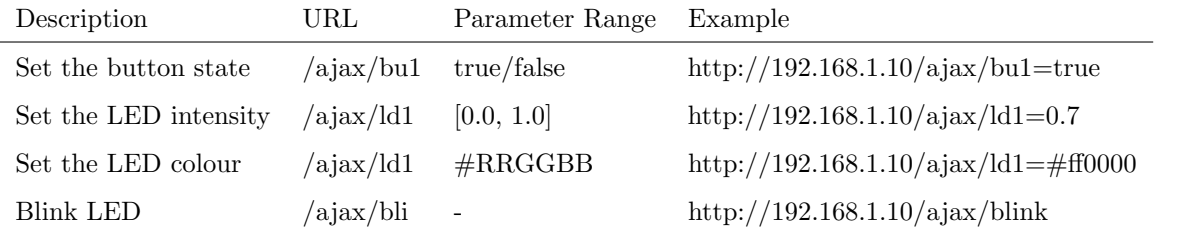

Omit the index in order to set all LEDs at once. For example http://192.168.1.10/ajax/ld=0.5.

You can send your HTTP GET requests to port 80.

#### <span id="page-94-0"></span>D.4 Feedback

The B-Station2 is able to send feedback to external equipment using its API, so called 'clients'. The B-Station2 keeps a memory of the last four OSC clients and last four UDP clients. The clients will automatically receive updates on several playback related state changes.

Below is a table listing the messages the B-Station2 will send back to its clients.

<span id="page-95-0"></span>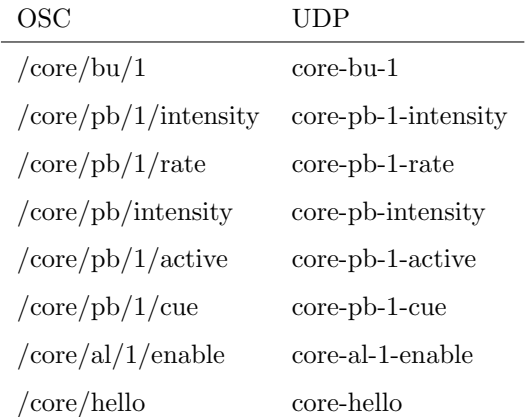

The hello command is ideal for polling the device; it allows you to verify that the B-Station2 is online at the IP address and port that you expect.

A power-cycle will clear the internal client lists. Send /core/goodbye or core-goodbye to explicitly be removed from the client list.

Consider programming custom action in the show control when additional feedback functionality is required.

#### D.4.1 Preventing a feedback loop

Feedback is automatically send to a device which uses the OSC or UDP API. If the external device is also a Visual Productions unit then the feedback message could be interpreted by the external unit a new command. This can result in another feedback message being generated. An endless stream of feedback messages can stall the units involved.

This feedback loop can be prevented by assign a unique label the device's API prefix. This setting is discussed on page [59.](#page-58-0)

# Index

vManager, [64](#page-63-0) 16-bit, [30](#page-29-0) 19 rack, [23](#page-22-0) Action, [39,](#page-38-0) [41,](#page-40-0) [87](#page-86-0) Actionlist, [40,](#page-39-0) [78,](#page-77-0) [88](#page-87-0) Address, [30](#page-29-0) Android, [66](#page-65-0) API prefix, [59,](#page-58-1) [96](#page-95-0) Append, [34](#page-33-0) Art-Net, [14,](#page-13-0) [61,](#page-60-0) [75,](#page-74-0) [88](#page-87-0) Auto-sensing, [25](#page-24-0) Backup, [65](#page-64-0) Blink, [59,](#page-58-1) [66](#page-65-0) Block, [85](#page-84-0) Block CW, [86](#page-85-0) Block RGBW, [85](#page-84-0) Bounce, [38](#page-37-0) Box contents, [11](#page-10-0) Bump, [85](#page-84-0) CE, [9](#page-8-0) Clear, [33](#page-32-0) Control, [43](#page-42-1) Conversion, [50](#page-49-0) Cues, [33](#page-32-0) DALI, [79](#page-78-0) Date, [66](#page-65-0) Destination IP, [61](#page-60-0) DHCP, [16,](#page-15-0) [26,](#page-25-1) [59](#page-58-1) DIN Rail, [14](#page-13-0) Discover, [31,](#page-30-0) [86](#page-85-0) DMX, [13,](#page-12-0) [23,](#page-22-0) [60,](#page-59-0) [84](#page-83-0) DMX Input, [74](#page-73-0) Duration, [38](#page-37-0) Edit, [35](#page-34-0) Effect, [36](#page-35-0) Execute, [43](#page-42-1)

Factory Defaults, [66](#page-65-0) Fade, [38](#page-37-0) Fader Start, [80](#page-79-0) FCC, [9](#page-8-0) Feature, [79](#page-78-0) Feedback, [95](#page-94-1) Fine, [30](#page-29-0) Firmware, [65](#page-64-0) Flank, [42,](#page-41-0) [71](#page-70-0) Forum, [12](#page-11-0) Forward, [62](#page-61-0) Function, [79](#page-78-0) FX Engine, [36](#page-35-0) General, [59](#page-58-1) Halt, [38](#page-37-0) HTP, [37](#page-36-0) HTTP, [94](#page-93-0) Ii, [85](#page-84-0) Insert, [34](#page-33-0) iOS, [66](#page-65-0) IP, [59](#page-58-1) Jump, [38](#page-37-0) KiNet, [51](#page-50-0) Kiosc, [68,](#page-67-1) [73](#page-72-0) Label, [59](#page-58-1) Last Server Poll, [27](#page-26-0) LED, [26,](#page-25-1) [62](#page-61-0) Limitations, [10](#page-9-0) Load, [35](#page-34-0) Locate, [31](#page-30-0) Loop, [38](#page-37-0) LTP, [37](#page-36-0) macOS, [67](#page-66-0) Memory, [12](#page-11-0) Merge, [34](#page-33-0)

Network Connection, [76](#page-75-0) Network Interface Controller, [84](#page-83-0) NTP, [27](#page-26-0) Off, [38](#page-37-0) OSC, [15,](#page-14-0) [62,](#page-61-0) [73,](#page-72-0) [82,](#page-81-0) [90](#page-89-0) Password, [59](#page-58-1) Personality, [29](#page-28-0) Playback, [79](#page-78-0) Playback Editor, [36](#page-35-0) PoE, [23](#page-22-0) Port, [62](#page-61-0) Port Forwarding, [27,](#page-26-0) [59](#page-58-1) Precedence, [37](#page-36-0) Prefix, [59,](#page-58-1) [96](#page-95-0) Priority, [37](#page-36-0) Programmer, [33](#page-32-0) Protocol Conversion, [50](#page-49-0) Rackmount, [23](#page-22-0) Random, [38](#page-37-0) Randomizer, [45,](#page-44-1) [77,](#page-76-0) [86](#page-85-0) RDM, [14,](#page-13-0) [31,](#page-30-0) [60,](#page-59-0) [75,](#page-74-0) [86](#page-85-0) RdmSplitter, [14](#page-13-0) Reboot, [66](#page-65-0) Record, [34](#page-33-0) Release, [34](#page-33-0) Release Time, [38](#page-37-0) ReleasedByMaster, [76](#page-75-0) Rename, [35](#page-34-0) Repeat, [38](#page-37-0) Replace, [34](#page-33-0) Reset button, [27](#page-26-0) Router, [59](#page-58-1) sACN, [15,](#page-14-0) [61,](#page-60-0) [75,](#page-74-0) [88](#page-87-0) Send Bytes, [83](#page-82-0) Show Control, [39](#page-38-0) Single Dimmer, [87,](#page-86-0) [89](#page-88-0) Slow DMX, [60](#page-59-0) Snap, [67](#page-66-0) Source, [40](#page-39-0) Startup, [76](#page-75-0) Subnet mask, [26](#page-25-1) System, [76,](#page-75-0) [86](#page-85-0) Task, [40,](#page-39-0) [42](#page-41-0) Task type, [79](#page-78-0) TCP, [15,](#page-14-0) [62,](#page-61-0) [74,](#page-73-0) [92](#page-91-0) TCP/IP, [62](#page-61-0)

Template, [43](#page-42-1) Templates, [89](#page-88-0) Time, [66](#page-65-0) Timer, [76,](#page-75-0) [86](#page-85-0) Timers, [44](#page-43-1) Trigger, [40](#page-39-0) Tutorial, [17](#page-16-0) Ubuntu, [67](#page-66-0) UDP, [15,](#page-14-0) [62,](#page-61-0) [74,](#page-73-0) [83,](#page-82-0) [92](#page-91-0) Uptime, [27](#page-26-0) URI, [73](#page-72-0) User List, [46,](#page-45-0) [78](#page-77-0) Variable, [76,](#page-75-0) [87](#page-86-0) Variables, [43](#page-42-1) Virtual Dimmer, [30](#page-29-0) VPN, [27](#page-26-0) Wake On Lan, [84](#page-83-0) Windows, [67](#page-66-0) XY, [85](#page-84-0)